### **Oracle® Public Sector Advanced Features** User's Guide Release 11*i*

**Part No. A86613-04**

August 2004

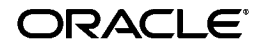

Oracle Public Sector Advanced Features User's Guide, Release 11*i*

Part No. A86613-04

Copyright © 2001, 2004, Oracle. All rights reserved.

Primary Author: Sarah Davies

Contributing Authors: Ann Kuchins, Julianna Litwin

Contributors: Mary Brilliant, Sanjay Chitlapilly, Chris Davila, Melanie Featherstone, Michael Gurantz, Steven Kim, Ann Kuchins, Carol Ann Lapeyrouse, Thomas McLaughlin, Rajesh Menon, Robert Prentiss, Sivaraj Shanmugham

The Programs (which include both the software and documentation) contain proprietary information; they are provided under a license agreement containing restrictions on use and disclosure and are also protected by copyright, patent, and other intellectual and industrial property laws. Reverse engineering, disassembly, or decompilation of the Programs, except to the extent required to obtain interoperability with other independently created software or as specified by law, is prohibited.

The information contained in this document is subject to change without notice. If you find any problems in the documentation, please report them to us in writing. This document is not warranted to be error-free. Except as may be expressly permitted in your license agreement for these Programs, no part of these Programs may be reproduced or transmitted in any form or by any means, electronic or mechanical, for any purpose.

If the Programs are delivered to the United States Government or anyone licensing or using the Programs on behalf of the United States Government, the following notice is applicable:

U.S. GOVERNMENT RIGHTS Programs, software, databases, and related documentation and technical data delivered to U.S. Government customers are "commercial computer software" or "commercial technical data" pursuant to the applicable Federal Acquisition Regulation and agency-specific supplemental regulations. As such, use, duplication, disclosure, modification, and adaptation of the Programs, including documentation and technical data, shall be subject to the licensing restrictions set forth in the applicable Oracle license agreement, and, to the extent applicable, the additional rights set forth in FAR 52.227-19, Commercial Computer Software--Restricted Rights (June 1987). Oracle Corporation, 500 Oracle Parkway, Redwood City, CA 94065.

The Programs are not intended for use in any nuclear, aviation, mass transit, medical, or other inherently dangerous applications. It shall be the licensee's responsibility to take all appropriate fail-safe, backup, redundancy and other measures to ensure the safe use of such applications if the Programs are used for such purposes, and we disclaim liability for any damages caused by such use of the Programs.

The Programs may provide links to Web sites and access to content, products, and services from third parties. Oracle is not responsible for the availability of, or any content provided on, third-party Web sites. You bear all risks associated with the use of such content. If you choose to purchase any products or services from a third party, the relationship is directly between you and the third party. Oracle is not responsible for: (a) the quality of third-party products or services; or (b) fulfilling any of the terms of the agreement with the third party, including delivery of products or services and warranty obligations related to purchased products or services. Oracle is not responsible for any loss or damage of any sort that you may incur from dealing with any third party.

Oracle is a registered trademark of Oracle Corporation and/or its affiliates. Other names may be trademarks of their respective owners.

# **Contents**

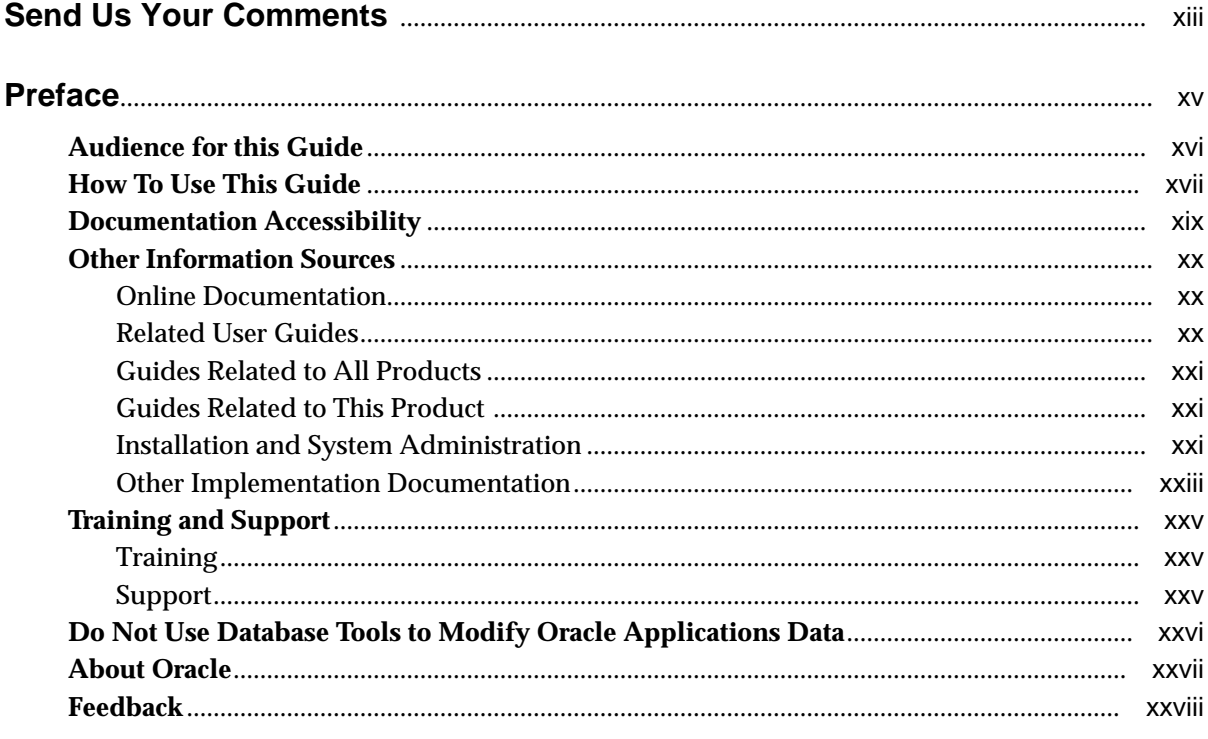

### 1 Product Overview

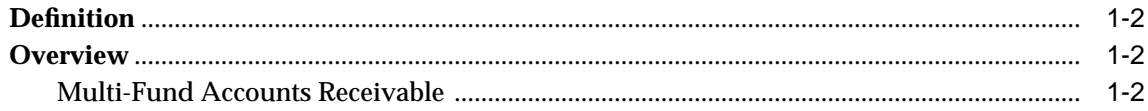

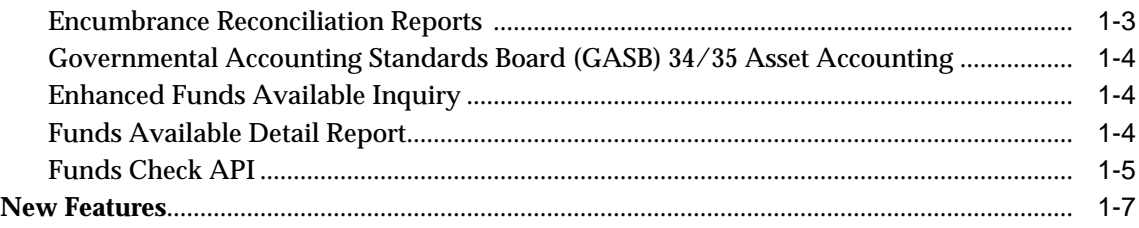

### **[Part I Setting Up Oracle Public Sector Advanced Features](#page-36-0)**

### **[2 Oracle Public Sector Advanced Features Setup Overview](#page-38-0)**

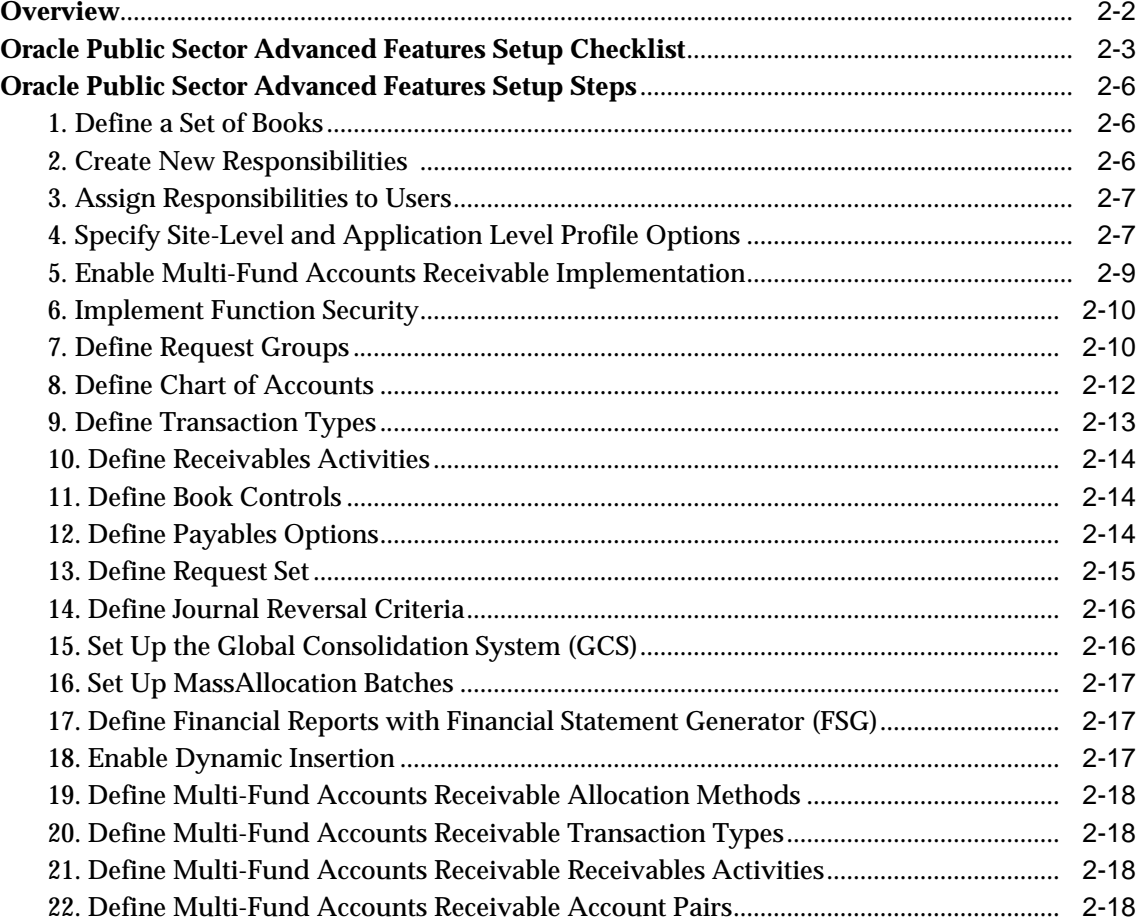

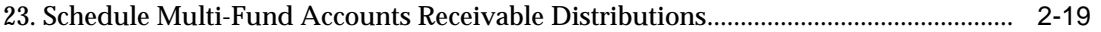

### **Part II Multi-Fund Accounts Receivable**

### 3 Multi-Fund Accounts Receivable Process

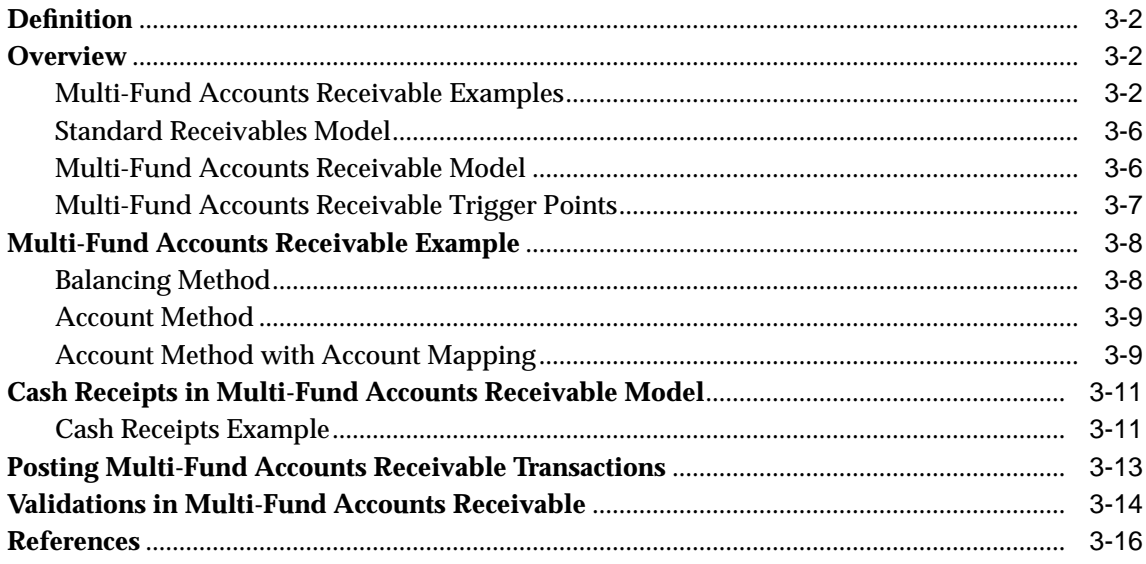

### 4 Multi-Fund Accounts Receivable Setup

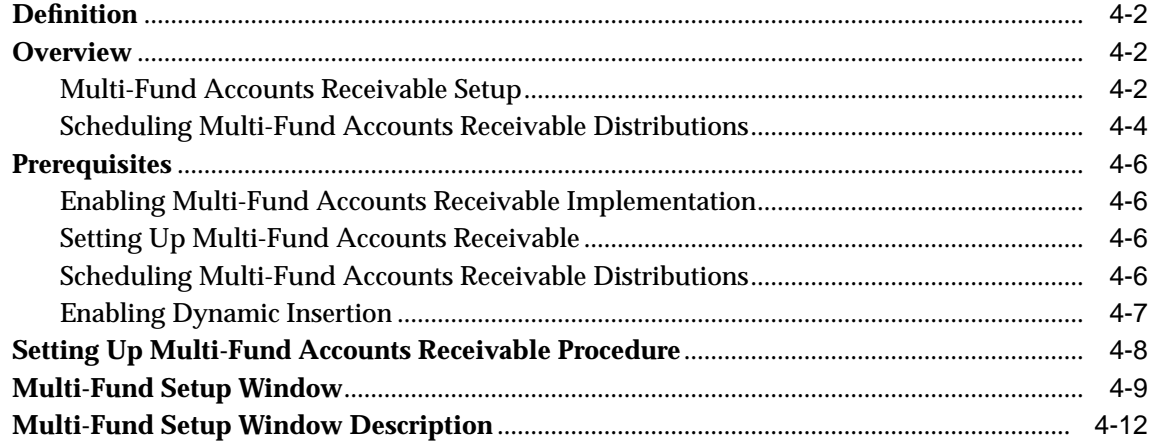

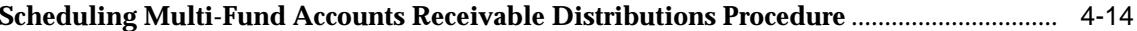

### 5 Invoices with Multi-Fund Accounts Receivable Procedures

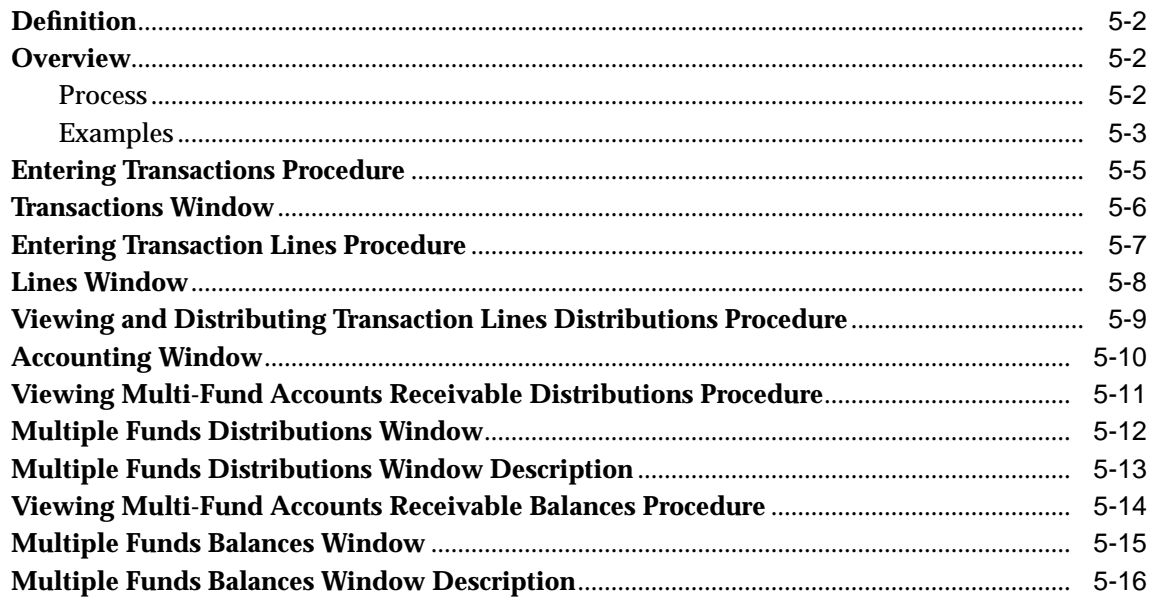

#### **Credit Memos with Multi-Fund Accounts Receivable Procedures**  $6\overline{6}$

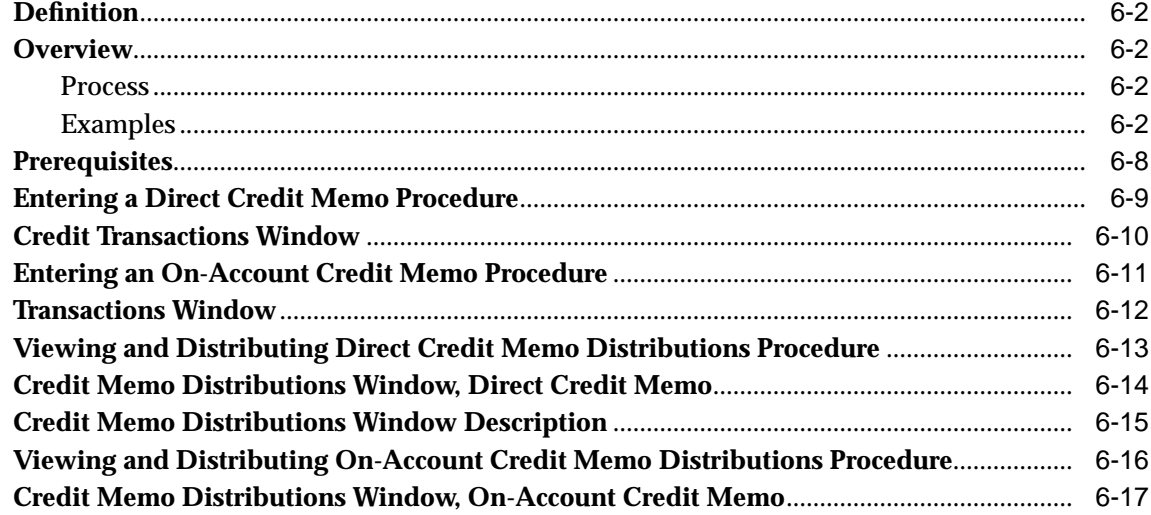

#### $\overline{7}$ Receipts with Multi-Fund Accounts Receivable Procedures

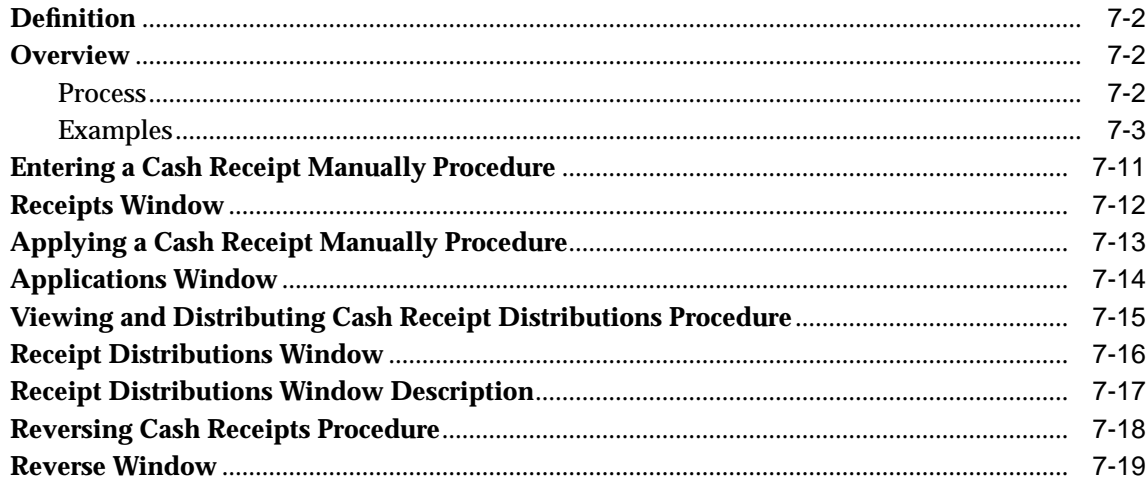

#### 8 Adjustments with Multi-Fund Accounts Receivable Procedures

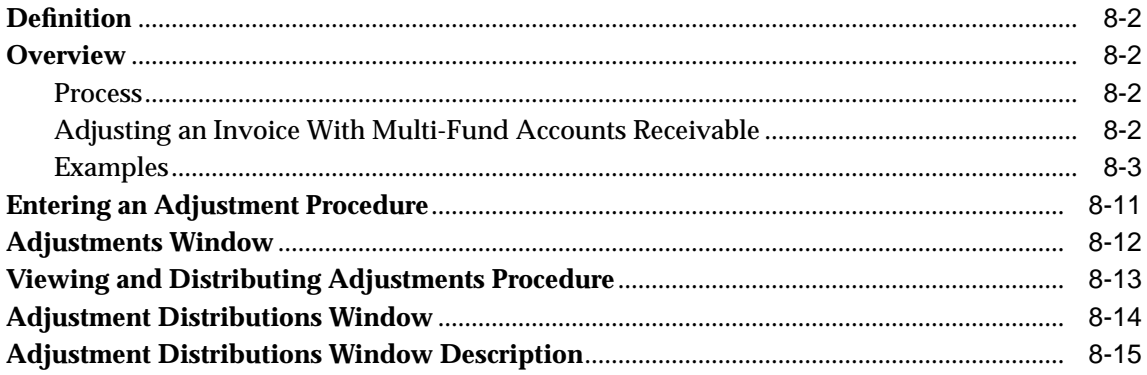

### 9 Multi-Fund Accounts Receivable Reports Procedures

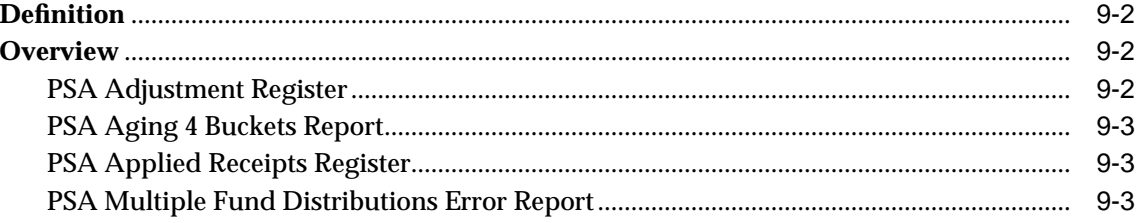

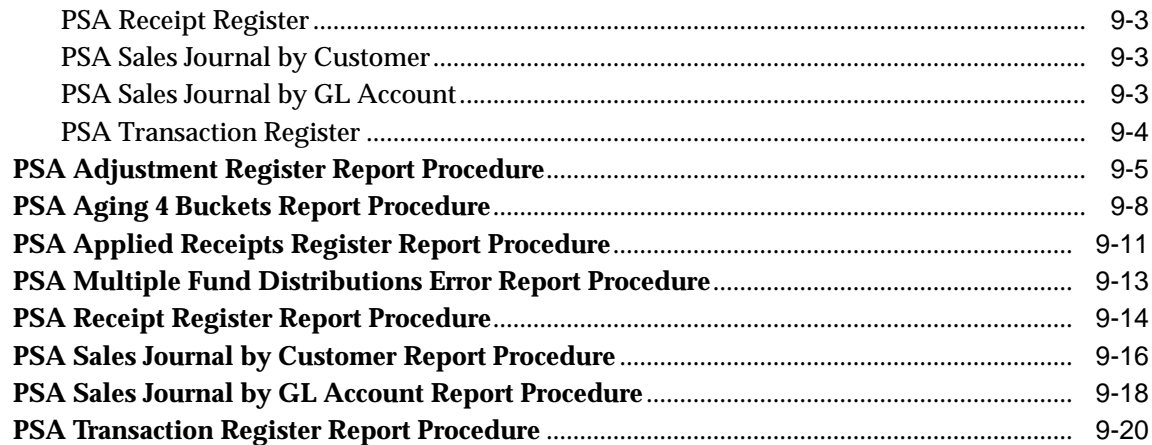

#### $10$ **Disabling Multi-Fund Accounts Receivable Procedure**

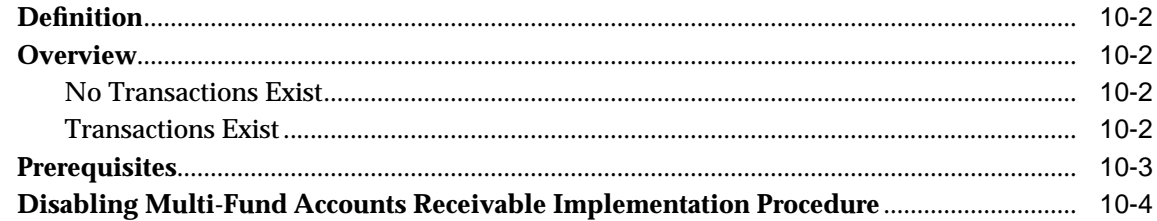

### **Part III Encumbrance Reconciliation Reports**

#### $11$ **Encumbrance Reconciliation Reporting Process**

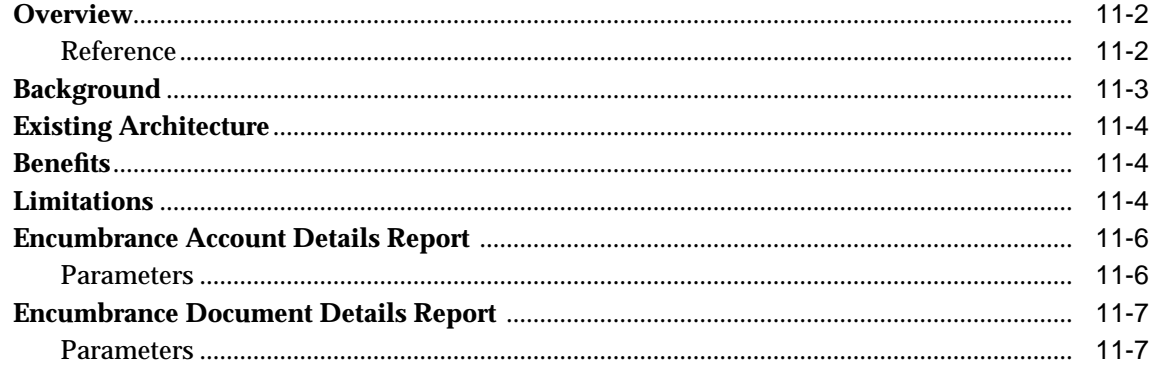

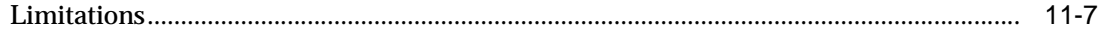

### 12 Encumbrance Reconciliation Reports Procedures

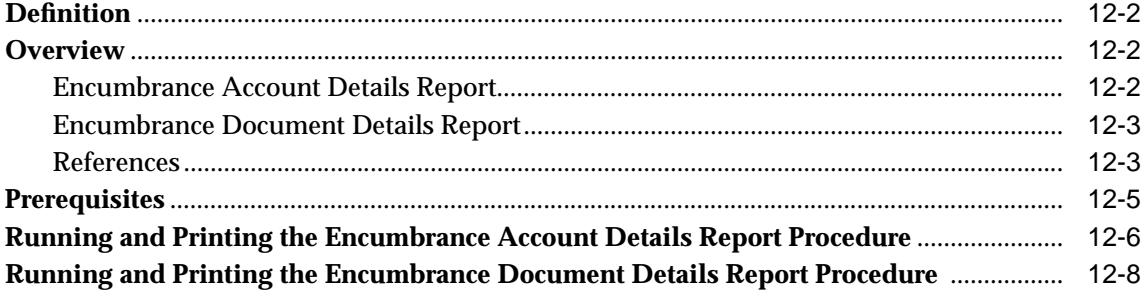

### Part IV GASB 34/35 Asset Accounting

### 13 GASB 34/35 Asset Accounting Process

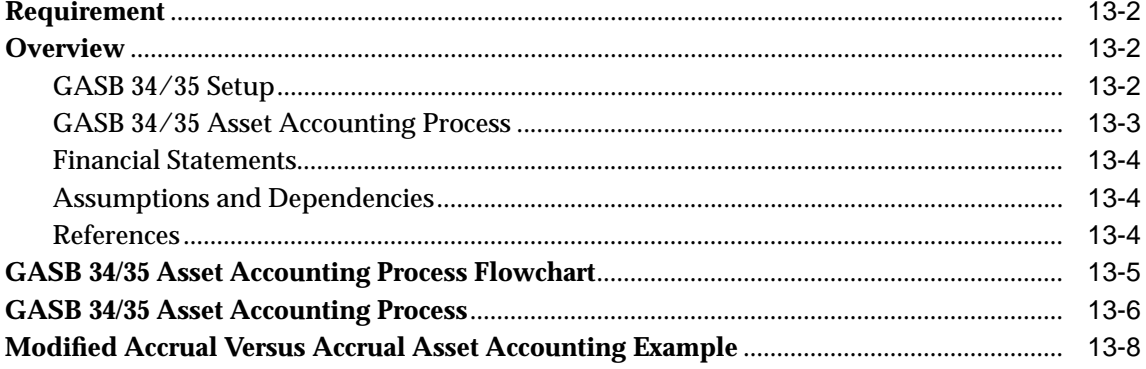

### 14 GASB 34/35 Asset Accounting Setup

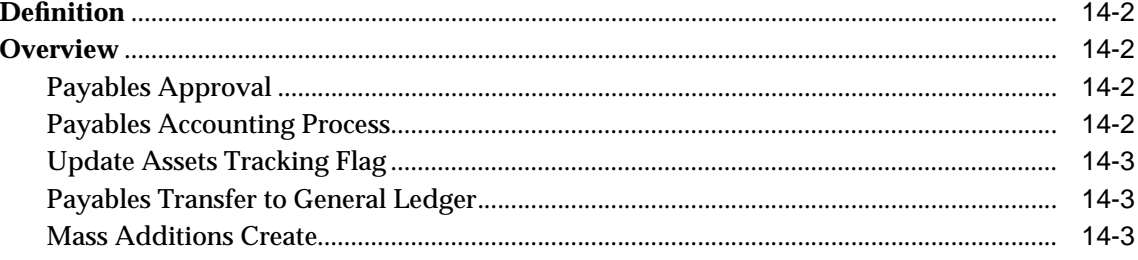

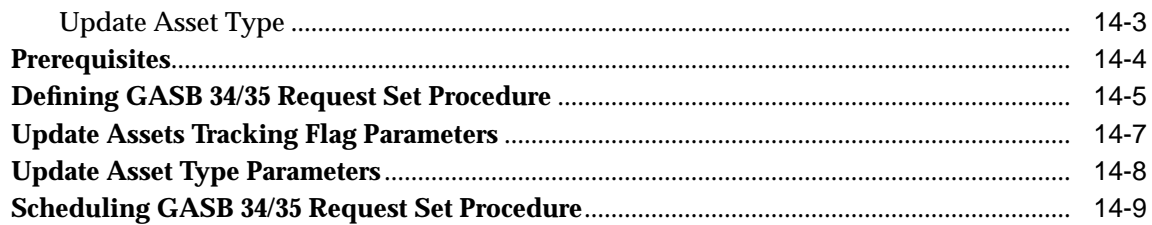

### 15 GASB 34/35 Asset Accounting Procedure

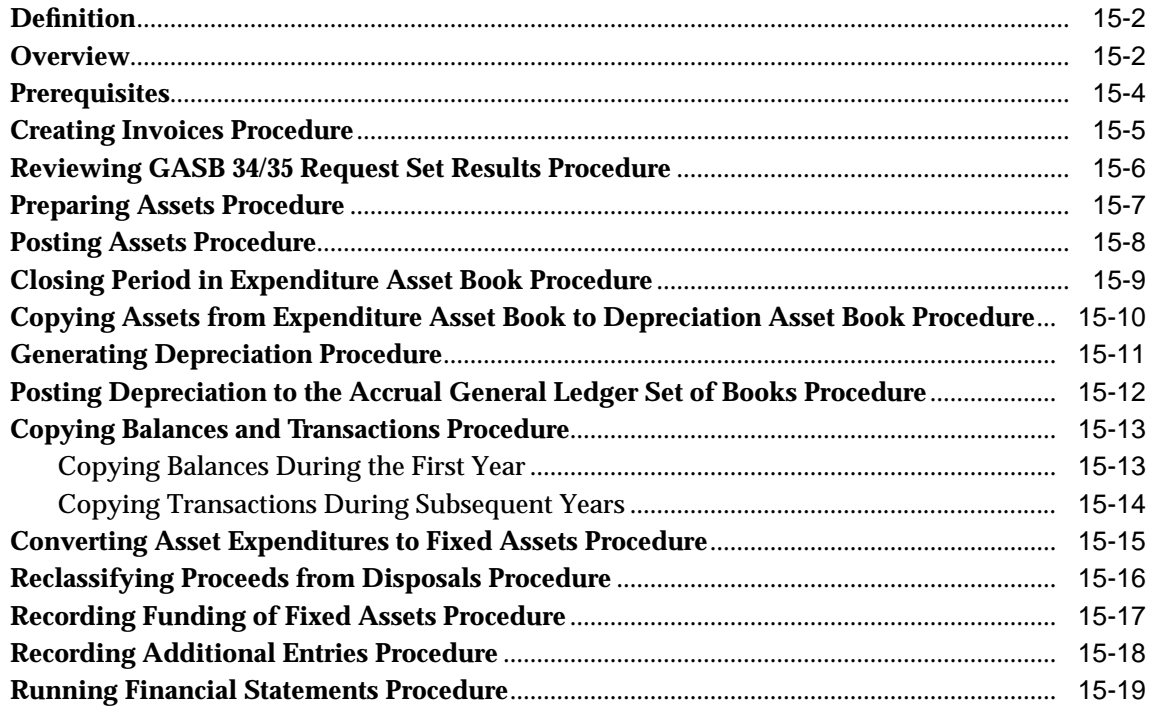

### **Part V** Funds Available Enhancements

### 16 Funds Available Inquiry Procedures

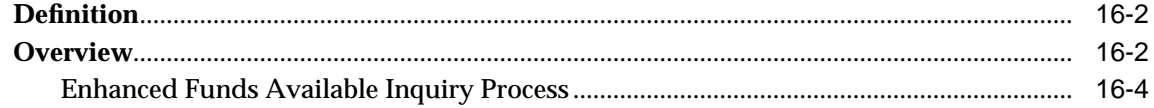

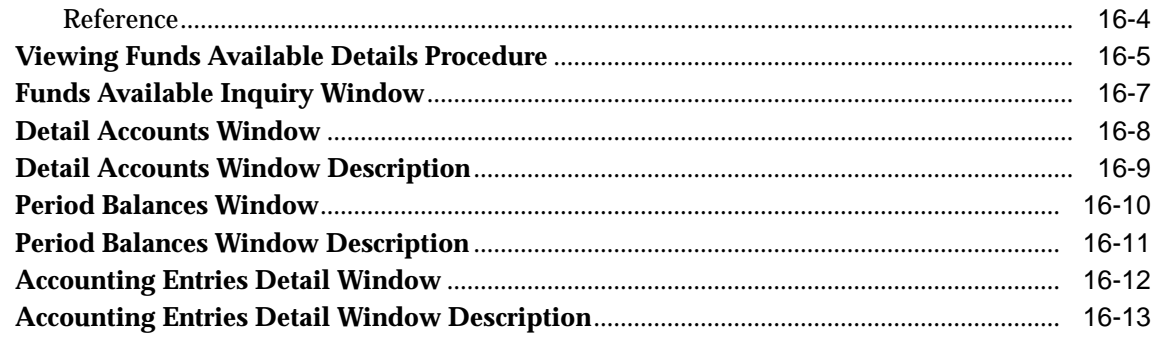

### 17 Funds Available Detail Report Procedures

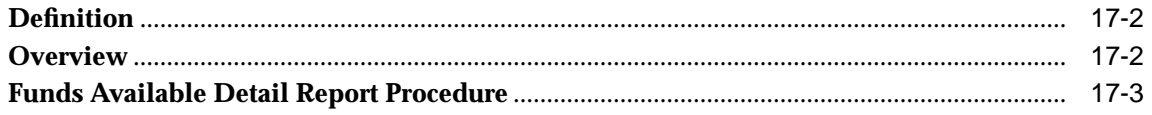

### Part VI References

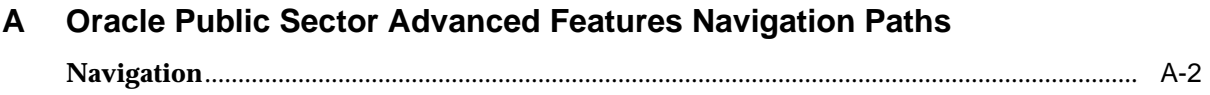

### Glossary

**Index** 

# **Send Us Your Comments**

### <span id="page-12-0"></span>**Oracle Public Sector Advanced Features User's Guide, Release 11***i*

#### **Part No. A86613-04**

Oracle welcomes your comments and suggestions on the quality and usefulness of this document. Your input is an important part of the information used for revision.

- Did you find any errors?
- Is the information clearly presented?
- Do you need more information? If so, where?
- Are the examples correct? Do you need more examples?
- What features did you like most?

If you find any errors or have any other suggestions for improvement, please indicate the document title and part number, and the chapter, section, and page number (if available). You can send comments to us in the following ways:

- Electronic mail: appsdoc\_us@oracle.com
- FAX: (650) 506-7200 Attn: Oracle Applications Documentation Manager
- Postal service:

Oracle Corporation Oracle Applications Documentation Manager 500 Oracle Parkway Redwood Shores, CA 94065 **USA** 

If you would like a reply, please give your name, address, telephone number, and (optionally) electronic mail address.

If you have problems with the software, please contact your local Oracle Support Services.

# **Preface**

<span id="page-14-0"></span>The *Oracle Public Sector Advanced Features User's Guide* provides information on how to use Oracle Public Sector Advanced Features.

The following sections are included in this preface:

- [Audience for this Guide](#page-15-0)
- [How To Use This Guide](#page-16-0)
- [Documentation Accessibility](#page-18-0)
- [Other Information Sources](#page-19-2)
- [Training and Support](#page-24-2)
- [Do Not Use Database Tools to Modify Oracle Applications Data](#page-25-0)
- **[About Oracle](#page-26-0)**
- [Feedback](#page-27-0)

## <span id="page-15-0"></span>**Audience for this Guide**

Welcome to Release 11*i* of the *Oracle Public Sector Advanced Features User's Guide*.

This guide assumes users have a working knowledge of the following:

- principles and customary practices of the business area
- **Oracle Public Sector Advanced Features**

Oracle suggests that users who have never used Oracle Public Sector Advanced Features attend one or more of the Oracle Applications training classes available through Oracle University.

■ Oracle Self Service Web Applications

To learn more about Oracle Self Service Web Applications, read the *Oracle Self-Service Web Applications Implementation Manual*.

■ Oracle Applications graphical user interface

To learn more about the Oracle Applications graphical user interface, read the *Oracle Applications User's Guide*.

See [Other Information Sources](#page-19-2) for more information about Oracle Applications product information.

### <span id="page-16-0"></span>**How To Use This Guide**

This guide contains the information you need to understand and use Oracle Public Sector Advanced Features.

- Chapter 1 provides a brief introduction to Public Sector Advanced Features and introduces the components of each module.
- Chapter 2 describes the setup steps required for Oracle Public Sector Advanced Features.
- Chapter 3 provides an overview of the Multi-Fund Accounts Receivable functionality.
- Chapter 4 describes how to set up Multi-Fund Accounts Receivable in Oracle Public Sector Advanced Features.
- Chapter 5 describes how to enter transactions, enter transaction lines, view and distribute transaction lines distributions, view multi-fund accounts receivable distributions, and view multi-fund accounts receivable balances.
- Chapter 6 describes how to enter credit memos, view and distribute credit memo distributions, and reallocate distributions manually using the Multi-Fund Accounts Receivable feature.
- Chapter 7 describes how to enter cash receipts, apply cash receipt lines, view and distribute cash receipt distributions, and reverse cash receipts using the Multi-Fund Accounts Receivable feature.
- Chapter 8 describes how to enter an adjustment and view and distribute the adjustment with the Multi-Fund Accounts Receivable feature.
- Chapter 9 describes how to generate Multi-Fund Accounts Receivable reports in Oracle Public Sector Advanced Features.
- Chapter 10 describes how to disable the Multi-Fund Accounts Receivable functionality.
- Chapter 11 describes the Encumbrance Reconciliation Reporting functionality in Oracle Public Sector Advanced Features.
- Chapter 12 describes how to generate Encumbrance Reconciliation Reports.
- Chapter 13 describes the GASB 34/35 Asset Accounting functionality in Oracle Public Sector Advanced Features.
- Chapter 14 describes how to meet asset accounting and reporting requirements for GASB 34/35.
- Chapter 15 describes how to use GASB 34/35 Asset Accounting features.
- Chapter 16 describes how to drilldown to journal, accounting entry, and subledger detail in Oracle General Ledger funds inquiry.
- Chapter 17 describes the Funds Available Detail Report.
- Appendix A lists the navigation paths for windows in Oracle Public Sector Advanced Features.

## <span id="page-18-0"></span>**Documentation Accessibility**

Our goal is to make Oracle products, services, and supporting documentation accessible, with good usability, to the disabled community. To that end, our documentation includes features that make information available to users of assistive technology. This documentation is available in HTML format, and contains markup to facilitate access by the disabled community. Standards will continue to evolve over time, and Oracle is actively engaged with other market-leading technology vendors to address technical obstacles so that our documentation can be accessible to all of our customers. For additional information, visit the Oracle Accessibility Program Web site at http://www.oracle.com/accessibility/

### <span id="page-19-2"></span>**Other Information Sources**

Users can choose from many sources of information, including documentation, training, and support services, to increase their knowledge and understanding of Oracle Public Sector Advanced Features.

When this guide refers to other Oracle Applications documentation, use only the Release 11*i* versions of those guides.

### <span id="page-19-0"></span>**Online Documentation**

All Oracle Applications documentation is available online in HTML or PDF.

- **PDF Documentation** See the Online Documentation CD for current PDF documentation for your product with each release. This Documentation CD is also available on Oracle*MetaLink* and is updated frequently.
- **Online Help** You can refer to Oracle Applications Help for current HTML online help for your product. Oracle provides patchable online help, which you can apply to your system for updated implementation and end user documentation. No system downtime is required to apply online help.
- **Release Content Document** See the Release Content Document for descriptions of new features available by release. The Release Content Document is available on Oracle*MetaLink*.
- **About Document** Refer to the About document for information about your release, including feature updates, installation information, and new documentation or documentation patches that you can download. The About document is available on Oracle*MetaLink*.

### <span id="page-19-1"></span>**Related User Guides**

Oracle Public Sector Advanced Features shares business and setup information with other Oracle Applications products. Users may want to refer to other user guides when setting up and using Oracle Public Sector Advanced Features.

Read the guides online by choosing Library from the expandable menu on the HTML help window, by reading from the Oracle Applications Document Library CD included in the media pack, or using a Web browser with a URL provided by the system administrator.

Purchase printed guides, if required, from the Oracle Store at http://oraclestore.oracle.com.

### <span id="page-20-0"></span>**Guides Related to All Products**

#### **Oracle Applications User's Guide**

This guide explains how to enter data, query, run reports, and navigate using the graphical user interface (GUI). This guide also includes information on setting user profiles, as well as running and reviewing reports and concurrent processes.

Access this user's guide online by choosing Getting Started with Oracle Applications from any Oracle Applications help file.

#### <span id="page-20-1"></span>**Guides Related to This Product**

#### **Oracle Public Sector Financials Documentation**

For information regarding functionality for Oracle Public Sector Financials, refer to the following documentation:

■ Oracle General Ledger User Guide

Use this manual for planning and defining accounting flexfields, calendar period types, calendar periods, and set of books. It also describes how to define journal entry sources for the general ledger, transaction codes, and summary accounts.

■ Oracle Paybles User Guide

Use this guide to understand suppliers, invoices and invoice batches, payments and payment batches, creating accounting entries for Payables transactions, and transferring accounting entries to the general ledger interface. This guide also includes detailed setup information for Payables.

■ Oracle Purchasing User's Guide

This guide describes how to create purchase orders and match them to invoices. This guide also includes detailed setup information for Purchasing.

■ Oracle Receivables User Guide

This guide provides information on defining customers, entering transactions, and generating invoices for receivables transactions. This guide also includes detailed setup information for Receivables.

### <span id="page-21-0"></span>**Installation and System Administration**

#### **Oracle Applications Concepts**

This guide provides an introduction to the concepts, features, technology stack, architecture, and terminology for Oracle Applications, Release 11*i*. It is a useful first book to read before an installation of Oracle Applications. This guide also introduces the concepts behind Applications-wide features such as Business Intelligence (BIS), languages and character sets, and Self Service Web Applications.

#### **Installing Oracle Applications**

This guide provides instructions for managing the installation of Oracle Applications products. In Release 11*i*, much of the installation process is handled using Oracle Rapid Install, which minimizes the time to install Oracle Applications and the Oracle technology stack, by automating many of the required steps. This guide contains instructions for using Oracle Rapid Install and lists the tasks you need to perform to finish your installation. You should use this guide in conjunction with individual product user's guides and implementation guides.

#### **Upgrading Oracle Applications**

Refer to this guide when upgrading Oracle Applications Release 10.7 or Release 11.0 products to Release 11*i*. This guide describes the upgrade process and lists database and product-specific upgrade tasks. To upgrade to Release 11*i*, users must be at Release 10.7, in NCA, SmartClient, or character mode, or Release 11.0. Users cannot upgrade to Release 11*i* directly from releases prior to 10.7.

#### **"About" Document**

For information about implementation and user documentation, instructions for applying patches, new and changed setup steps, and descriptions of software updates, refer to the "About" document for your product. "About" documents are available on Oracle*MetaLink* for most products starting with Release 11.5.8.

#### **Maintaining Oracle Applications**

Use this guide to run various AD utilities, such as AutoUpgrade, AutoPatch, AD Administration, AD Controller, AD Relink, License Manager, and others. The guide contains how-to steps, screenshots, and other information needed to run the AD utilities. This guide also provides information on maintaining the Oracle Applications file system and database.

#### **Oracle Applications System Administrator's Guide**

The guide provides planning and reference information for the Oracle Applications system administrator. The guide contains information on how to define security, customize menus and online help, and manage concurrent processing.

#### **Oracle Alert User's Guide**

This guide explains how to define periodic and event alerts to monitor the status of Oracle Applications data.

#### **Oracle Applications Developer's Guide**

This guide contains the coding standards followed by the Oracle Applications development staff. It describes the Oracle Application Object Library components needed to implement the Oracle Applications user interface (UI) described in the *Oracle Applications User Interface Standards for Forms-Based Products*. It also provides information to help users build custom Oracle Forms Developer forms so that they integrate with Oracle Applications.

#### **Oracle Applications User Interface Standards for Forms-Based Products**

This guide contains the UI standards followed by the Oracle Applications development staff. It describes the UI for Oracle Applications products and how to apply this UI to the design of an application built by using Oracle Forms.

#### <span id="page-22-0"></span>**Other Implementation Documentation**

#### **Oracle Applications Product Update Notes**

Use this guide as a reference for upgrading an installation of Oracle Applications. It provides a history of the changes to individual Oracle Applications products between Release 11.0 and Release 11*i*. It includes new features, enhancements, and changes made to database objects, profile options, and seed data for this interval.

#### **Oracle Workflow Administrator's Guide**

This guide explains how to complete the setup steps necessary for any Oracle Applications product that includes workflow-enabled processes, as well as how to monitor the progress of runtime workflow processes.

#### **Oracle Workflow Developer's Guide**

This guide explains how to define new workflow business processes and customize existing Oracle Applications-embedded workflow processes. It also describes how to define and customize business events and event subscriptions.

#### **Oracle Workflow User's Guide**

This guide explains how Oracle Applications users can view and respond to workflow notifications and monitor the progress of their workflow processes.

#### **Oracle Workflow API Reference**

This guide describes the APIs provided for developers and administrators to access Oracle Workflow.

#### **Oracle Applications Flexfields Guide**

This guide provides flexfields planning, setup, and reference information for the Oracle Public Sector Advanced Features implementation team, as well as for users responsible for the ongoing maintenance of Oracle Applications product data. This manual also provides information on creating custom reports on flexfields data.

#### **Oracle eTechnical Reference Manuals**

Each eTechnical Reference Manual (eTRM) contains database diagrams and a detailed description of database tables, forms, reports, and programs for a specific Oracle Applications product. This information helps users convert data from existing applications, integrate Oracle Applications data with non-Oracle applications, and write custom reports for Oracle Applications products. Oracle eTRM is available on Oracle*MetaLink*.

#### **Oracle Applications Message Manual**

This manual describes all Oracle Applications messages. The guide is available in HTML format on the documentation CD-ROM for Release 11*i*.

## <span id="page-24-2"></span>**Training and Support**

### <span id="page-24-0"></span>**Training**

Oracle offers a complete set of training courses to help users and their staff master Oracle Public Sector Advanced Features and reach full productivity quickly. These courses are organized into functional learning paths, so users take only those courses appropriate to their jobs or areas of responsibility.

Users have a choice of educational environments. They can attend courses offered by Oracle University at any one of our many Education Centers, or can arrange for our trainers to teach at their facility, or can use Oracle Learning Network (OLN), Oracle University's online education utility. In addition, Oracle training professionals can tailor standard courses or develop custom courses to meet your needs. For example, you may want to use your organization structure, terminology, and data as examples in a customized training session delivered at your own facility.

### <span id="page-24-1"></span>**Support**

From on-site support to central support, our team of experienced professionals provides the help and information needed to keep Oracle Public Sector Advanced Features working for all users. This team includes the technical representative, account manager, and Oracle's large staff of consultants and support specialists with expertise in your business area, managing an Oracle server, and your hardware and software environment.

## <span id="page-25-0"></span>**Do Not Use Database Tools to Modify Oracle Applications Data**

*Oracle STRONGLY RECOMMENDs that you never use SQL\*Plus, Oracle Data Browser, database triggers, or any other tool to modify Oracle Applications data unless otherwise instructed.*

Oracle provides powerful tools you can use to create, store, change, retrieve, and maintain information in an Oracle database. But if you use Oracle tools such as SQL\*Plus to modify Oracle Applications data, you risk destroying the integrity of your data and you lose the ability to audit changes to your data.

Because Oracle Applications tables are interrelated, any change you make using Oracle Applications can update many tables at once. But when you modify Oracle Applications data using anything other than Oracle Applications, you may change a row in one table without making corresponding changes in related tables. If your tables get out of synchronization with each other, you risk retrieving erroneous information and you risk unpredictable results throughout Oracle Applications.

When you use Oracle Applications to modify your data, Oracle Applications automatically checks that your changes are valid. Oracle Applications also keeps track of who changes information. If you enter information into database tables using database tools, you may store invalid information. You also lose the ability to track who has changed your information because SQL\*Plus and other database tools do not keep a record of changes.

### <span id="page-26-0"></span>**About Oracle**

Oracle develops and markets an integrated line of software products for database management, applications development, decision support, and office automation, as well as Oracle Applications, an integrated suite of more than 160 software modules for financial management, supply chain management, manufacturing, project systems, human resources, and customer relationship management.

Oracle products are available for mainframes, minicomputers, personal computers, network computers, and personal digital assistants, allowing organizations to integrate different computers, different operating systems, different networks, and even different database management systems, into a single, unified computing and information resource.

Oracle is the world's leading supplier of software for information management, and the world's second largest software company. Oracle offers its database, tools, and application products, along with related consulting, education, and support services, in over 145 countries around the world.

## <span id="page-27-0"></span>**Feedback**

Thank you for using Oracle Public Sector Advanced Features and this user's guide.

Oracle values your comments and feedback. This guide includes a Reader's Comment Form that you can use to explain what you like or dislike about Oracle Public Sector Advanced Features or this user's guide. Mail your comments to the following address or call us directly at (650) 506-7000.

Oracle Applications Documentation Manager

Oracle Corporation 500 Oracle Parkway

Redwood Shores, CA 94065

U.S.A

Or, send electronic mail to appsdoc\_us@oracle.com.

# <span id="page-28-0"></span>**1**

# **Product Overview**

This chapter provides an overview of Oracle Public Sector Advanced Features. The following sections are in this chapter:

- [Definition](#page-29-2)
- [Overview](#page-29-1)
- [New Features](#page-34-0)

## <span id="page-29-2"></span>**Definition**

Oracle Public Sector Advanced Features enhances the overall flexibility of Oracle Financials solutions.

### <span id="page-29-1"></span>**Overview**

Advanced Features includes the following features:

- **[Multi-Fund Accounts Receivable](#page-29-0)**
- **[Encumbrance Reconciliation Reports](#page-30-0)**
- [Governmental Accounting Standards Board \(GASB\) 34/35 Asset Accounting](#page-31-0)
- [Enhanced Funds Available Inquiry](#page-31-1)
- **[Funds Available Detail Report](#page-31-2)**
- **[Funds Check API](#page-32-0)**

**Note:** These features are available from either the General Ledger Super User or the PSA Administrator responsibilities.

#### <span id="page-29-0"></span>**Multi-Fund Accounts Receivable**

Multi-fund accounts receivable is an optional feature that allows users to post receivables invoices, receipts, debit memos, credit memos, and adjustments to multiple balancing segment values or funds.

Public sector entities typically have multiple funds. A fund is a source of money. Examples of typical public sector funds include a general operating fund, an endowment fund, and a gift fund. Each of these funds have different purposes or uses and different reporting requirements.

Many public sector entities must report the amount of cash that has been deposited and disbursed by fund. To assist public sector organizations in meeting their reporting requirements, Oracle Receivables provides the optional multi-fund accounts receivable feature. This feature allows agencies to track receivables, receipts, and adjustments by fund.

#### **Features**

Multi-fund accounts receivable allows users to do the following:

post multiple matching revenue and receivables entries to many different operating funds

- create matching cash receipts, adjustments, and discount journal entries against the receivables balances in all necessary operating funds
- record revenue, tax, and freight in multiple funds within a single invoice
- automatically record matching receivables balances in each corresponding fund

Multi-fund accounts receivable transactions can coexist with standard, nonmulti-fund transactions. Payments from customers can be applied to either multi-fund accounts receivable, nonmulti-fund accounts receivable, or both at the same time.

**Note:** When using the multi-fund accounts receivable feature, specific Receivables functionality is not currently available.

### <span id="page-30-0"></span>**Encumbrance Reconciliation Reports**

The encumbrance reconciliation reports are used to identify encumbrance-related account imbalances between General Ledger and subsidiary ledgers.

The following encumbrance reconciliation reports are provided:

- Encumbrance Account Details Report
- Encumbrance Document Details Report

The Encumbrance Account Details Report performs the following tasks:

- determines General Ledger encumbrance account balances, based on parameters entered
- identifies journal entry line amounts that contributed to the General Ledger encumbrance account balances
- identifies the source document that created the journal entry line amounts
- reconciles the General Ledger encumbrance journal amounts against the subsidiary ledger encumbered amount

The Encumbrance Document Details Report performs the following tasks:

- lists the General Ledger journals associated with the subsidiary ledger source documents
- lists accounting entries generated from specified subsidiary ledger source documents

### <span id="page-31-0"></span>**Governmental Accounting Standards Board (GASB) 34/35 Asset Accounting**

Governmental Accounting Standards Board (GASB) 34/35 requires users to meet new reporting requirements for state and local governments and for public colleges and universities. Public sector organizations must prepare financial statements using the accrual basis of accounting, in addition to providing the modified accrual-based fund statements already required.

GASB 34/35 asset accounting enables users to report capital acquisitions as expenditures in fund statements and as depreciating assets in the government- or university-wide statements, while continuing to charge the acquisitions to expense accounts in Oracle Public Sector Purchasing and Oracle Public Sector Payables.

### <span id="page-31-1"></span>**Enhanced Funds Available Inquiry**

Funds Available Inquiry in General Ledger is the principal budget management tool for organizations using budgetary control. Users can view budget status and available funds for a particular period range in a specified account code combination.

Enhanced Funds Available Inquiry adds several features enabling users to reconcile General Ledger balances and accounting entries with source subledger documents. The following features are included:

- The option to filter results by summary accounts or detail accounts.
- The ability to see all detail accounts within a selected summary account.
- The ability to separate cumulative funds balances into accounting period balances.
- Drilldown from accounting period balances to accounting lines, including both journal lines and pending (approved) transactions lines.
- Drilldown from accounting lines to source documents in subledgers.

### <span id="page-31-2"></span>**Funds Available Detail Report**

The Funds Available Detail Report performs the following tasks:

- provides a single report with transaction detail for all amount types, enabling users to see budget execution down to the detail transaction level
- supplements existing funds available reporting in General Ledger, which shows the budget, encumbrance and actual balances used to determine available funds, but not the underlying transactions that make up those balances

■ reflects posted transactions only

### <span id="page-32-0"></span>**Funds Check API**

The Funds Check API provides online funds check and funds reservation capabilities to feeder systems and also to General Ledger. This API performs all the funds check or funds reservation by means of a queue table, GL\_BC\_PACKETS. This table stores the budgetary control packets that need to be approved before entering it into the system. The Funds Checker API evaluates these packets and updates the RESULT\_CODE column in GL\_BC\_PACKETS with a lookup code that describes in detail the pass or failure condition.

The API also marks each of the transaction lines in GL\_BC\_PACKETS with the status of Passed or Rejected (Pass Check of Failed Check for funds check). The API then returns one of the following statuses back the calling module:

- **Success**
- Advisory
- Failure
- **Partial**
- **Fatal**

With the profile option Enable Transaction Code enabled as the first step in the process, Funds Checker generates additional actual budgetary transactions for any supplied transactions with associated USSGL transaction codes. Each of these originating transactions, together with their associated generated transactions, is treated as one transaction unity, where funds check failures in any transaction cause the whole unit to fail.

The API supports a special force pass mode that allows feeder systems transactions to always get funds reserved successfully regardless of funds availability and validation errors.

#### **Glxfck: Main API**

Glxfck serves as the funds check and/or Funds Reservation API for General Ledger and other feeder systems such as Payables and Purchasing. It controls the whole funds check process.

This routine returns True if successful; otherwise, it returns False.

#### **Glxfpp**

This module provides a way for any external funds check implementation to roll back Funds Reserved after the Funds Checker call. This must be called before any commit that would otherwise confirm the final Funds Check Status of the packet. This module deletes all transaction lines of a packet in GL\_BC\_PACKETS and the associated Arrival Order record in GL\_BC\_PACKET\_ARRIVAL\_ORDER. It also deletes the corresponding records for a packet being Unreserved.

This function is invoked by any module that needs to purge all packet-related information after the Funds Checker call.

#### **Validate\_packet**

This routine performs Accounting Flexfield and Period validation of all detail rows in the packet. It also performs validations on all the USSGL rows created.

### <span id="page-34-0"></span>**New Features**

Oracle Public Sector Advanced Features, Release 11*i* incorporates the following new features:

- Funds Check API
- transaction types setup for multi-fund accounts receivable
- AutoInvoice and AutoLockbox enabled for multi-fund accounts receivable
- reconciliation reports for multi-fund accounts receivable
- coexistence of standard and multi-fund accounts receivable transactions
- improved multi-fund accounts receivable accounting procedure
- encumbrance reconciliation reports
- enhanced transaction codes feature moved to Oracle U.S. Federal Financials
- GASB 34/35 asset accounting
- enhanced funds available inquiry process
- funds available detail reporting

New Features
# **Part I**

 **Setting Up Oracle Public Sector Advanced Features**

**2**

# **Oracle Public Sector Advanced Features Setup Overview**

This chapter describes the setup steps that are required for Oracle Public Sector Advanced Features. The following sections are in this chapter:

- **[Overview](#page-39-0)**
- [Oracle Public Sector Advanced Features Setup Checklist](#page-40-0)
- [Oracle Public Sector Advanced Features Setup Steps](#page-43-0)

## <span id="page-39-0"></span>**Overview**

This chapter provides a setup checklist for Oracle Public Sector Advanced Features and describes the setup steps.

Complete all required setup steps for the following applications before beginning the Advanced Features setup steps:

- Oracle Applications System Administration
- Oracle Assets
- Oracle General Ledger
- Oracle Payables
- Oracle Public Sector Purchasing
- Oracle Receivables

# <span id="page-40-0"></span>**Oracle Public Sector Advanced Features Setup Checklist**

All required steps in this checklist must be completed. Specific information for each setup step is described in the following section, [Oracle Public Sector Advanced](#page-43-0) [Features Setup Steps, page 2-6.](#page-43-0)

**Note:** The sequence indicated for the setup checklist applies to the Advanced Features setup process only. For each application installed, consult the manuals for that application to determine the sequence of setup steps.

[Table 2–1](#page-40-1) shows the Advanced Features setup checklist.

<span id="page-40-1"></span>*Table 2–1 Oracle Public Sector Advanced Features Setup Checklist*

| <b>Step</b><br><b>Number</b> | <b>Setup Step</b>                                           | <b>Step Type</b>             | Oracle<br><b>Application</b>    | <b>Feature</b>                              |
|------------------------------|-------------------------------------------------------------|------------------------------|---------------------------------|---------------------------------------------|
| 1.                           | Define a Set of Books                                       | required                     | <b>General Ledger</b>           | Encumbrance<br>Reconciliation<br>Reports    |
|                              |                                                             |                              |                                 | GASB 34/35<br>Asset<br>Accounting           |
| 2.                           | <b>Create New Responsibilities</b>                          | optional, but<br>recommended | System<br>Administration        | Multi-Fund<br><b>Accounts</b><br>Receivable |
|                              |                                                             |                              |                                 | GASB 34/35<br>Asset<br>Accounting           |
| 3.                           | Assign Responsibilities to Users                            | optional, but<br>recommended | <b>System</b><br>Administration | Multi-Fund<br><b>Accounts</b><br>Receivable |
|                              |                                                             |                              |                                 | GASB 34/35<br>Asset<br>Accounting           |
| $\overline{4}$ .             | Specify Site-Level and Application Level<br>Profile Options | required with<br>defaults    | System<br>Administration        | Multi-Fund<br><b>Accounts</b><br>Receivable |
|                              |                                                             |                              |                                 | GASB 34/35<br>Asset<br>Accounting           |
| 5 <sub>1</sub>               | Enable Multi-Fund Accounts Receivable<br>Implementation     | required                     | Advanced<br><b>Features</b>     | Multi-Fund<br><b>Accounts</b><br>Receivable |

| <b>Step</b><br><b>Number</b> | <b>Setup Step</b>                               | <b>Step Type</b>                                      | Oracle<br><b>Application</b> | <b>Feature</b>                                 |
|------------------------------|-------------------------------------------------|-------------------------------------------------------|------------------------------|------------------------------------------------|
| 6.                           | <b>Implement Function Security</b>              | required                                              | System<br>Administration     | Multi-Fund<br><b>Accounts</b><br>Receivable    |
| 7.                           | <b>Define Request Groups</b>                    | required [not<br>part of standard<br>setup checklist] | System<br>Administration     | Multi-Fund<br><b>Accounts</b><br>Receivable    |
|                              |                                                 |                                                       |                              | <b>Funds Available</b><br><b>Detail Report</b> |
|                              |                                                 |                                                       |                              | GASB 34/35<br>Asset<br>Accounting              |
| 8.                           | Define Chart of Accounts                        | required                                              | <b>General Ledger</b>        | GASB 34/35<br>Asset<br>Accounting              |
| 9.                           | <b>Define Transaction Types</b>                 | required                                              | Receivables                  | Multi-Fund<br><b>Accounts</b><br>Receivable    |
| 10.                          | Define Receivables Activities                   | required                                              | Receivables                  | Multi-Fund<br><b>Accounts</b><br>Receivable    |
| 11.                          | <b>Define Book Controls</b>                     | required                                              | <b>Assets</b>                | GASB 34/35<br>Asset<br>Accounting              |
| 12.                          | <b>Define Payables Options</b>                  | required                                              | Payables                     | GASB 34/35<br>Asset<br>Accounting              |
| 13.                          | Define Request Set                              | required                                              | System<br>Administration     | GASB 34/35<br>Asset<br>Accounting              |
| 14.                          | Define Journal Reversal Criteria                | optional, but<br>recommended                          | <b>General Ledger</b>        | GASB 34/35<br>Asset<br>Accounting              |
| 15.                          | Set Up the Global Consolidation System<br>(GCS) | required                                              | <b>General Ledger</b>        | GASB 34/35<br>Asset<br>Accounting              |

*Table 2–1 Oracle Public Sector Advanced Features Setup Checklist*

| <b>Step</b><br><b>Number</b> | <b>Setup Step</b>                                                           | <b>Step Type</b>                                      | Oracle<br><b>Application</b> | <b>Feature</b>                              |
|------------------------------|-----------------------------------------------------------------------------|-------------------------------------------------------|------------------------------|---------------------------------------------|
| 16.                          | <b>Set Up MassAllocation Batches</b>                                        | required [not<br>part of standard<br>setup checklist] | <b>General Ledger</b>        | GASB 34/35<br>Asset<br>Accounting           |
| 17.                          | Define Financial Reports With Financial<br><b>Statement Generator (FSG)</b> | required [not<br>part of standard<br>setup checklist] | <b>General Ledger</b>        | GASB 34/35<br>Asset<br>Accounting           |
| 18.                          | <b>Enable Dynamic Insertion</b>                                             | required                                              | <b>General Ledger</b>        | Multi-Fund<br><b>Accounts</b><br>Receivable |
| 19.                          | Define Multi-Fund Accounts Receivable<br><b>Allocation Methods</b>          | required                                              | Advanced<br><b>Features</b>  | Multi-Fund<br><b>Accounts</b><br>Receivable |
| 20.                          | Define Multi-Fund Accounts Receivable<br><b>Transaction Types</b>           | required                                              | Advanced<br><b>Features</b>  | Multi-Fund<br><b>Accounts</b><br>Receivable |
| 21.                          | Define Multi-Fund Accounts Receivable<br><b>Receivables Activities</b>      | optional                                              | Advanced<br><b>Features</b>  | Multi-Fund<br><b>Accounts</b><br>Receivable |
| 22.                          | Define Multi-Fund Accounts Receivable<br><b>Account Pairs</b>               | optional                                              | Advanced<br>Features         | Multi-Fund<br><b>Accounts</b><br>Receivable |
| 23.                          | <b>Schedule Multi-Fund Accounts</b><br><b>Receivable Distributions</b>      | required                                              | Advanced<br><b>Features</b>  | Multi-Fund<br><b>Accounts</b><br>Receivable |

*Table 2–1 Oracle Public Sector Advanced Features Setup Checklist*

# <span id="page-43-0"></span>**Oracle Public Sector Advanced Features Setup Steps**

To set up Advanced Features, perform the following setup steps in the order listed.

#### **1. Define a Set of Books**

This step applies to encumbrance reconciliation reports and GASB 34/35 asset accounting.

#### **Encumbrance Reconciliation Reports**

To use the full capabilities of encumbrance accounting and run encumbrance reconciliation reports, users must enable budgetary control for a set of books.

**Note:** If budgetary control is disabled, users can still enter manual encumbrances by journal entry, but encumbrances cannot be automatically generated from requisitions, purchase orders, and invoice transactions.

To enable budgetary control for a set of books, see Enabling and Disabling Budgetary Control, *Oracle General Ledger User Guide*.

#### **GASB 34/35 Asset Accounting**

To enable asset accounting in compliance with GASB 34/35, set up a second, accrual-based General Ledger set of books that uses the same chart of accounts, calendar, and currency as the primary modified accrual General Ledger set of books.

To define a new set of books, see Defining Sets of Books, *Oracle General Ledger User Guide*.

#### **2. Create New Responsibilities**

This step applies to multi-fund accounts receivable and GASB 34/35 asset accounting.

Determine the responsibilities that will use multi-fund accounts receivable. If required, create new responsibilities. A separate responsibility must be assigned to each organization and set of books where multi-fund accounts receivable is enabled.

Set up a GASB reporting responsibility that is tied to the accrual General Ledger set of books through the GL: Set of Books profile option. Assign this responsibility to users who prepare or run GASB reports.

To create new responsibilities, see Defining a Responsibility, Responsibilities Window, and Users Window, Oracle Applications System Administrator's Guide.

#### **3. Assign Responsibilities to Users**

Assign new responsibilities for multi-fund accounts receivable and GASB 34/35 reporting to users.

**Note:** Users must be assigned to the PSA Administrator responsibility to implement multi-fund accounts receivable.

To create new users or assign access to Advanced Features for existing users, see Overview of Oracle Applications Security and Users Window, Oracle Applications System Administrator's Guide.

#### **4. Specify Site-Level and Application Level Profile Options**

This step applies to multi-fund accounts receivable and GASB 34/35.

This section includes the following parts:

- **[Set Up Profile Option Levels](#page-44-0)**
- [Set Up Profile Option Values](#page-46-0)

#### <span id="page-44-0"></span>**Set Up Profile Option Levels**

The common user profile options for Oracle Applications must be specified as part of System Administration setup. There are a maximum of four levels at which a profile can be set: Site, Application, Responsibility, and User. Most profiles are seeded with default values at the site level that serve as the defaults until they are overridden at other levels.

If users are using single organization, the profile options are set at the site level. If multiple organizations is implemented, Advanced Features profile values should be set at the responsibility level.

#### [Table 2–2](#page-45-0) describes the profile option levels.

<span id="page-45-0"></span>*Table 2–2 Profile Option Levels*

| <b>Feature</b>                              | <b>Profile Option Name</b>                            | <b>Site</b> | Applica-<br>tion | Respon-<br>sibility       | <b>User</b> |
|---------------------------------------------|-------------------------------------------------------|-------------|------------------|---------------------------|-------------|
| Multi-Fund<br><b>Accounts</b><br>Receivable | GL: Set of Books                                      | X           |                  | $\boldsymbol{\mathsf{x}}$ |             |
| GASB 34/35<br>Asset<br>Accounting           |                                                       |             |                  |                           |             |
| Multi-Fund<br><b>Accounts</b><br>Receivable | <b>MO: Operating Unit</b>                             | X           |                  | X                         |             |
| Multi-Fund<br><b>Accounts</b><br>Receivable | AR: Use Invoice Accounting For<br><b>Credit Memos</b> |             | $\mathbf x$      |                           |             |

#### **Set Up Profile Option Values**

[Table 2–3](#page-46-1) describes the profile option values.

<span id="page-46-1"></span><span id="page-46-0"></span>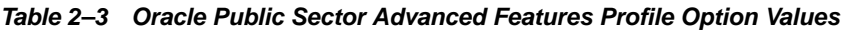

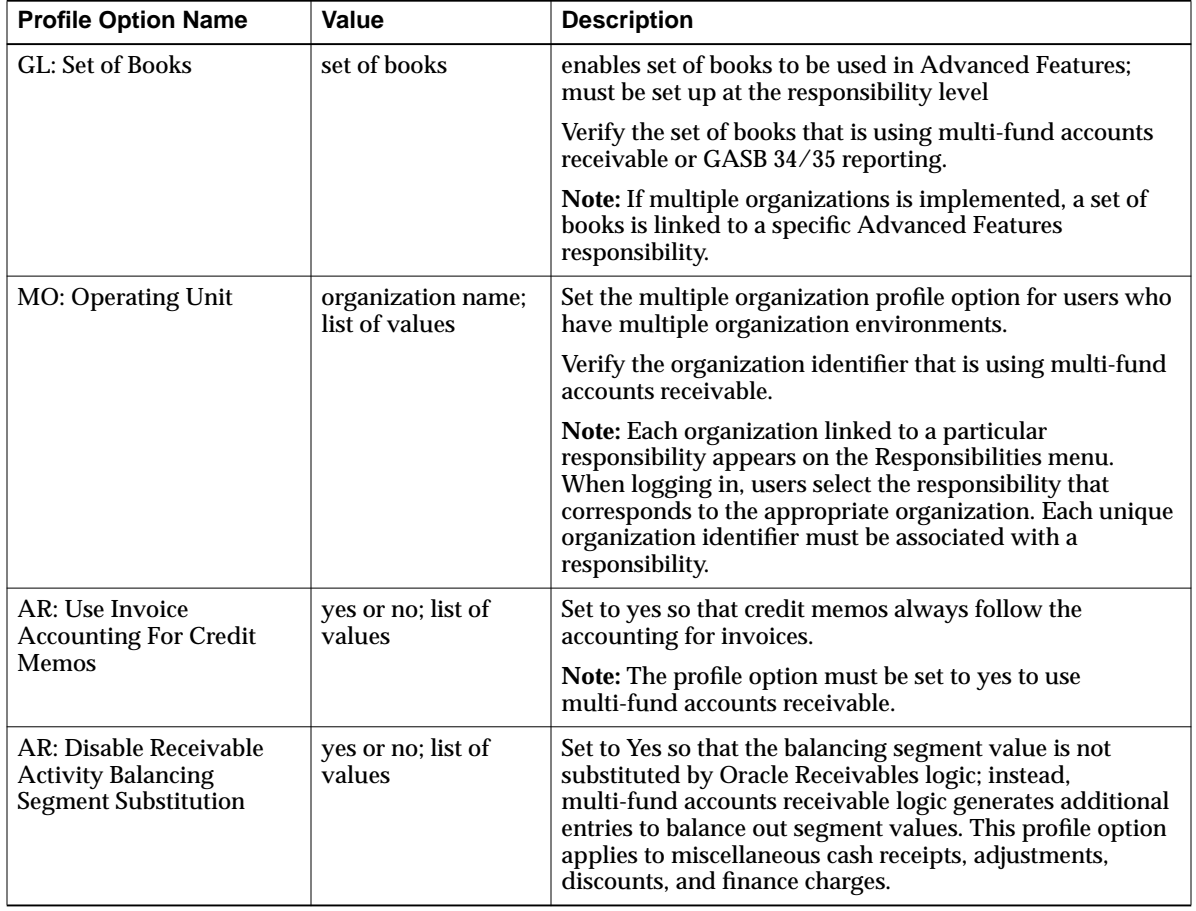

#### **5. Enable Multi-Fund Accounts Receivable Implementation**

Enable a multi-fund accounts receivable implementation to set up multi-fund transaction types and use the multi-fund accounts receivable feature.

**Note:** Enable a multi-fund accounts receivable implementation for a particular responsibility and organization. The implementation must be enabled for each organization using multi-fund accounts receivable.

To enable a multi-fund accounts receivable implementation, see [Multi-Fund](#page-76-0) [Accounts Receivable Setup, page 4-1](#page-76-0).

#### **6. Implement Function Security**

Add multi-fund accounts receivable functions to the Receivables top menu.

**Note:** The functions for multi-fund accounts receivable are predefined.

[Table 2–4](#page-47-0) shows the functions added to the AR\_NAVIGATE\_GUI menu.

<span id="page-47-0"></span>*Table 2–4 Menu, Submenu, and Function Names*

| <b>Menu Name</b> | Submenu Name | <b>Function Name</b>             |
|------------------|--------------|----------------------------------|
| AR NAVIGATE GUI  | shlank $>$   | <b>Adjustment Distributions</b>  |
|                  | shlank $>$   | <b>Multiple Fund Balances</b>    |
|                  | shlank $>$   | <b>Transaction Distributions</b> |
|                  | shlank $>$   | <b>Receipt Distributions</b>     |
| shlank $>$       |              | <b>Credit Memo Distributions</b> |

To implement function security, see Overview of Function Security and Menus Window, Oracle Applications System Administrator's Guide.

#### **7. Define Request Groups**

This step applies to multi-fund accounts receivable, the Funds Available Detail Report, and GASB 34/35 asset accounting.

For reporting purposes, the PSA Administrator responsibility can only be assigned one organization.

To enable multiple organizations to access multi-fund accounts receivable reports, add the reports to the following request groups owned by Receivables:

- Receivables All
- Other

To enable the Funds Available Detail Report within a General Ledger responsibility, add the report to the GL Concurrent Program request group in General Ledger. The report is accessible to any General Ledger responsibility which uses this request group.

For GASB 34/35 asset accounting, add processes to the All Reports request group in Payables.

<span id="page-48-0"></span>[Table 2–5](#page-48-0) shows the reports and programs added to the request groups in Receivables and Payables.

| <b>Request Group</b>            | <b>Application</b>                     | <b>Report or Program</b>                     |  |  |
|---------------------------------|----------------------------------------|----------------------------------------------|--|--|
| <b>Receivables All</b>          | Receivables                            | PSA Adjustment Register                      |  |  |
|                                 |                                        | PSA Aging 4 Buckets Report                   |  |  |
|                                 |                                        | PSA Applied Receipts Register                |  |  |
|                                 |                                        | PSA Create Multiple Fund Distributions       |  |  |
|                                 |                                        | PSA Multiple Fund Distributions Error Report |  |  |
|                                 |                                        | <b>PSA Receipt Register</b>                  |  |  |
|                                 |                                        | PSA Sales Journal by Customer                |  |  |
|                                 |                                        | PSA Sales Journal by GL Account              |  |  |
|                                 |                                        | <b>PSA Transaction Register</b>              |  |  |
| Other                           | Receivables<br>PSA Adjustment Register |                                              |  |  |
|                                 |                                        | PSA Aging 4 Buckets Report                   |  |  |
|                                 |                                        | PSA Applied Receipts Register                |  |  |
|                                 |                                        | PSA Create Multiple Fund Distributions       |  |  |
|                                 |                                        | PSA Multiple Fund Distributions Error Report |  |  |
|                                 |                                        | <b>PSA Receipt Register</b>                  |  |  |
|                                 |                                        | PSA Sales Journal by Customer                |  |  |
|                                 |                                        | PSA Sales Journal by GL Account              |  |  |
|                                 |                                        | <b>PSA Transaction Register</b>              |  |  |
| <b>GL Concurrent</b><br>Program | <b>General Ledger</b>                  | <b>Funds Available Detail Report</b>         |  |  |
| <b>All Reports</b>              | Payables                               | <b>Update Assets Tracking Flag</b>           |  |  |
|                                 |                                        | <b>Update Asset Type</b>                     |  |  |

*Table 2–5 Request Groups*

To add reports and programs to request groups, see Organizing Programs into Request Groups and Request Groups Window, Oracle Applications System Administrator's Guide.

#### **8. Define Chart of Accounts**

This step applies to GASB 34/35 asset accounting.

Define the following accounting flexfield segment values:

- Fixed Assets and Asset Expenditures
- Depreciation
- Debt
- **Net Assets**

To define accounting flexfield segment values see Defining Your Chart of Accounts, *Oracle General Ledger User Guide* and Defining Segment Values, Oracle Applications Flexfields Guide.

#### **Fixed Assets and Asset Expenditures**

Set up a mirror range of natural account segment values, minimally at the major asset category level, for asset accounts and expense accounts.

<span id="page-49-0"></span>[Table 2–6](#page-49-0) shows an example of a one-to-one relationship between the asset accounts and expense accounts.

*Table 2–6 Sample One-to-One Relationship for Asset Accounts and Expense Accounts*

| <b>Account Description</b>      | <b>Asset Account</b> | <b>Expense Account</b> |  |
|---------------------------------|----------------------|------------------------|--|
| Land                            | 1510                 | 6510                   |  |
| <b>Buildings</b>                | 1520                 | 6520                   |  |
| Equipment                       | 1530                 | 6530                   |  |
| <b>Construction in Progress</b> | 1590                 | 6590                   |  |

<span id="page-50-0"></span>[Table 2–7](#page-50-0) shows an example of a many-to-one relationship between an asset account and expense accounts.

*Table 2–7 Sample Many-to-One Relationship for Asset Account and Expense Accounts*

| <b>Account Description</b>         | <b>Asset Account</b> | <b>Expense Account</b> |
|------------------------------------|----------------------|------------------------|
| <b>Construction in Progress</b>    | 1590                 |                        |
| CIP - Architectural Fees           |                      | 6591                   |
| <b>CIP</b> - Engineering Fees      |                      | 6592                   |
| <b>CIP</b> - Building Construction |                      | 6593                   |

#### **Depreciation**

Set up Depreciation Expense and Accumulated Depreciation accounts.

#### **Debt**

Set up separate Bonds Payable or other debt accounts to record liabilities related to financing the acquisition, construction, or improvement of fixed assets.

#### **Net Assets**

Set up an account called Invested in Capital Assets, Net of Related Debt, as a component of Net Assets. This represents the value of such assets, less accumulated depreciation, and less outstanding debt related to their acquisition.

#### **9. Define Transaction Types**

Define transaction types for multi-fund accounts receivable.

Use a naming convention to identify the transaction types that are for multi-fund accounts receivable. For example, create transaction types for Multi-Fund Invoice and Multi-Fund Debit Memo.

Select a transaction type class of invoice or debit memo. A transaction type with a class other than invoice or debit memo cannot be flagged as multi-fund transaction type for multi-fund accounts receivable.

**Note:** A transaction type cannot be used for both multi-fund accounts receivable transactions and nonmulti-fund accounts receivable transactions. If a transaction type is intended for multi-fund accounts receivable, then all transactions that use this transaction type are treated as multi-fund accounts receivable. Users must define transaction types for nonmulti-fund accounts receivable if these are needed.

**Note:** Do not select the Allow Overapplication check box for transaction types that are used for multi-fund accounts receivable.

**Note:** Credit memo transaction types are not flagged as multi-fund accounts receivable transaction types because credit memos follow the invoice accounting. Users must set the AR: Use Invoice Accounting For Credit Memos profile option to Yes. Users can create a standard Receivables transaction type for direct credit memos and another transaction type for on-account credit memos.

To define transaction types, see Transaction Types, *Oracle Receivables User Guide*.

#### **10. Define Receivables Activities**

This step applies to multi-fund accounts receivable.

Define receivables activities to default accounting information for miscellaneous cash, discounts, finance charges, and adjustments.

To define receivables activities, see Receivables Activities, *Oracle Receivables User Guide*.

#### **11. Define Book Controls**

Define a second asset book for GASB 34/35 asset accounting.

Set up the depreciation asset book as a tax asset book. Associate the book with the accrual General Ledger set of books. Designate the expenditure asset book as the associated corporate asset book and ensure that Mass Copy is allowed.

**Note:** Set up the expenditure asset book as a corporate asset book. Associate the book with the modified accrual General Ledger set of books. Ensure that the Payables installation, from which the Mass Additions process will be used to add assets automatically to this asset book, is associated with the same General Ledger set of books.

To define book controls, see Define Your Book Controls, *Oracle Assets User's Guide*.

#### **12. Define Payables Options**

This step applies to GASB 34/35 asset accounting.

Select the Allow Override at Program Submission option in the Transfer to GL tab of the Payables Options window. This is required to allow users to define

parameters for the Payables Transfer to General Ledger process as part of a request set.

To define Payables options, see Defining Payables Options and Payables Options Window Reference, *Oracle Payables User Guide*.

#### **13. Define Request Set**

This step applies to GASB 34/35 asset accounting.

Define a request set for GASB 34/35 asset accounting as follows:

- Select Concurrent Processes
- Define Parameters
- Set Print Options
- Schedule Request Set

To define request sets, see [GASB 34/35 Asset Accounting Setup, page 14-1](#page-218-0).

#### **Select Concurrent Processes**

In System Administration, set up a request set to run concurrent processes required for GASB 34/35 asset accounting in the following sequence:

- Payables Approval
- Payables Accounting Process

**Note:** It is possible to run the Payables Transfer to General Ledger process as part of the Payables Accounting process. However, for GASB 34/35 asset accounting, the Payables Transfer to General Ledger process must be run separately.

- Update Assets Tracking Flag
- Payables Transfer to General Ledger
- **Mass Additions Create**
- Update Asset Type

This request set replaces the Mass Additions process in all cases and adds new public sector processes for GASB 34/35 asset accounting.

**Note:** If the concurrent processes are run individually, the processes must still be run in the correct sequence.

#### **Define Parameters**

Define the parameters for each of the processes in the request set.

#### **Set Print Options**

Optionally, set print options to automatically print output reports.

#### **Schedule Request Set**

Schedule the request to run overnight so that the previous day's asset acquisitions are available in the Mass Additions table the following morning.

#### **14. Define Journal Reversal Criteria**

This step applies to GASB 34/35 asset accounting.

Define journal reversal criteria to reverse asset addition journal entries in the second General Ledger set of books. Specify the reversal method and period.

The Create Journal Entries process creates depreciation, as well as adjustment, transfer, and retirement journals for the second General Ledger set of books. However, this process also creates addition entries that are not needed by GASB 34/35 asset accounting. Use AutoReverse to automatically generate and post journal reversals.

To define journal reversal criteria, see Automatic Journal Reversal Overview, *Oracle General Ledger User Guide*.

#### **15. Set Up the Global Consolidation System (GCS)**

This step applies to GASB 34/35 asset accounting.

Define consolidation mapping with the modified accrual General Ledger set of books as the subsidiary set of books and the accrual General Ledger set of books as the parent.

Using segment rules, set up each segment in the parent General Ledger set of books to copy values from the same segment in the subsidiary set of books. For the initial copy, select Balances, not Transactions, as the consolidation method.

To define a consolidation mapping, see Mapping Subsidiaries to Your Parent, *Oracle General Ledger User Guide*.

#### **16. Set Up MassAllocation Batches**

This step applies to GASB 34/35 asset accounting.

Set up the following MassAllocation batches to reclassify the following:

- capital expenditures to fixed assets
- unrestricted net assets to invested in capital assets, net of related debt

Set up a MassAllocation batch with formulas to automatically reclassify the balances of all capital expenditures to the appropriate fixed asset or CIP accounts in the mirror range of accounts that were set up in the assets section of the balance sheet.

Set up a MassAllocation batch with formulas to automatically reclassify, for all funds, that portion of net assets that represents net investment in capital assets.

To set up MassAllocation batches, see Creating MassAllocation Batches, *Oracle General Ledger User Guide*.

#### **17. Define Financial Reports with Financial Statement Generator (FSG)**

This step applies to GASB 34/35 asset accounting.

At a minimum, the following reports should be set up.

In the modified accrual General Ledger set of books, set up the following reports for fund reporting:

- Balance Sheet
- Statement of Revenues, Expenditures, and Changes in Fund Balance

In the accrual General Ledger set of books, set up the following reports for government- or university-wide reporting:

- **Statement of Net Assets**
- **Statement of Activities**

To define a financial report using the Financial Statement Generator (FSG), see Defining Financial Reports, *Oracle General Ledger User Guide*.

#### **18. Enable Dynamic Insertion**

This step applies to multi-fund accounts receivable, and is required.

To enable dynamic insertion, perform the following steps.

**1.** In General Ledger, navigate to the Key Flexfield Segments window as follows:

# **Setup - Financials - Flexfields - Key - Segments**

- **2.** Select the Allow Dynamic Inserts check box.
- **3.** Save or save and continue as follows:

**File - Save** or **Save and Proceed**

**4.** Close the window.

For information on dynamic insertion, see Dynamic Insertion, *Oracle Applications Flexfields Guide*.

#### **19. Define Multi-Fund Accounts Receivable Allocation Methods**

Define allocation methods for each operating unit in multi-fund accounts receivable.

To define multi-fund accounts receivable allocation methods, see [Multi-Fund](#page-76-0) [Accounts Receivable Setup](#page-76-0) [, page 4-1.](#page-76-0)

#### **20. Define Multi-Fund Accounts Receivable Transaction Types**

Define transaction types that are used for multi-fund accounts receivable.

To define multi-fund accounts receivable transaction types, see [Multi-Fund](#page-76-0) [Accounts Receivable Setup, page 4-1](#page-76-0).

#### **21. Define Multi-Fund Accounts Receivable Receivables Activities**

Define receivables activities for multi-fund accounts receivable.

To define multi-fund accounts receivable receivables activities, see [Multi-Fund](#page-76-0) [Accounts Receivable Setup](#page-76-0) [, page 4-1.](#page-76-0)

#### **22. Define Multi-Fund Accounts Receivable Account Pairs**

Define corresponding account pairs for multi-fund accounts receivable.

To define multi-fund accounts receivable account pairs, see [Multi-Fund Accounts](#page-76-0) [Receivable Setup](#page-76-0) [, page 4-1](#page-76-0).

### **23. Schedule Multi-Fund Accounts Receivable Distributions**

Schedule multi-fund accounts receivable distributions to run periodically as needed.

**Note:** Distributions must be scheduled for each organization.

To schedule multi-fund accounts receivable distributions, see [Multi-Fund Accounts](#page-76-0) [Receivable Setup, page 4-1.](#page-76-0)

# **Part II**

# **Multi-Fund Accounts Receivable**

# **Multi-Fund Accounts Receivable Process**

This chapter describes the multi-fund accounts receivable process. The following sections are in this chapter:

- [Definition](#page-61-0)
- [Overview](#page-61-1)
- [Multi-Fund Accounts Receivable Example](#page-67-0)
- [Cash Receipts in Multi-Fund Accounts Receivable Model](#page-70-0)
- [Posting Multi-Fund Accounts Receivable Transactions](#page-72-0)
- [Validations in Multi-Fund Accounts Receivable](#page-73-0)
- **[References](#page-75-0)**

# <span id="page-61-0"></span>**Definition**

The multi-fund accounts receivable feature is an alteration of the standard Receivables accounting model. Multi-fund accounts receivable allows public sector organizations to post receivables invoices, receipts, debit memos, credit memos, and adjustments to multiple balancing segment values or funds.

## <span id="page-61-1"></span>**Overview**

Multi-fund accounts receivable facilitates fund accounting on invoices in the public sector market. Public sector organizations typically use fund as their balancing segment in the Accounting Flexfield. These organizations define hundreds or thousands of values for their fund segments. Consequently, one invoice usually has many lines, each of which credit different fund segments.

If an invoice has multiple lines and each line credits a different fund segment value, then this invoice cannot generate a balanced journal entry by fund. This is because the Receivables debit side of the journal entry can debit one and only one fund segment.

This section includes the following topics:

- [Multi-Fund Accounts Receivable Examples](#page-61-2)
- **[Standard Receivables Model](#page-65-0)**
- [Multi-Fund Accounts Receivable Model](#page-65-1)
- **[Multi-Fund Accounts Receivable Trigger Points](#page-66-0)**

#### <span id="page-61-2"></span>**Multi-Fund Accounts Receivable Examples**

This section includes the following examples:

- [Balancing Method Example](#page-61-3)
- [Accounting Method Example](#page-62-1)
- [Account Method with Account Mapping Example](#page-63-0)

#### <span id="page-61-3"></span>**Balancing Method Example**

[Figure 3–1](#page-62-0) illustrates the balancing method of the multi-fund accounts receivable feature. This diagram shows how multi-fund accounts receivable generates one Receivables debit entry for each revenue credit line in the invoice. Note that balancing segment values on multi-fund receivables accounts are copied from the revenue credit line. In standard Receivables, the invoice accounting debits Receivables account 01-000-1210 for \$100 and credits Revenue accounts 02-100-3010 for \$40 and 03-200-3015 for \$60. Multi-fund accounts receivable credits the original Receivables account 01-000-1210 for \$100 and debits Receivables accounts 02-000-1210 for \$40 and 03-000-1210 for \$60.

*Figure 3–1 Multi-Fund Accounts Receivable Diagram, Balancing Method*

<span id="page-62-0"></span>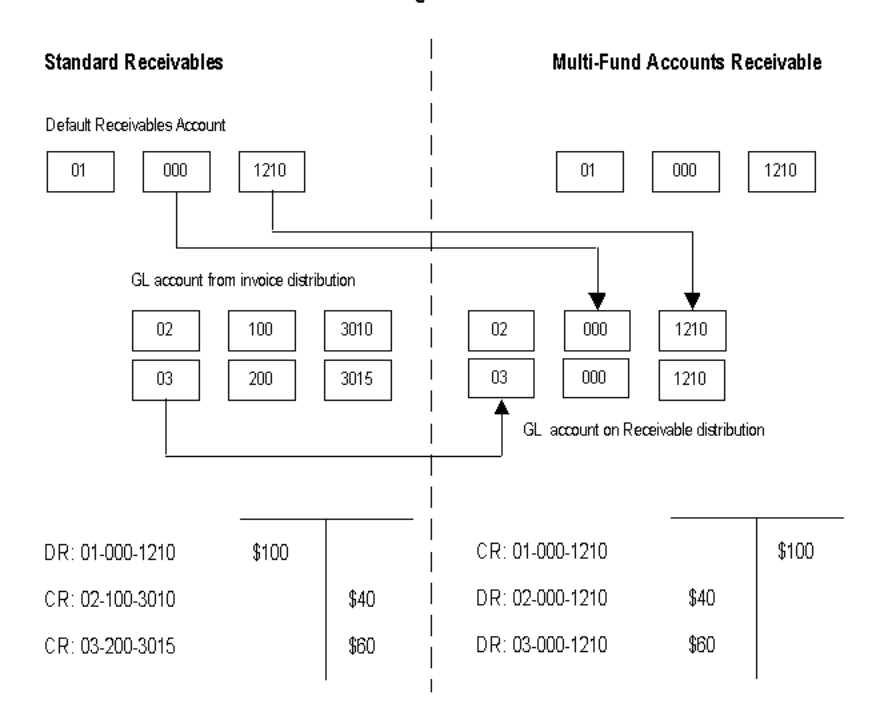

**Balancing Method** 

#### <span id="page-62-1"></span>**Accounting Method Example**

[Figure 3–2](#page-63-1) illustrates the account method of the multi-fund accounts receivable feature. This diagram shows how multi-fund accounts receivable generates one Receivables debit entry for each revenue credit line in the invoice. Note that all segment values, other than the account segment value, on multi-fund receivables accounts are copied from the revenue credit lines. In standard Receivables, invoice accounting debits Receivables account 01-000-1210 for \$100 and credits Revenue accounts 02-100-3010 for \$40 and 03-200-3015 for \$60. Multi-fund accounts

receivable credits the original Receivables account 01-000-1210 for \$100 and debits Receivables accounts 02-100-1210 for \$40 and 03-200-1210 for \$60.

*Figure 3–2 Multi-Fund Accounts Receivable Diagram, Account Method*

<span id="page-63-1"></span>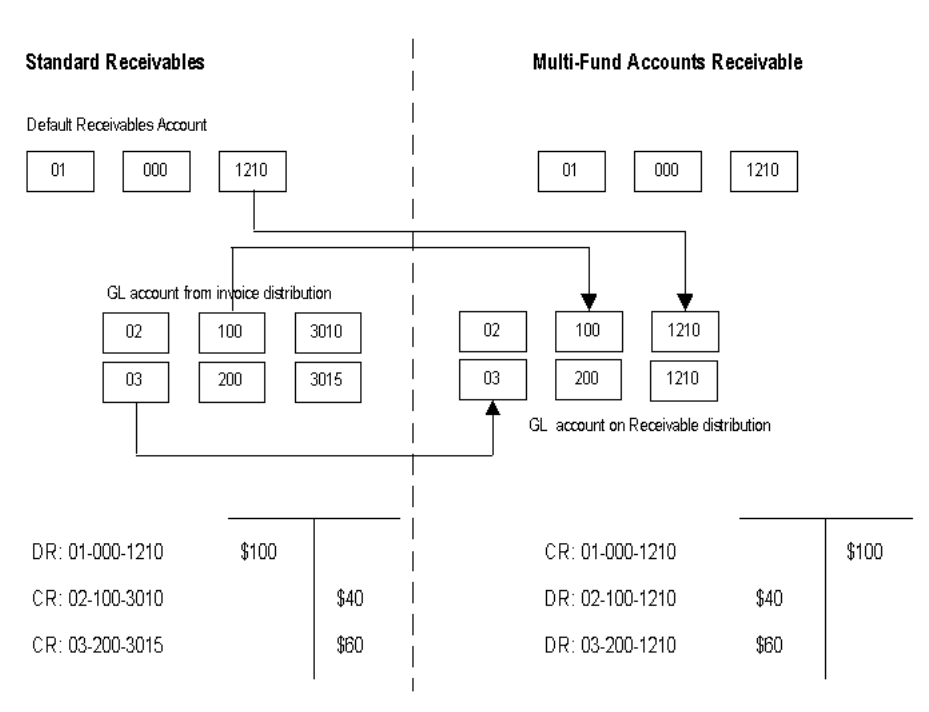

Account Method

#### <span id="page-63-0"></span>**Account Method with Account Mapping Example**

[Figure 3–3](#page-64-0) illustrates the account mapping of the multi-fund accounts receivable feature. In this example, the account method with account mapping is also used for the allocation method for multi-fund accounts receivable. This diagram shows how the account values for multi-fund accounts receivable are derived from the mapping table based on the account values entered in the revenue credit lines of the invoice. The account mapping table shows that the standard Receivables source account 3010 from the invoice is distributed to the multi-fund accounts receivable target account 1213 and that the standard Receivables source account 3015 from the invoice is targeted to the multi-fund accounts receivable target account 1215. The account method in this diagram shows that in standard Receivables, invoice accounting debits Receivables account 01-000-1210 for \$100 and credits Revenue

accounts 02-100-3010 for \$40 and 03-200-3015 for \$60. Multi-fund accounts receivable credits the original Receivables account 01-000-1210 for \$100 and debits Receivables accounts 02-100-1213 for \$40 and 03-200-1215 for \$60.

#### *Figure 3–3 Account Method with Account Mapping Diagram*

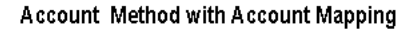

<span id="page-64-0"></span>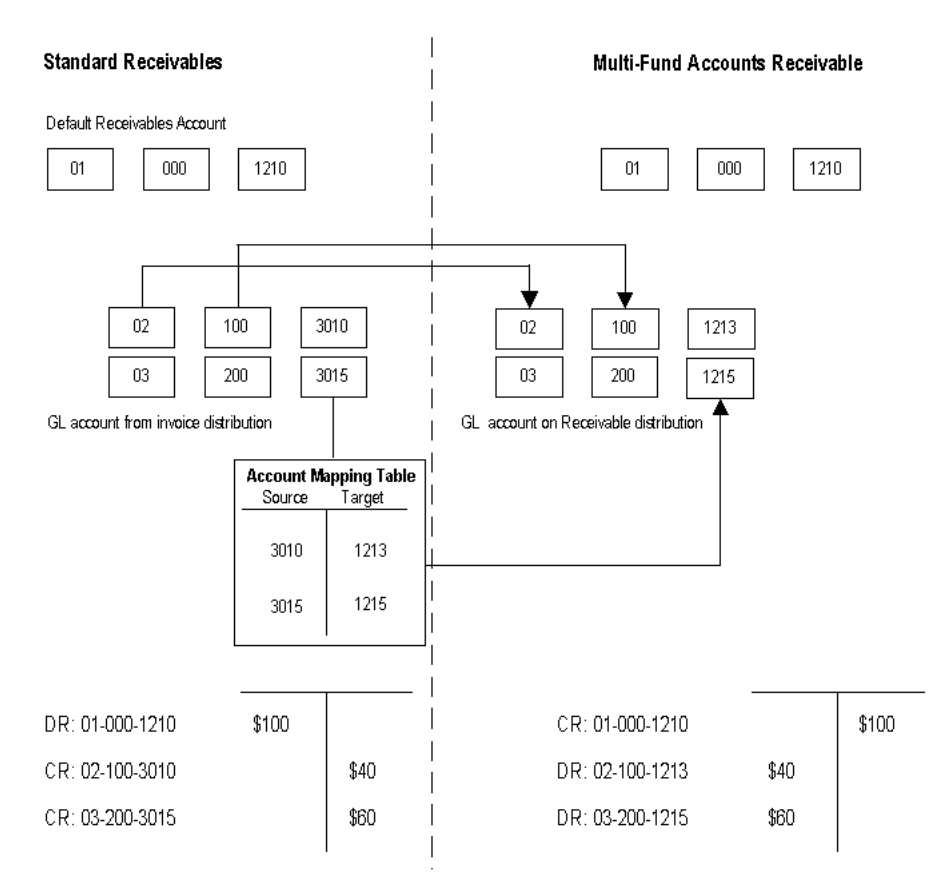

#### <span id="page-65-3"></span><span id="page-65-0"></span>**Standard Receivables Model**

In the standard Receivables accounting model, the accounting entry occurs as shown in [Table 3–1](#page-65-3)

- The Receivables account exists at the invoice header level.
- Only one Receivables account is debited per invoice, regardless of how many Revenue accounts are credited.

| Line             | <b>Distribution</b>                | <b>Debit</b> | <b>Credit</b> |
|------------------|------------------------------------|--------------|---------------|
| Receivables Line |                                    | \$1000       |               |
| Invoice Line 1   | <b>Revenue Distribution Line 1</b> |              | <b>S100</b>   |
| Invoice Line 2   | <b>Revenue Distribution Line 1</b> |              | <b>S250</b>   |
|                  | <b>Revenue Distribution Line 2</b> |              | <b>S50</b>    |
|                  | Revenue Distribution Line 3        |              | \$25          |
| Invoice Line 3   | <b>Revenue Distribution Line 1</b> |              | S425          |
|                  | <b>Revenue Distribution Line 2</b> |              | \$150         |

*Table 3–1 Standard Receivables Model*

#### <span id="page-65-1"></span>**Multi-Fund Accounts Receivable Model**

In the multi-fund accounts receivable accounting model, the accounting entry occurs as shown in [Table 3–2](#page-65-2):

- The original Receivables entry is reversed.
- For each Revenue credit to an Accounting Flexfield segment combination, there is also a Receivables debit.
- The new Receivables debit created for each Revenue distribution uses all Accounting Flexfield segments from the original Receivables debit, except for the fund segment.
- <span id="page-65-2"></span>■ Receivables receipts are applied at the line item level and relieve specific Receivables accounts that fall within specific funds.

*Table 3–2 Multi-Fund Accounts Receivable Model*

| Line           | <b>Distribution</b>                     | <b>Debit</b> | <b>Credit</b> |
|----------------|-----------------------------------------|--------------|---------------|
| Invoice Line 1 | Revenue/Receivables Distribution Line 1 | \$100        | \$100         |
| Invoice Line 2 | Revenue/Receivables Distribution Line 1 | <b>S250</b>  | <b>S250</b>   |

| Line           | <b>Distribution</b>                     | <b>Debit</b>     | <b>Credit</b>    |
|----------------|-----------------------------------------|------------------|------------------|
|                | Revenue/Receivables Distribution Line 2 | <b>S50</b>       | <b>S50</b>       |
|                | Revenue/Receivables Distribution Line 3 | \$25             | \$25             |
| Invoice Line 3 | Revenue/Receivables Distribution Line 1 | S <sub>425</sub> | S <sub>425</sub> |
|                | Revenue/Receivables Distribution Line 2 | \$150            | \$150            |

*Table 3–2 Multi-Fund Accounts Receivable Model*

#### <span id="page-66-0"></span>**Multi-Fund Accounts Receivable Trigger Points**

The distributions for multi-fund accounts receivable are created by a background process. This process is triggered at the following points:

- [Viewing Multi-Fund Accounts Receivable Distributions](#page-66-1)
- **[Running Regularly Scheduled Concurrent Process](#page-66-2)**
- [Posting to General Ledger](#page-66-3)

#### <span id="page-66-1"></span>**Viewing Multi-Fund Accounts Receivable Distributions**

Users can manually distribute the revenue of an invoice line to multiple funds. When users view the multi-fund accounts receivable distributions in the Multiple Funds Distributions window, Oracle Public Sector Advanced Features automatically reallocates receivables based on the revenue.

#### <span id="page-66-2"></span>**Running Regularly Scheduled Concurrent Process**

Users can schedule the PSA Create Multiple Fund Distributions concurrent process to run periodically at select intervals. This concurrent process generates multi-fund accounts receivable distributions for any transactions where the user did not view the distributions online.

#### <span id="page-66-3"></span>**Posting to General Ledger**

The PSA Create Multiple Fund Distributions is automatically triggered when users transfer from Receivables to General Ledger.

# <span id="page-67-0"></span>**Multi-Fund Accounts Receivable Example**

A non-profit research group called the Big Think Tank Institute must issue approximately 30 invoices per week to various foundations, endowments, and government agency grants for funding of its continued operations. Typically, one funding agency, such as the National Science Foundation (NSF), provides money for several operational funds operated by Big Think Tank.

The following conditions exist in this example:

- NSF provides funding for the General Fund, Operating Fund, and Trust Fund of Big Think Tank.
- In the General Ledger set of books for Big Think Tank, the General, Operating, and Trust Funds are represented by the balancing fund segment values 100, 200, and 300.
- NSF wants to receive the invoice for their funding dollars in a single invoice.

This section describes the following invoice accounting methods that Big Think Tank can use:

- **[Balancing Method](#page-67-2)**
- **[Account Method](#page-68-0)**
- [Account Method with Account Mapping](#page-68-1)

#### <span id="page-67-2"></span>**Balancing Method**

If the Balancing method of multi-fund accounts receivable is enabled, Big Think Tank can debit the natural receivables account, 1210, for all three funds: 100, 200, and 300. Big Think Tank can now track the outstanding receivables for each balancing segment fund.

The invoice accounting for NSF using the Balancing method appears as shown in [Table 3–3.](#page-67-1)

| Line | <b>Description</b>     | . \$ Amount | <b>Revenue Account</b><br>(Fund-Cost)<br><b>Center-Natural</b><br>Account) | <b>Receivables</b><br>Account (Fund-Cost<br><b>Center-Natural</b><br>Account) |
|------|------------------------|-------------|----------------------------------------------------------------------------|-------------------------------------------------------------------------------|
|      | <b>General Funds</b>   | 1.000       | $100 - 35 - 5500$                                                          | $100 - 00 - 1210$                                                             |
|      | <b>Operating Funds</b> | 2.500       | $200 - 35 - 5600$                                                          | $200 - 00 - 1210$                                                             |

<span id="page-67-1"></span>*Table 3–3 Invoice with Multi-Fund Accounts Receivable, Balance Method*

| Line | <b>Description</b> | \$ Amount | <b>Revenue Account</b><br>(Fund-Cost<br><b>Center-Natural</b><br>Account) | <b>Receivables</b><br><b>Account (Fund-Cost</b><br><b>Center-Natural</b><br>Account) |
|------|--------------------|-----------|---------------------------------------------------------------------------|--------------------------------------------------------------------------------------|
|      | Trust Funds        | 3.000     | $300 - 35 - 5700$                                                         | $300 - 00 - 1210$                                                                    |

*Table 3–3 Invoice with Multi-Fund Accounts Receivable, Balance Method*

#### <span id="page-68-0"></span>**Account Method**

If the Account method of multi-fund accounts receivable is enabled, Big Think Tank can debit the natural receivables account, 1210, for all three funds: 100, 200, and 300. Big Think Tank can now track the outstanding receivables for each segment other than the account segment.

The invoice accounting for NSF using the Account method appears as shown in [Table 3–4.](#page-68-2)

<span id="page-68-2"></span>*Table 3–4 Invoice with Multi-Fund Accounts Receivable, Account Method*

| Line | <b>Description</b>     | \$ Amount | <b>Revenue Account</b><br>(Fund-Cost<br><b>Center-Natural</b><br>Account) | <b>Receivables</b><br><b>Account (Fund-Cost</b><br><b>Center-Natural</b><br>Account) |
|------|------------------------|-----------|---------------------------------------------------------------------------|--------------------------------------------------------------------------------------|
|      | <b>General Funds</b>   | 1.000     | $100 - 35 - 5500$                                                         | $100 - 35 - 1210$                                                                    |
| 2    | <b>Operating Funds</b> | 2.500     | $200 - 35 - 5600$                                                         | $200 - 35 - 1210$                                                                    |
|      | <b>Trust Funds</b>     | 3.000     | $300 - 35 - 5700$                                                         | $300 - 35 - 1210$                                                                    |

#### <span id="page-68-1"></span>**Account Method with Account Mapping**

Account mapping functionality is a supplemental feature that can be implemented in addition to the allocation method. If the account mapping of multi-fund accounts receivable is enabled, the natural receivables account value is derived from a predefined account mapping table. Big Think Tank can still debit the natural receivables account for all three funds: 100, 200, and 300.

The invoice accounting for NSF using the Account method with account mapping appears as shown in [Table 3–5.](#page-69-0)

<span id="page-69-0"></span>*Table 3–5 Invoice with Multi-Fund Accounts Receivable, Account Method with Account Mapping*

| Line | <b>Description</b>     | \$ Amount | <b>Revenue Account</b><br>(Fund-Cost<br><b>Center-Natural</b><br>Account) | <b>Receivables</b><br><b>Account (Fund-Cost</b><br><b>Center-Natural</b><br>Account) |
|------|------------------------|-----------|---------------------------------------------------------------------------|--------------------------------------------------------------------------------------|
|      | <b>General Funds</b>   | 1.000     | $100 - 35 - 5500$                                                         | $100 - 35 - 1210$                                                                    |
|      | <b>Operating Funds</b> | 2.500     | $200 - 35 - 5600$                                                         | $200 - 35 - 1220$                                                                    |
| 3    | <b>Trust Funds</b>     | 3.000     | $300 - 35 - 5700$                                                         | $300 - 35 - 1230$                                                                    |

<span id="page-69-1"></span>[Table 3–6](#page-69-1) describes the account mapping for transactions.

*Table 3–6 Account Mapping for Transactions*

| <b>Transaction Type</b> | <b>Account Type</b> | <b>Source Account</b> | <b>Target Account</b> |
|-------------------------|---------------------|-----------------------|-----------------------|
| Transactions            | Expense             | 5500                  | 1210                  |
| Transactions            | Expense             | 5600                  | 1220                  |
| <b>Transactions</b>     | Expense             | 5700                  | 1230                  |

# <span id="page-70-0"></span>**Cash Receipts in Multi-Fund Accounts Receivable Model**

Multi-fund accounts receivable provides the ability to track separate cash balances within multiple fund segments.

If an agency must maintain separate Receivables balances within each separate fund, it is most likely required to maintain separate cash balances within each fund.

In the standard accounting model, when a cash receipt is entered, the credit entry is against the Receivables account. The debit entry to the Cash account is against a single Accounting Flexfield combination associated with the Bank Account. Since a single Accounting Flexfield combination can only contain one possible fund value, the standard Receipts accounting model can only track cash balances in one fund.

The multi-fund accounts receivable feature enables users to track cash balances in several funds. When the user applies a receipt against an invoice with more than one Receivables line, the multi-fund accounts receivable feature generates one debit cash entry for each Receivables line in the invoice.

#### <span id="page-70-1"></span>**Cash Receipts Example**

In the previous example, Big Think Tank issued an invoice with multi-fund accounts receivable. The invoice has three Receivables lines and three Receivables balances in funds 100, 200, and 300 as shown in [Table 3–7.](#page-70-1)

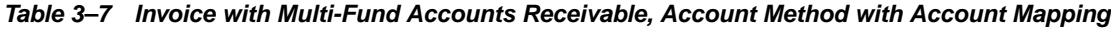

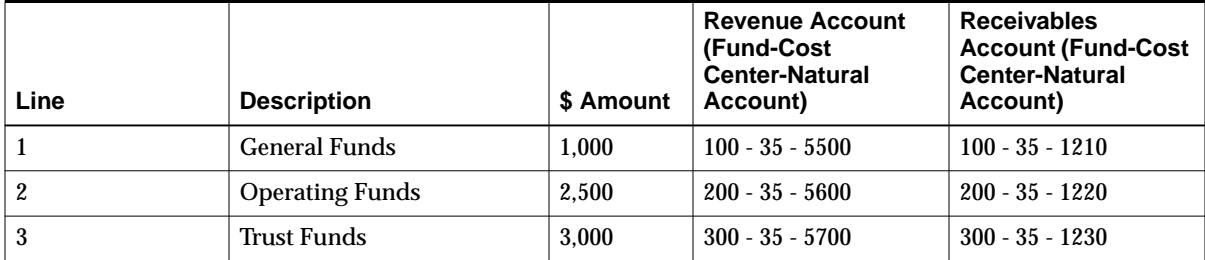

<span id="page-71-1"></span>If account mapping functionality is enabled as shown in [Table 3–8](#page-71-1) and a receipt of \$6,500 is applied to this invoice, then the cash receipts journal entry appears as shown in [Table 3–9](#page-71-0).

| <b>Transaction Type</b> | <b>Account Type</b> | <b>Source Account</b> | <b>Target Account</b> |  |
|-------------------------|---------------------|-----------------------|-----------------------|--|
| Cash Receipts           | Receivables         | 1210                  | 1113                  |  |
| <b>Cash Receipts</b>    | Receivables         | 1220                  | 1114                  |  |
| Cash Receipts           | Receivables         | 1230                  | 1115                  |  |

*Table 3–8 Account Mapping for Cash Receipts*

<span id="page-71-0"></span>The multi-fund accounts receivable feature enables users to perform line-level cash receipt applications to invoices and to track cash balances in separate funds as shown in [Table 3–9](#page-71-0), using Check Number 12345 as an example.

*Table 3–9 Cash Receipts Journal Entry, Account Method with Account Mapping, Check Number 12345*

| Line | \$ Amount Applied | <b>Receivables</b><br><b>Account</b> | <b>Cash Account</b> |
|------|-------------------|--------------------------------------|---------------------|
|      | 1,000             | $100 - 35 - 1210$                    | $100 - 35 - 1113$   |
| 2    | 2,500             | $200 - 35 - 1220$                    | $200 - 35 - 1114$   |
| 3    | 3,000             | $300 - 35 - 1230$                    | $300 - 35 - 1115$   |
### **Posting Multi-Fund Accounts Receivable Transactions**

The General Ledger Interface program is used in Receivables to transfer Receivables distributions to the General Ledger interface table. For standard Receivables transactions, users can transfer transactions in detail or summary. If detail is selected, the General Ledger Journal Import program creates one journal entry line for each Receivables distribution. If summary is selected, the program creates one journal entry line for the sum of distributions where the Accounting Flexfield combination is the same.

For multi-fund accounts receivable transactions, all transactions are transferred in detail, even if the summary option is selected for standard Receivables distributions.

The General Ledger Interface program does not transfer any transactions, including standard Receivables distributions, if multi-fund accounts receivable accounts are invalid. Account code combinations are generated and validated when invoices are entered, and can be marked as invalid for the following reasons:

- The account code combination does not exist in General Ledger.
- At least one segment value is invalid.
- The account code combination violates a cross validation rule.

The PSA Multiple Fund Distributions Error Report lists multi-fund distributions that fail account generation.

For information on running the General Ledger Interface program, see Running General Ledger Interface, *Oracle Receivables User Guide*.

# <span id="page-73-0"></span>**Validations in Multi-Fund Accounts Receivable**

Users cannot use multi-fund accounts receivable with the following types of transactions as described in [Table 3–10](#page-73-0).

*Table 3–10 Validations in Multi-Fund Accounts Receivable*

| <b>Transaction Type</b>                      | <b>Validation Description</b>                                                                                                    |
|----------------------------------------------|----------------------------------------------------------------------------------------------------|
| invoice with rules                           | For invoices with invoicing and accounting rules, accounting distributions<br>are generated at different times and dates than when the original invoice is<br>created. This can potentially cause mismatches between standard and<br>multi-fund account distributions. If an invoice is created with a transaction<br>type that is flagged as multi-fund, users cannot assign rules to this invoice.                                               |
| invoice against deposit or<br>guarantees     | Transactions that involve deposits and guarantees create adjusting<br>accounting entries at different times and dates that cannot be captured by<br>the multi-fund accounts receivable process. If an invoice is created with a<br>transaction type that is flagged as multi-fund, users cannot reference either<br>deposits or guarantees.                                                                                                    |
| foreign currency invoice                     | Multi-fund accounting requires that 100% of a transaction is reversed out of<br>an original Receivables account and subsequently reentered into multiple<br>Receivables accounts. Currency conversions make creating multi-fund<br>entries for the correct amount complex and unmanageable. Therefore, for<br>multi-fund transactions, the transaction currency and functional currency<br>must be the same.                                       |
| foreign currency receipt                     | Multi-fund accounting requires that 100% of a receipt is reversed out of an<br>original Cash account and subsequently reentered into multiple Cash<br>accounts with matching funds. Currency conversions make creating<br>multi-fund entries for the correct amount complex and unmanageable.<br>Therefore, for a receipt applied to a multi-fund invoice, the receipt currency<br>and the invoice currency must be the same.                      |
| foreign currency Lockbox<br>receipt          | Multi-fund accounting requires that 100% of a receipt is reversed out of an<br>original Cash account and subsequently reentered into multiple Cash<br>accounts with matching funds. Currency conversions make creating<br>multi-fund entries for the correct amount complex and unmanageable.<br>Therefore, all Lockbox receipts must be in the functional currency.                                                                               |
|                                              | Note: All Lockbox receipts using foreign currency cannot be processed for<br>an organization where multi-fund accounts receivable is enabled.                                                                                                    |
| profile option against direct<br>credit memo | When credit memos are created by directly crediting the original<br>transaction, users can either reverse the original invoice accounting or<br>reverse the revenue against new accounts. If users credit a multi-fund<br>invoice, they must reverse the original accounting or risk leaving some<br>receivables accounts erroneously uncredited. Therefore, the AR: Use Invoice<br>Accounting For Credit Memos profile option must be set to Yes. |

| <b>Transaction Type</b>                                                                    | <b>Validation Description</b>                                                                                                    |  |  |  |
|--------------------------------------------------------------------------------------------|----------------------------------------------------------------------------------------------------|--|--|--|
| receipt applied to multi-fund<br>transaction that is combined<br>with an on-account credit | If users enter a receipt and apply it to an on-account credit memo, they<br>cannot also apply this combination to a multi-fund transaction. The<br>resulting entries overstate the Cash balance recorded in the various funds.<br>However, users can enter a receipt, apply the receipt to a multi-fund<br>transaction, and then combine the remaining amount of the receipt with an<br>on-account credit memo. This sequence for applying a receipt does not<br>cause problems. |  |  |  |
| chargeback against a multi-fund<br>accounts receivables invoice                            | Chargebacks are not permitted against multi-fund transactions because the<br>chargeback accounts are not linked to multi-fund account distributions.<br>Instead users must use a debit memo in place of a chargeback.                                                                                                    |  |  |  |
| manual receipt requiring<br>confirmation                                                   | The confirmation process for receipts creates multiple accounting<br>distributions that would quickly increase the required multi-fund<br>accounting distributions to unmanageable levels. Therefore, manual receipts<br>that require confirmation cannot be applied to a multi-fund transaction.                                                                                                    |  |  |  |
| QuickCash, Lockbox, or<br>automatic receipt requiring<br>remittance                        | The confirmation or remittance process for receipts creates multiple<br>accounting distributions that would quickly increase the required<br>multi-fund accounting distributions to unmanageable levels. Therefore,<br>QuickCash, Lockbox, or automatic receipts that require confirmation or<br>remittance are not allowed.                                                                                                    |  |  |  |

*Table 3–10 Validations in Multi-Fund Accounts Receivable*

### **References**

For information on setting up multi-fund accounts receivable, see [Oracle Public](#page-38-0) [Sector Advanced Features Setup Overview, page 2-1](#page-38-0) and [Multi-Fund Accounts](#page-76-0) [Receivable Setup, page 4-1.](#page-76-0)

For information on creating invoices with multi-fund accounts receivable, see [Invoices with Multi-Fund Accounts Receivable Procedures, page 5-1.](#page-90-0)

For information on creating credit memos with multi-fund accounts receivable, see [Credit Memos with Multi-Fund Accounts Receivable Procedures, page 6-1](#page-106-0).

For information on using cash receipts with multi-fund accounts receivable, see [Receipts with Multi-Fund Accounts Receivable Procedures, page 7-1.](#page-124-0)

For information on entering adjustments with multi-fund accounts receivable, see [Adjustments with Multi-Fund Accounts Receivable Procedures, page 8-1.](#page-144-0)

For information on generating multi-fund accounts receivable reports, see [Multi-Fund Accounts Receivable Reports Procedures, page 9-1](#page-160-0).

For information on disabling multi-fund accounts receivable for an organization, see [Disabling Multi-Fund Accounts Receivable Procedure, page 10-1.](#page-182-0)

# <span id="page-76-0"></span>**4**

# **Multi-Fund Accounts Receivable Setup**

This chapter describes how to set up multi-fund accounts receivable. The following sections are in this chapter:

- [Definition](#page-77-0)
- [Overview](#page-77-1)
- [Prerequisites](#page-81-0)
- [Setting Up Multi-Fund Accounts Receivable Procedure](#page-83-0)
- [Multi-Fund Setup Window](#page-84-0)
- [Multi-Fund Setup Window Description](#page-87-0)
- [Scheduling Multi-Fund Accounts Receivable Distributions Procedure](#page-89-0)

# <span id="page-77-0"></span>**Definition**

Users must enable the multi-fund accounts receivable implementation for each operating unit to set up the multi-fund accounts receivable feature.

Multi-fund accounts receivable setup also includes the following:

- defining multi-fund accounts receivable transaction types
- defining multi-fund accounts receivable receivables activities
- defining multi-fund accounts receivable account pairs
- scheduling multi-fund accounts receivable distributions

### <span id="page-77-1"></span>**Overview**

Setup of multi-fund accounts receivable consists of the following steps:

- **[Multi-Fund Accounts Receivable Setup](#page-77-2)**
- [Scheduling Multi-Fund Accounts Receivable Distributions](#page-79-0)

#### <span id="page-77-2"></span>**Multi-Fund Accounts Receivable Setup**

This section describes the following features that are defined in the Multi-Fund Setup window:

- [Enabling and Disabling Multi-Fund Accounts Receivable for Each Operating](#page-77-3) [Unit](#page-77-3)
- [Defining Multi-Fund Accounts Receivable Allocation Method for Each](#page-78-1) [Operating Unit](#page-78-1)
- [Defining Multi-Fund Accounts Receivable Transaction Types](#page-78-0)
- [Defining Multi-Fund Accounts Receivable Receivables Activities](#page-79-1)
- [Defining Multi-Fund Accounts Receivable Account Pairs](#page-79-2)

# <span id="page-77-3"></span>**Enabling and Disabling Multi-Fund Accounts Receivable for Each Operating Unit**

In the header region of the Multi-Fund Setup window, users can enable or disable the operating unit for multi-fund accounts receivable functionality by selecting or deselecting the Multi-Fund Enabled check box which initiates the appropriate concurrent process.

#### <span id="page-78-1"></span>**Defining Multi-Fund Accounts Receivable Allocation Method for Each Operating Unit**

Users define the multi-funds accounts receivable allocation method for each operating unit in the header region of the Multi-Fund Setup window. The selected allocation method derives all multi-fund accounts receivable related accounting entries, including transactions, cash receipts, adjustments, and miscellaneous receipts, within the operating unit.

Multi-fund account receivables functionality provides the following allocation methods:

account

The account method enables users to automatically allocate an invoice's receivable amount across each unique combination of segments other than the account segment on the invoice distributions.

■ balance

The balance method enables users to automatically allocate an invoice's receivable amount across multiple balancing segments according to the balancing segments on the invoice distributions. This ensures that invoices always balance by balancing segment.

The multi-fund accounts receivable allocation method is defined at the operating unit level, and all multi-fund accounts receivable distributions generated within the operating unit must be governed by the allocation method defined for the operating unit.

#### <span id="page-78-0"></span>**Defining Multi-Fund Accounts Receivable Transaction Types**

Transaction types that are defined in Oracle Receivables must be defined as multi-fund accounts receivable transaction types. In the Transaction Types tab of the Multi-Fund Setup window, users can query all active transaction types for each of the operating units enabled for multi-fund accounts receivable. This enables users to select and activate transaction types as multi-fund accounts receivable transaction types.

A transaction type can be selected as a multi-fund accounts receivable transaction type only if all of the following conditions are met:

- transaction type is active according to the start and end date
- transaction type is not being used
- multi-fund accounts receivable is enabled for the operating unit
- transaction type class is invoice or debit memo
- transaction type does not allow overapplication

**Note:** Only transaction types that meet all requirements are included in the list of values in the Multi-Fund Setup window.

**Note:** Users can view the Multi-Fund Setup window even if multi-fund accounts receivable is not enabled for the operating unit. However, no transaction types are included in the list of values. Multi-fund accounts receivable distributions must be scheduled for each operating unit using the multi-fund accounts receivable feature.

#### <span id="page-79-1"></span>**Defining Multi-Fund Accounts Receivable Receivables Activities**

Predefined receivables activities enable users to define the general ledger accounts that they associate with their receivables activities.

In the Receivables Activity tab, users query all receivables activities used for miscellaneous receipts for each of the operating units enabled for multi-fund accounts receivable. This enables users to select and activate receivables activities as multi-fund accounts receivable receivables activities.

#### <span id="page-79-2"></span>**Defining Multi-Fund Accounts Receivable Account Pairs**

The Federal Accounting reporting standards, mandated by the Department of Treasury, require the use of corresponding pairs of accounts for all receivables transactions, cash receipts, and adjustments.

Account mapping enables users to define pairs of corresponding natural account values in a mapping table that is used to derive corresponding natural account segment values for all multi-fund accounts receivable accounting entries. For example, natural account values for receivable accounting lines are derived from the corresponding revenue natural account values from the mapping table.

Account mapping can be applied to multiple document types.

The account pairs, provided by the Department of Treasury, can be tracked and reported together. The account values cannot be modified or deleted from a table if there exists any transaction against the account value. Users can set up separate account mapping values for each operating unit.

#### <span id="page-79-0"></span>**Scheduling Multi-Fund Accounts Receivable Distributions**

The PSA Create Multiple Fund Distributions concurrent process is used to schedule when multi-fund accounts receivable distributions are generated.

Organizations can schedule the concurrent process to run at periodic intervals such as every hour or overnight. When scheduling the concurrent process, organizations must consider how often they run the multi-fund accounts receivable reports and the volume of transactions.

# <span id="page-81-0"></span>**Prerequisites**

#### **Enabling Multi-Fund Accounts Receivable Implementation**

❏ The user enabling the implementation must be assigned to the PSA Administrator responsibility.

To assign an existing user to the PSA Administrator responsibility or to create a new user, see [Oracle Public Sector Advanced Features Setup Overview,](#page-38-0) [page 2-1](#page-38-0).

❏ The responsibility using multi-fund accounts receivable must be assigned to the set of books and organization identifier where multi-fund accounts receivable will be enabled.

To create a responsibility, see [Oracle Public Sector Advanced Features Setup](#page-38-0) [Overview, page 2-1](#page-38-0).

#### **Setting Up Multi-Fund Accounts Receivable**

❏ Transaction types must be defined in Receivables.

To define transaction types, see [Oracle Public Sector Advanced Features Setup](#page-43-0) [Steps, page 2-6.](#page-43-0)

❏ Receivables activities must be defined in Receivables.

To define receivables activities, see [Oracle Public Sector Advanced Features](#page-43-0) [Setup Steps, page 2-6.](#page-43-0)

❏ The AR: Disable Receivable Activity Balancing Segment Substitution profile option must be set to Yes.

To set the AR: Disable Receivable Activity Balancing Segment Substitution profile option, see [Oracle Public Sector Advanced Features Setup Steps,](#page-43-0) [page 2-6](#page-43-0).

#### **Scheduling Multi-Fund Accounts Receivable Distributions**

❏ The PSA Create Multiple Fund Distributions concurrent process must be added to the Receivables All and Other request groups for Receivables.

To add the PSA Create Multiple Fund Distributions concurrent process to the Receivables All and Other request groups for Receivables, see [Oracle Public](#page-38-0) [Sector Advanced Features Setup Overview, page 2-1.](#page-38-0)

#### **Enabling Dynamic Insertion**

❏ Dynamic insertion must be enabled in General Ledger to create accounts as transactions are entered.

To enable dynamic insertion, see [Oracle Public Sector Advanced Features Setup](#page-43-0) [Steps, page 2-6.](#page-43-0)

## <span id="page-83-0"></span>**Setting Up Multi-Fund Accounts Receivable Procedure**

To set up multi-fund accounts receivable, perform the following steps.

**1.** Using the PSA Administrator responsibility, navigate to the Multi-Fund Setup window as follows:

#### **Multiple Funds - Setup**

**2.** Enter data in each field of the Multi-Fund Setup window as described in [Table 4–1](#page-87-0) - [Table 4–3, page 4-12](#page-87-0).

**Note:** This feature is supported only in Multi-Org environments. If you have not yet converted to multi-org yet, you must convert your environments to Multi-Org to complete multi-funds setup properly.

**3.** Save or save and continue as follows:

**File - Save** or **Save and Proceed**

**4.** Close the window.

# <span id="page-84-0"></span>**Multi-Fund Setup Window**

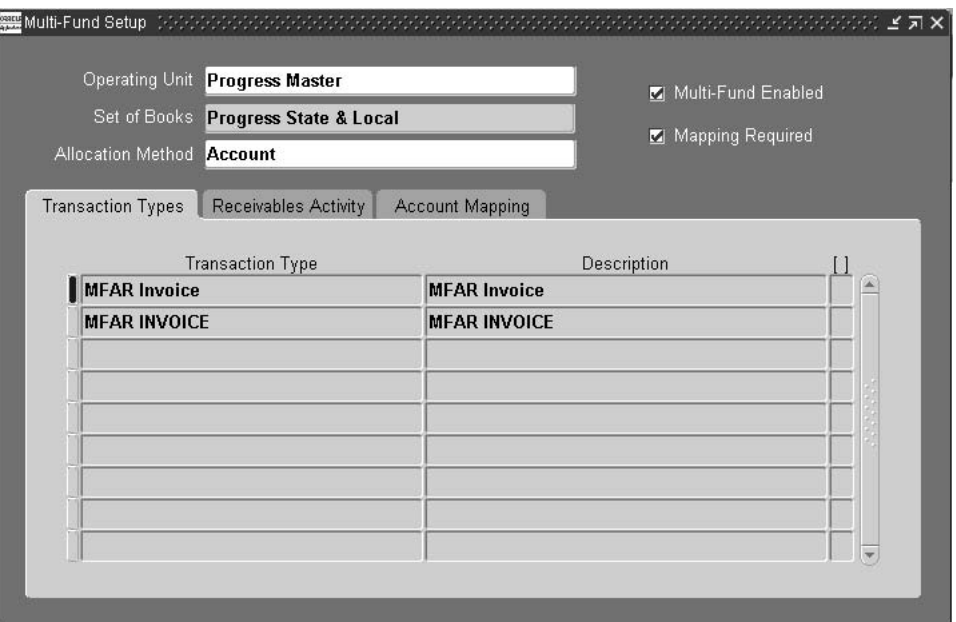

*Figure 4–1 Multi-Fund Setup Window, Transaction Types Tab*

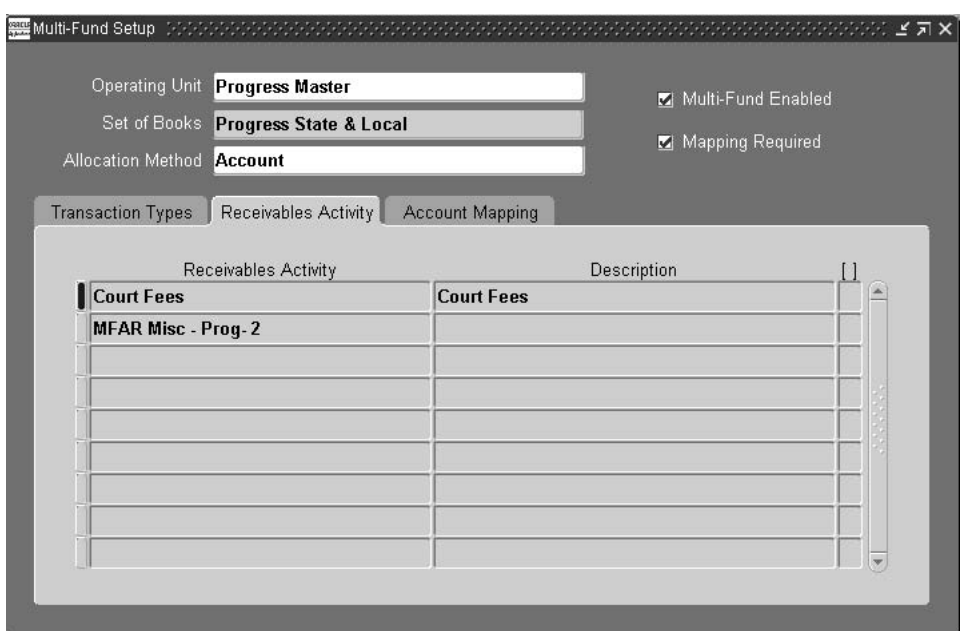

*Figure 4–2 Multi-Fund Setup Window, Receivables Activity Tab*

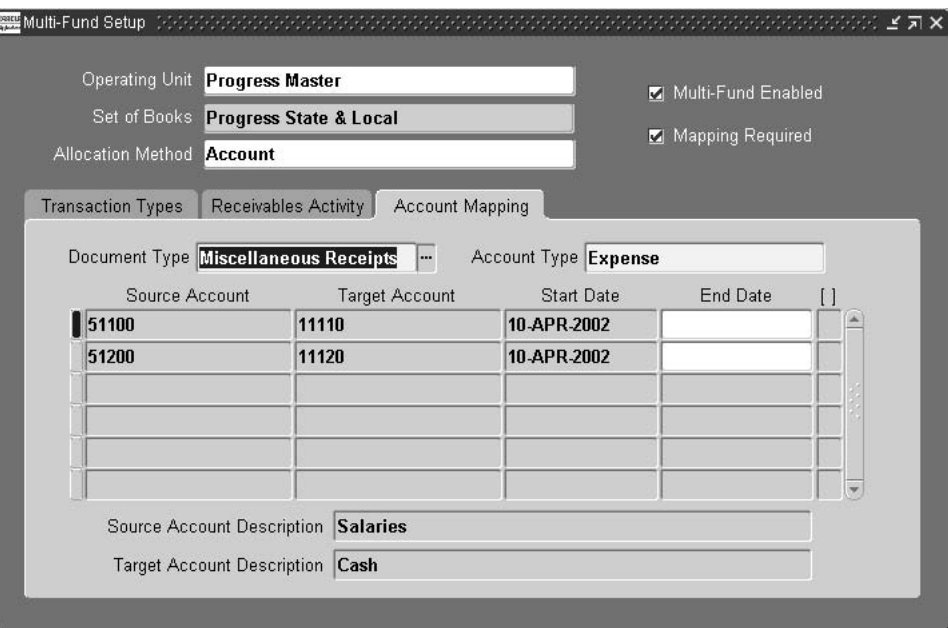

*Figure 4–3 Multi-Fund Setup Window, Account Mapping Tab*

# <span id="page-87-0"></span>**Multi-Fund Setup Window Description**

| <b>Field Name</b>        | <b>Type</b> | <b>Features</b> | <b>Description</b>                                                                                                    |  |
|--------------------------|-------------|-----------------|----------------------------------------------------------------------------------------------------|--|
| <b>Operating Unit</b>    | required    | list of values  | operating unit                                                                                                    |  |
| Set of Books             | default     |                 | set of books defined for operating unit                                                                                                    |  |
| <b>Allocation Method</b> | required    | list of values  | allocation method: Account or Balance                                                                                                    |  |
| Multi-Fund Enabled       | optional    | check box       | if selected, initiates process to enable selected<br>operating unit as multi-fund accounts receivable; if<br>deselected, initiates process to disable selected<br>operating unit as multi-fund accounts receivable |  |
| <b>Mapping Required</b>  | optional    | check box       | indicates if account mapping, the defining of natural<br>account pairs, is required                                                                                                    |  |
| <b>Transaction Type</b>  | required    | list of values  | transaction types defined for selected operating unit                                                                                                    |  |
| Description              | default     |                 | transaction type description                                                                                                    |  |

*Table 4–1 Multi-Fund Setup Window Description, Transaction Types Tab*

*Table 4–2 Multi-Fund Setup Window Description, Receivables Activity Tab*

| <b>Field Name</b>           | Type     | <b>Features</b> | <b>Description</b>                                          |
|-----------------------------|----------|-----------------|-------------------------------------------------------------|
| <b>Receivables Activity</b> | required | list of values  | Receivables activity defined for selected operating<br>unit |
| Description                 | default  |                 | Receivables activity description                            |
| [Descriptive Flexfield]     | optional |                 | user-customization field                                    |

*Table 4–3 Multi-Fund Setup Window Description, Account Mapping Tab*

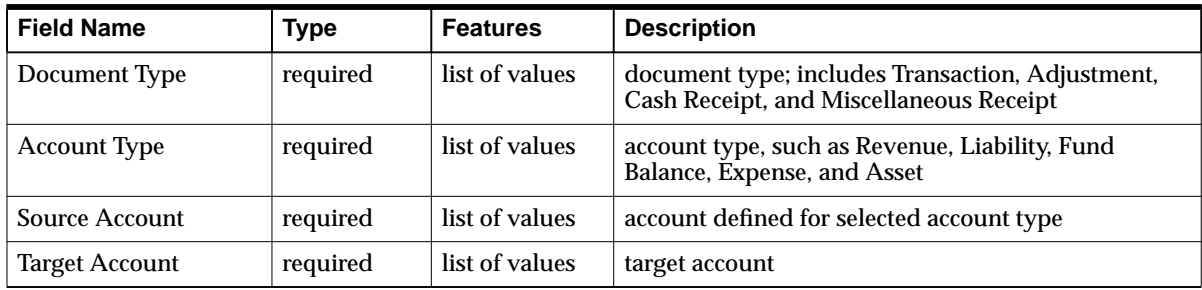

| <b>Field Name</b>                    | Type     | <b>Features</b>                       | <b>Description</b>           |
|--------------------------------------|----------|---------------------------------------|------------------------------|
| <b>Start Date</b>                    | required | list of values:<br>pop-up<br>calendar | effective mapping start date |
| <b>End Date</b>                      | optional | list of values:<br>pop-up<br>calendar | effective mapping end date   |
| [Descriptive Flexfield]              | optional |                                       | user-customizaton field      |
| Source Account<br>Description        | default  |                                       | source account description   |
| <b>Target Account</b><br>Description | default  |                                       | target account description   |

*Table 4–3 Multi-Fund Setup Window Description, Account Mapping Tab*

### <span id="page-89-0"></span>**Scheduling Multi-Fund Accounts Receivable Distributions Procedure**

To schedule multi-fund accounts receivable distributions for each organization using the multi-fund accounts receivable feature, perform the following steps.

**1.** In Receivables, navigate to the Print Other Reports window as follows:

#### **Reports - Other**

The Submit a New Request window appears.

- **2.** Select the Single Request radio button.
- **3.** Click **OK**.

The Print Other Reports window appears.

- **4.** In the Name field, select PSA Create Multiple Fund Distributions from the list of values.
- **5.** Click **OK**.

The Parameters window appears.

- **6.** In the Transaction Number field, optionally select a transaction number from the list of values or leave the field blank to select all invoices.
- **7.** In the Set of Books ID field, accept the default set of books.

**Note:** The default value is obtained from the GL Set of Books profile option.

- **8.** To apply the parameters, click **OK**.
- **9.** To schedule the distributions, click **Schedule** in the Print Other Reports window.

The Schedule window appears.

- **10.** Schedule the distributions as needed.
- **11.** Click **OK**.
- **12.** To send the request to the concurrent manager, click **Submit**.

The Requests window appears.

- **13.** To view the log file, select the appropriate Request ID and click **View Log**.
- **14.** Close the window.

<span id="page-90-0"></span>**5**

# **Invoices with Multi-Fund Accounts Receivable Procedures**

This chapter describes how to enter transactions, enter transaction lines, view and distribute transaction lines distributions, view multi-fund accounts receivable distributions, and view multi-fund accounts receivable balances. The following sections are in this chapter:

- [Definition](#page-91-0)
- **[Overview](#page-91-1)**
- **[Entering Transactions Procedure](#page-94-0)**
- **[Transactions Window](#page-95-0)**
- [Entering Transaction Lines Procedure](#page-96-0)
- **[Lines Window](#page-97-0)**
- [Viewing and Distributing Transaction Lines Distributions Procedure](#page-98-0)
- [Accounting Window](#page-99-0)
- [Viewing Multi-Fund Accounts Receivable Distributions Procedure](#page-100-0)
- [Multiple Funds Distributions Window](#page-101-0)
- [Multiple Funds Distributions Window Description](#page-102-0)
- [Viewing Multi-Fund Accounts Receivable Balances Procedure](#page-103-0)
- [Multiple Funds Balances Window](#page-104-0)
- [Multiple Funds Balances Window Description](#page-105-0)

# <span id="page-91-0"></span>**Definition**

A transaction is an accounting activity entered with an Oracle General Ledger date that is between the beginning and ending dates of an open General Ledger period. Oracle Receivables transactions are entered in the Transactions window and include invoices, credit and debit memos, deposits, and guarantees.

An invoice is the source document created in Receivables that lists amounts owed by the customer for the purchase of goods or services. This document also lists any tax, freight charges, and payment terms.

### <span id="page-91-1"></span>**Overview**

This section includes the following parts:

- **[Process](#page-91-2)**
- **[Examples](#page-92-0)**

#### <span id="page-91-2"></span>**Process**

Although different types of transactions can be performed in the Transactions window, this chapter describes the invoice process from initial entry through viewing multi-fund accounts receivable distributions and balances. This process includes the following steps:

- **1.** Enter transactions.
- **2.** Enter transaction lines.
- **3.** View and distribute transaction lines distributions.
- **4.** Update natural account values of multi-fund accounts receivable accounting lines.
- **5.** View multi-fund accounts receivable distributions.

The Multiple Funds Distributions window displays the distribution of the invoice lines to the revenue and receivables accounts in General Ledger.

**6.** View multi-fund accounts receivable balances.

Users can view balances information for a specific transaction in the Multiple Funds Balances window. The Multiple Funds Balances window displays the original invoice amount, as well as the total amount of receipts, credits, adjustments, and discounts applied to the invoice.

#### <span id="page-92-0"></span>**Examples**

The following examples use a three-segment chart of accounts where the first segment is Fund, the second segment is Department, and the third segment is Account.

#### **Standard Receivables**

In Receivables, with the multi-fund accounts receivable feature disabled, users enter general invoice information and invoice lines, and view and distribute invoice lines distributions for posting to General Ledger. The entire balance of the invoice debits only one receivables account, regardless of the number of lines in the invoice. Additionally, users can view invoice balances. The accounting is as follows:

*Table 5–1 Standard Receivables Accounting Example*

| Debit/Credit    | <b>Invoice Balance</b>      | <b>Revenue Lines</b>       |
|-----------------|-----------------------------|----------------------------|
| Dr. Receivables | \$100 Account - 01.000.1210 |                            |
| Cr. Revenue     |                             | \$40 Account - 02.420.4130 |
| Cr. Revenue     |                             | \$60 Account - 03.420.4130 |

#### **Multi-Fund Accounts Receivable**

With the multi-fund accounts receivable feature enabled, Receivables defaults a revenue and a receivables accounting line for each invoice line item. For every revenue line entered, a corresponding receivables line is generated. For example, with multi-fund accounts receivable enabled, an invoice is generated for two line items of \$40 and \$60. The accounting is as follows:

| Debit/Credit    | <b>Invoice Lines</b>       | <b>Revenue Lines</b>       |
|-----------------|----------------------------|----------------------------|
| Dr. Receivables | \$40 Account - 02.000.1210 |                            |
| Dr. Receivables | \$60 Account - 03.000.1210 |                            |
| Cr. Receivables |                            | S100 Account - 01.420.1210 |

*Table 5–2 Multi-Fund Accounts Receivable Example*

Additionally, with the multi-fund accounts receivable feature enabled, users can view invoice balances and invoice balances distributions.

Multi-fund accounts receivable also enables users to split an invoice line item into multiple distributions. For example, if quantities of one item are sold, two funds or profit centers can receive a percentage of the revenue.

### <span id="page-94-0"></span>**Entering Transactions Procedure**

Enter a receivables invoice in the Transactions window. Basic invoice information is entered, which includes invoice number, invoice date, ship-to and bill-to addresses, terms, due date, and salesperson.

For multi-fund accounts receivable transactions, users must select a multi-fund accounts receivable transaction type in the Type field.

Note: Account code combinations for multi-fund accounts receivable accounting entries are automatically generated and validated on exiting the Transactions window.

To set up multi-fund accounts receivable transaction types, see [Oracle Public Sector](#page-40-0) [Advanced Features Setup Checklist](#page-40-0), [Oracle Public Sector Advanced Features Setup](#page-38-0) [Overview](#page-38-0)[, page 2-3](#page-40-0) and [Multi-Fund Accounts Receivable Setup, page 4-1](#page-76-0).

To enter invoices, credit memos, and debit memos, see Entering Transactions, *Oracle Receivables User Guide*.

# <span id="page-95-0"></span>**Transactions Window**

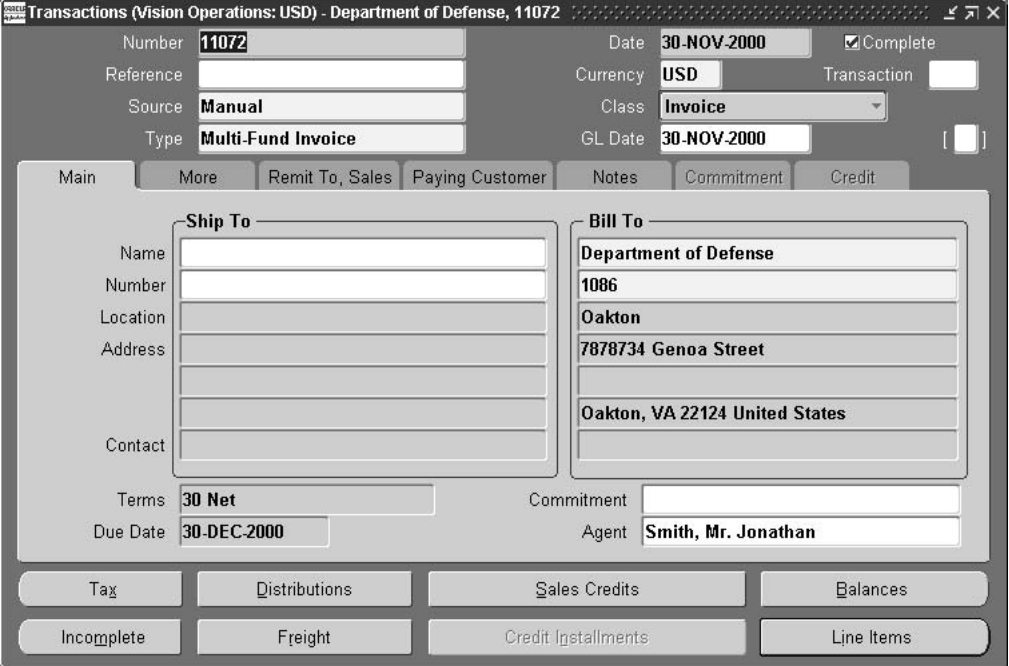

*Figure 5–1 Transactions Window*

### <span id="page-96-0"></span>**Entering Transaction Lines Procedure**

Enter invoice lines in the Lines window. Users enter descriptions of the invoice goods or services, as well as the item numbers, quantities, unit price, and tax code. Receivables automatically calculates the total amount for each invoice line.

To enter invoice lines, see Entering Transactions, *Oracle Receivables User Guide*.

# <span id="page-97-0"></span>**Lines Window**

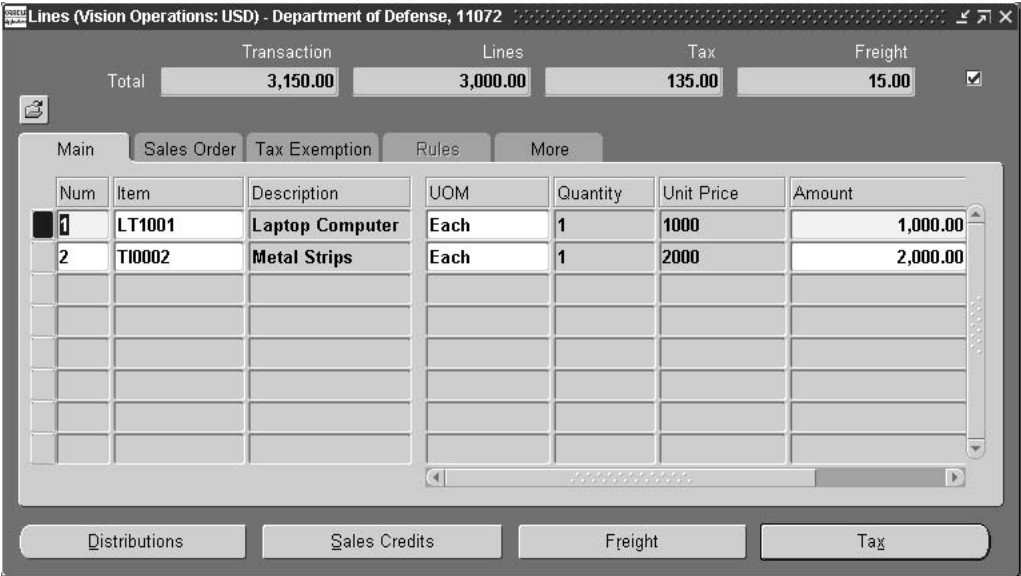

*Figure 5–2 Lines Window*

### <span id="page-98-0"></span>**Viewing and Distributing Transaction Lines Distributions Procedure**

To view and distribute a single invoice line to the Revenue and Receivables accounts in General Ledger, perform the following steps.

**1.** In Receivables, navigate to the Transactions window as follows:

#### **Transactions - Transactions**

- **2.** Select a line item.
- **3.** Click **Line Items**.

The Lines window appears.

**4.** Click **Distributions**.

The Accounting window for the line level appears.

- **5.** Select Accounts For This Line from the pull-down menu.
- **6.** Reallocate the revenue to the appropriate General Ledger account.

**Note:** Revenue accounts are automatically entered according to the AutoAccounting rules.

- **7.** To split the invoice to multiple revenue accounts, add additional revenue lines.
- **8.** Save or save and continue as follows:

#### **File - Save** or **Save and Proceed**

**9.** Close the window.

# <span id="page-99-0"></span>**Accounting Window**

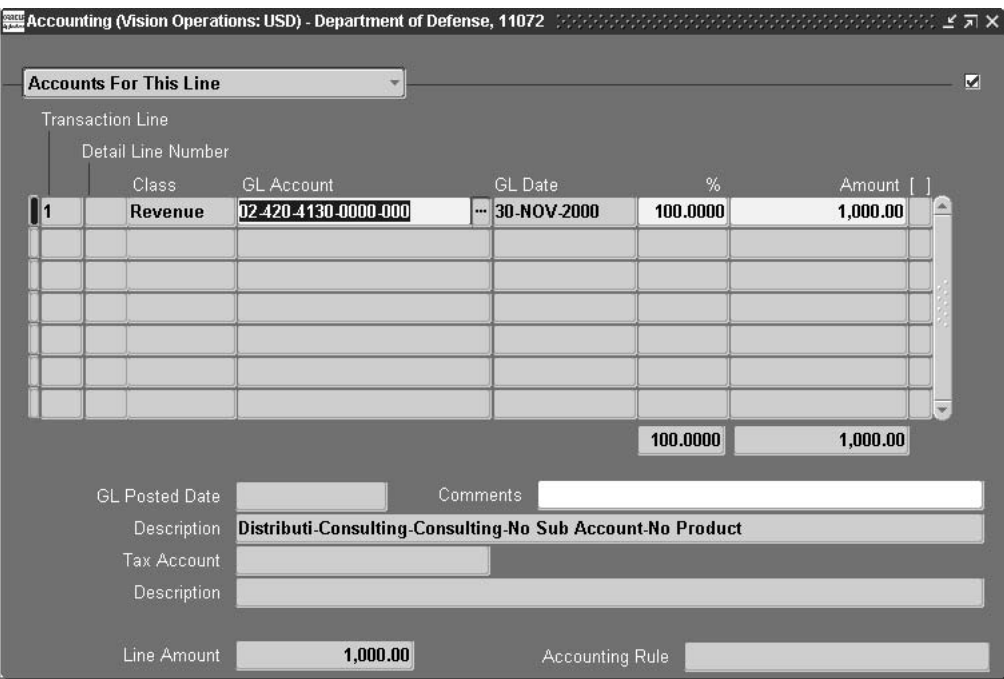

*Figure 5–3 Accounting Window*

# <span id="page-100-0"></span>**Viewing Multi-Fund Accounts Receivable Distributions Procedure**

To view multi-fund accounts receivable distributions, perform the following steps.

**1.** In Receivables, navigate to the Transactions window as follows:

#### **Transactions - Transactions**

- **2.** Query the invoice.
- **3.** Click **Distributions**.

The Accounting window for the header level appears.

**4.** To create and view multi-fund accounts receivable distributions, navigate to the Multiple Funds Distributions window as follows:

#### **Action - View Multi-Fund Distributions**

**Note:** If the multi-fund accounts receivable distributions are already created, the Multiple Funds Distributions window is used to view the distributions only.

**Note:** A warning appears if account code combinations for multi-fund accounts receivable accounting entries are invalid.

**5.** Close the window.

**Note:** If the Transactions window is closed, the Multiple Funds Distributions window remains open. The Multiple Funds Distributions window must be closed separately.

# <span id="page-101-0"></span>**Multiple Funds Distributions Window**

| Receivable Account | Revenue Account | %     | Amount [] |
|--------------------|-----------------|-------|-----------|
|                    |                 | 100   | 120.00    |
|                    |                 | 100   | 500.00    |
|                    |                 |       |           |
|                    |                 |       |           |
|                    |                 |       |           |
|                    |                 |       |           |
|                    |                 |       |           |
|                    |                 |       |           |
|                    |                 |       |           |
|                    |                 | Total | 620.00    |

*Figure 5–4 Multiple Funds Distributions Window*

# <span id="page-102-0"></span>**Multiple Funds Distributions Window Description**

| <b>Field Name</b>             | <b>Type</b>  | <b>Features</b> | <b>Description</b>                                                                                                    |
|-------------------------------|--------------|-----------------|----------------------------------------------------------------------------------------------------|
| Transaction Line              | display only |                 | invoice line number                                                                                                    |
| Receivable Account            | optional     | list of values  | multi-fund accounts receivable account that is<br>reallocated; can update the natural account of the<br>receivables account |
| <b>Revenue Account</b>        | display only |                 | revenue account; same as revenue account for<br>distributions in the Accounting window                                      |
|                               |              |                 | <b>Note:</b> The Revenue Account field can also display<br>tax or freight.                                                  |
| $\%$                          | display only |                 | percentage of the line and class                                                                                            |
|                               |              |                 | Note: The line can consist of freight, tax, and<br>revenue. For example, tax could be split to two<br>accounts or as 100%.  |
| Amount                        | display only |                 | amount of distribution                                                                                                    |
| [Descriptive Flexfield]       | optional     |                 | user-customization field                                                                                                    |
| Total                         | display only |                 | total invoice amount                                                                                                    |
| <b>Receivable Description</b> | display only |                 | receivables accounting flexfield description                                                                                |
| <b>Revenue Description</b>    | display only |                 | revenue accounting flexfield description                                                                                    |

*Table 5–3 Multiple Funds Distributions Window Description*

# <span id="page-103-0"></span>**Viewing Multi-Fund Accounts Receivable Balances Procedure**

To view invoice balances, perform the following steps.

**1.** In Receivables, navigate to the Transactions window as follows:

#### **Transactions - Transactions**

- **2.** Query the invoice.
- **3.** Click **Balances**.

The Balances window appears.

**4.** To view multi-fund accounts receivable balances, navigate to the Multiple Funds Balances window as follows:

#### **Actions - View Multi-Fund Distributions**

**5.** Close the window.

**Note:** If the Transactions window is closed, the Multiple Funds Balances window remains open. The Multiple Funds Balances window must be closed separately.

# <span id="page-104-0"></span>**Multiple Funds Balances Window**

| Multiple Funds Balances<br>$\mathcal{L}^{\mathcal{L}}$ |                        |                   |                    |                    |                      | ビオ×                     |
|--------------------------------------------------------|------------------------|-------------------|--------------------|--------------------|----------------------|-------------------------|
| <b>Multi Fund Balances</b>                             |                        |                   |                    |                    |                      |                         |
| Receivable Account                                     | Amount Due<br>Original | Amount<br>Applied | Amount<br>Adjusted | Amount<br>Credited | Amount<br>Discounted | Amount Due<br>Remaining |
| D2-000-1210-0000-000                                   | 5.00                   | 0.00              | 0.00               | 0.00               | 0.00                 | 5.00                    |
| $03-000-1210-0000-000$                                 | 10.00                  | 0.00              | 0.00               | 0.00               | 0.00                 | 10.00                   |
| 02 000 1210 0000 000                                   | 1,000.00               | 0.00              | 0.00               | 0.00               | 0.00                 | 1.000.00                |
| 03 000 1210 0000 000                                   | 2.000.00               | 0.00              | 0.00               | 0.00               | 0.00                 | 2.000.00                |
| 02 000 1210 0000 000                                   | 45.00                  | 0.00              | 0.00               | 0.00               | 0.00                 | 45.00                   |
| 03 000 1210 0000 000                                   | 90.00                  | 0.00              | 0.00               | 0.00               | 0.00                 | 90.00                   |

*Figure 5–5 Multiple Funds Balances Window*

Receivable Description Distributi-Balance Sheet-Accounts Receivable-No Sub Account-No Product

# <span id="page-105-0"></span>**Multiple Funds Balances Window Description**

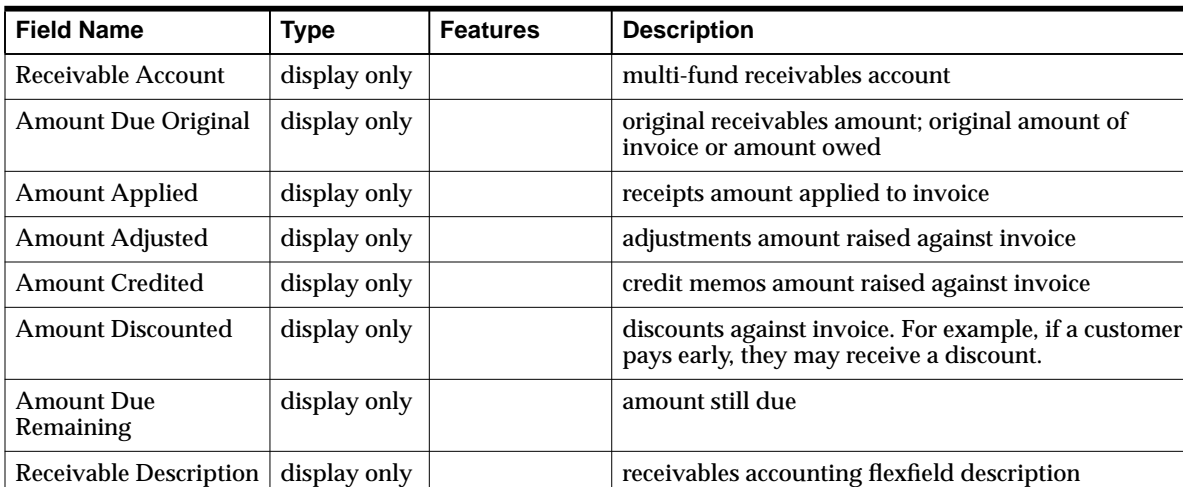

*Table 5–4 Multiple Funds Balances Window Description*

# <span id="page-106-0"></span>**6**

# **Credit Memos with Multi-Fund Accounts Receivable Procedures**

This chapter describes how to enter credit memos, view and distribute credit memo distributions, and reallocate distributions manually using the multi-fund accounts receivable feature. The following sections are in this chapter:

- [Definition](#page-107-0)
- **[Overview](#page-107-1)**
- [Prerequisites](#page-113-0)
- [Entering a Direct Credit Memo Procedure](#page-114-0)
- **[Credit Transactions Window](#page-115-0)**
- [Entering an On-Account Credit Memo Procedure](#page-116-0)
- **[Transactions Window](#page-117-0)**
- [Viewing and Distributing Direct Credit Memo Distributions Procedure](#page-118-0)
- [Credit Memo Distributions Window, Direct Credit Memo](#page-119-0)
- [Credit Memo Distributions Window Description](#page-120-0)
- [Viewing and Distributing On-Account Credit Memo Distributions Procedure](#page-121-0)
- [Credit Memo Distributions Window, On-Account Credit Memo](#page-122-0)

# <span id="page-107-0"></span>**Definition**

A credit memo is a document that partially or fully reverses an original invoice. A direct credit memo reverses a specific invoice or invoice line directly. An on-account credit memo credits a customer's account but is not related to a specific invoice until applied.

### <span id="page-107-1"></span>**Overview**

Multi-fund accounts receivable supports the following types of credit memos:

- direct credit memos
- on-account credit memos

This section includes the following parts:

- **[Process](#page-107-2)**
- **[Examples](#page-107-3)**

#### <span id="page-107-2"></span>**Process**

The credit memo process includes the following steps:

- **1.** Enter a direct or an on-account credit memo.
- **2.** Viewing and distribute credit memo distributions.

**Note:** Credit memo types are not flagged as multi-fund accounts receivable transaction types. A credit memo becomes a multi-fund accounts receivable credit memo when it is linked to a multi-fund accounts receivable invoice.

#### <span id="page-107-3"></span>**Examples**

The following examples use a three-segment chart of accounts where the first segment is Fund, the second segment is Department, and the third segment is Account:

- invoice
- direct credit memo at header level (line, tax, and freight)
- direct credit memo at header level (line only)
- direct credit memo at line level
- on-account credit memo
### **Invoice**

The credit memo examples are based on the following invoice.

**Standard Receivables** With multi-fund accounts receivable disabled, the invoice accounting is as follows:

| Debit/Credit<br><b>Account Name</b> | <b>Debit Description</b>      | <b>Credit Description</b>     |
|-------------------------------------|-------------------------------|-------------------------------|
| Dr. Receivables                     | \$1,605 Account - 01.000.1200 |                               |
| Cr. Revenue                         |                               | \$1,000 Account - 02.101.3000 |
| Cr. Tax                             |                               | \$50 Account - 02.000.2500    |
| Cr. Freight                         |                               | \$20 Account - 02.101.4500    |
| Cr. Revenue                         |                               | \$500 Account - 03.102.3000   |
| Cr. Tax                             |                               | \$25 Account - 03.000.2500    |
| Cr. Freight                         |                               | \$10 Account - 03.102.4500    |

*Table 6–1 Standard Receivables Invoice Accounting Example*

*Table 6–2 Multi-Fund Accounts Receivable Invoice Accounting Example*

| Debit/Credit<br><b>Account Name</b> | <b>Debit Description</b>      | <b>Credit Description</b>     |
|-------------------------------------|-------------------------------|-------------------------------|
| Dr. Receivables                     | \$1,000 Account - 02.000.1200 |                               |
| Dr. Receivables                     | \$50 Account - 02.000.1200    |                               |
| Dr. Receivables                     | \$20 Account - 02.000.1200    |                               |
| Dr. Receivables                     | \$500 Account - 03.000.1200   |                               |
| Dr. Receivables                     | \$25 Account - 03.000.1200    |                               |
| Dr. Receivables                     | \$10 Account - 03.000.1200    |                               |
| Cr. Receivables                     |                               | \$1,605 Account - 01.000.1200 |

### **Direct Credit Memo at Header Level (Line, Tax, and Freight)**

The following example shows the accounting for a direct credit memo at the header level. The credit memo credits 100% of the line amount, 100% of the tax amount, and 100% of the freight amount.

**Standard Receivables** With multi-fund accounts receivable disabled, the accounting is as follows:

*Table 6–3 Standard Receivables Direct Credit Memo at Header Level (Line, Tax, and Freight) Example*

| Debit/Credit<br><b>Account Name</b> | <b>Debit Description</b>      | <b>Credit Description</b>     |
|-------------------------------------|-------------------------------|-------------------------------|
| Dr. Revenue                         | \$1,000 Account - 02.101.3000 |                               |
| Dr. Tax                             | \$50 Account - 02.000.2500    |                               |
| Dr. Freight                         | \$20 Account - 02.101.4500    |                               |
| Dr. Revenue                         | \$500 Account - 03.102.3000   |                               |
| Dr. Tax                             | \$25 Account - 03.000.2500    |                               |
| Dr. Freight                         | \$10 Account - 03.102.4500    |                               |
| Cr. Receivable                      |                               | \$1,605 Account - 01.000.1200 |

*Table 6–4 Multi-Fund Accounts Receivable Direct Credit Memo at Header Level (Line, Tax, and Freight) Example*

| Debit/Credit<br><b>Account Name</b> | <b>Debit Description</b>      | <b>Credit Description</b>     |
|-------------------------------------|-------------------------------|-------------------------------|
| Dr. Receivable                      | \$1,605 Account - 01.000.1200 |                               |
| Cr. Receivable                      |                               | \$1,000 Account - 02.000.1200 |
| Cr. Receivable                      |                               | \$50 Account - 02.000.1200    |
| Cr. Receivable                      |                               | \$20 Account - 02.000.1200    |

*Table 6–4 Multi-Fund Accounts Receivable Direct Credit Memo at Header Level (Line, Tax, and Freight) Example*

| Debit/Credit<br><b>Account Name</b> | <b>Debit Description</b> | <b>Credit Description</b>   |
|-------------------------------------|--------------------------|-----------------------------|
| Cr. Receivable                      |                          | \$500 Account - 03.000.1200 |
| Cr. Receivable                      |                          | \$25 Account - 03.000.1200  |
| Cr. Receivable                      |                          | \$10 Account - 03.000.1200  |

### **Direct Credit Memo at Header Level (Line Only)**

The following example shows the accounting for a direct credit memo at the header level. The credit memo credits 20% of the line amount.

**Standard Receivables** With multi-fund accounts receivable disabled, the accounting is as follows:

*Table 6–5 Standard Receivables Direct Credit Memo at Header Level (Line Only) Example*

| <b>Debit/Credit</b><br><b>Account Name</b> | <b>Debit Description</b>    | <b>Credit Description</b>   |
|--------------------------------------------|-----------------------------|-----------------------------|
| Dr. Revenue                                | \$200 Account - 02.101.3000 |                             |
| Dr. Revenue                                | \$100 Account - 03.101.3000 |                             |
| Cr. Receivables                            |                             | \$300 Account - 01.000.1200 |

*Table 6–6 Multi-Fund Accounts Receivable Direct Credit Memo at Header Level (Line Only) Example*

| <b>Debit/Credit</b><br><b>Account Name</b> | <b>Debit Description</b>    | <b>Credit Description</b>   |
|--------------------------------------------|-----------------------------|-----------------------------|
| Dr. Receivables                            | \$300 Account - 01.000.1200 |                             |
| Cr. Receivables                            |                             | \$200 Account - 02.000.1200 |
| Cr. Receivables                            |                             | \$100 Account - 03.000.1200 |

### **Direct Credit Memo at Line Level**

The following example shows the accounting for a direct credit memo at the line level. The credit memo is applied to a specific invoice line.

**Standard Receivables** With multi-fund accounts receivable disabled, the accounting is as follows:

| Debit/Credit<br><b>Account Name</b> | <b>Debit Description</b>      | <b>Credit Description</b>     |
|-------------------------------------|-------------------------------|-------------------------------|
| Dr. Revenue                         | \$1,000 Account - 02.101.3000 |                               |
| Dr. Tax                             | \$50 Account - 02.000.2500    |                               |
| Dr. Freight                         | \$20 Account - 02.101.4500    |                               |
| Cr. Receivables                     |                               | \$1,070 Account - 01.000.1200 |

*Table 6–7 Standard Receivables Direct Credit Memo at Line Level Example*

**Multi-Fund Accounts Receivable** With multi-fund accounts receivable enabled, the accounting is as follows:

*Table 6–8 Multi-Fund Accounts Receivable Direct Credit Memo at Line Level Example*

| Debit/Credit<br><b>Account Name</b> | <b>Debit Description</b>      | <b>Credit Description</b>     |
|-------------------------------------|-------------------------------|-------------------------------|
| Dr. Receivables                     | \$1,070 Account - 01.000.1200 |                               |
| Cr. Receivables                     |                               | \$1,000 Account - 02.000.1200 |
| Cr. Receivables                     |                               | \$50 Account - 02.000.1200    |
| Cr. Receivables                     |                               | \$20 Account - 02.000.1200    |

### **On-Account Credit Memo**

The following example shows the accounting for an on-account credit memo. By default, multi-fund accounts receivable reallocates the credit memo against a customer account.

**Standard Receivables** With multi-fund accounts receivable disabled, the accounting is as follows:

*Table 6–9 Standard Receivables On-Account Credit Memo Example*

| Debit/Credit<br><b>Account Name</b> | <b>Debit Description</b>      | <b>Credit Description</b>     |
|-------------------------------------|-------------------------------|-------------------------------|
| Dr. Revenue                         | \$1,000 Account - 04.101.3000 |                               |
| Cr. Receivables                     |                               | \$1,000 Account - 01.000.1200 |

*Table 6–10 Multi-Fund Accounts Receivable On-Account Credit Memo Example*

| Debit/Credit<br><b>Account Name</b> | <b>Debit Description</b>      | <b>Credit Description</b>      |
|-------------------------------------|-------------------------------|--------------------------------|
| Dr. Receivables                     | \$1,000 Account - 01.000.1200 |                                |
| Cr. Receivables                     |                               | \$623.05 Account - 02.000.1200 |
| Cr. Receivables                     |                               | \$31.15 Account - 02.000.1200  |
| Cr. Receivables                     |                               | \$12.46 Account - 02.000.1200  |
| Cr. Receivables                     |                               | \$311.53 Account - 03.000.1200 |
| Cr. Receivables                     |                               | \$15.58 Account - 03.000.1200  |
| Cr. Receivables                     |                               | \$6.23 Account - 03.000.1200   |

# **Prerequisites**

❏ The AR: Use Invoice Accounting For Credit Memos profile option must be set to Yes so that credit memos always follow the accounting for invoices.

To set the AR: Use Invoice Accounting For Credit Memos profile option, see [Oracle Public Sector Advanced Features Setup Overview, page 2-1.](#page-38-0)

❏ To distinguish between direct credit memos and on-account credit memos, it is recommended that users create separate transaction types for direct credit memos and on-account credit memos.

To create transaction types, see [Oracle Public Sector Advanced Features Setup](#page-38-0) [Overview, page 2-1](#page-38-0).

### **Entering a Direct Credit Memo Procedure**

Enter a direct credit memo in the Credit Transactions window. Users can credit an entire invoice or specific invoice lines.

The standard Receivables Credit Memo type is selected. Credit memo types are not flagged as multi-fund accounts receivable transaction types.

Note: Account code combinations for multi-fund accounts receivable accounting entries are automatically generated and validated on exiting the Credit Transactions window.

To enter a direct credit memo, see Crediting Transactions, *Oracle Receivables User Guide*.

# **Credit Transactions Window**

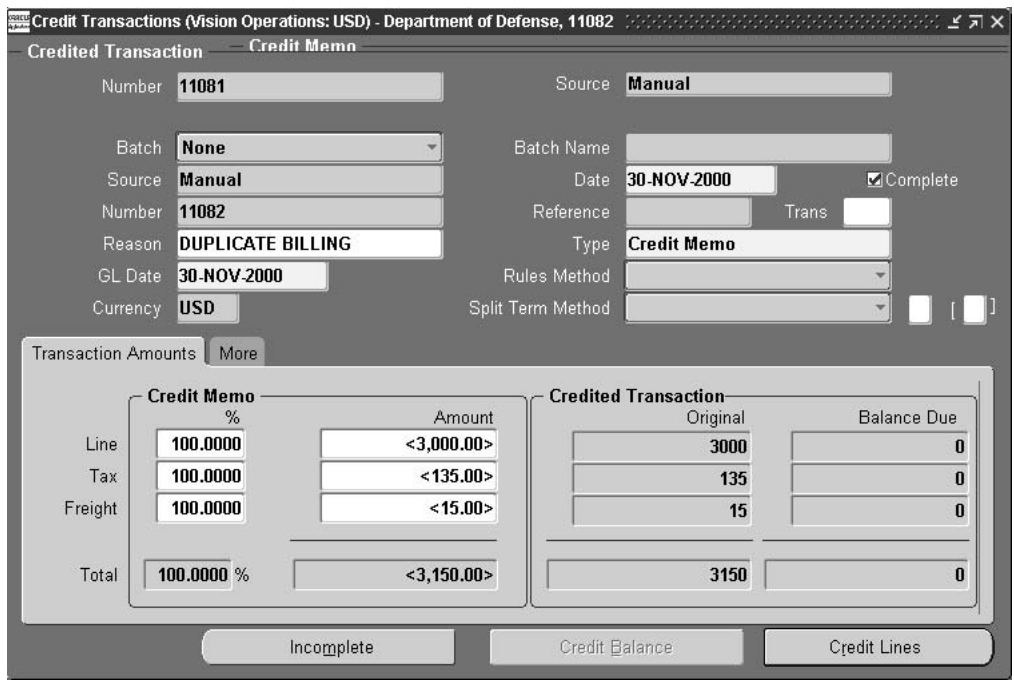

*Figure 6–1 Credit Transactions Window*

## **Entering an On-Account Credit Memo Procedure**

Enter an on-account credit memo in the Transactions window. On-account credits are credits that are assigned to a customer's account but are not related to a specific invoice until applied.

The standard Receivables Credit Memo type is selected. Credit memo types are not flagged as multi-fund accounts receivable transaction types.

Note: Account code combinations for multi-fund accounts receivable accounting entries are automatically generated and validated on exiting the Transactions window.

To enter an on-account credit memo, see Creating On-Account Credits, *Oracle Receivables User Guide*.

# **Transactions Window**

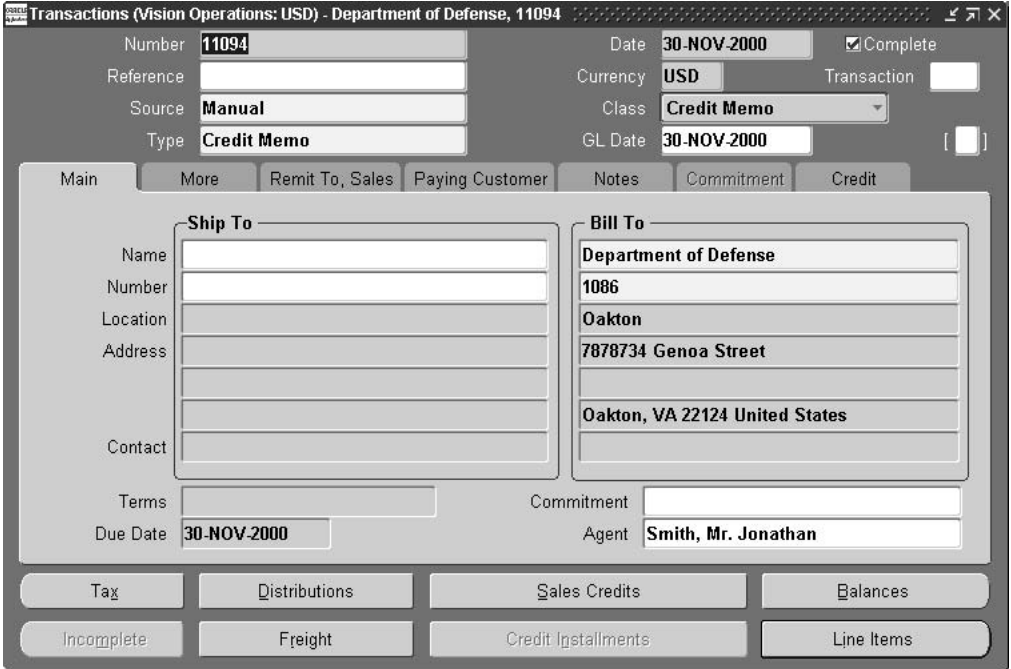

*Figure 6–2 Transactions Window*

## **Viewing and Distributing Direct Credit Memo Distributions Procedure**

To view and distribute direct credit memo distributions, perform the following steps.

**1.** In Receivables, navigate to the Transactions window as follows:

#### **Transactions - Transactions**

- **2.** Query the credit memo.
- **3.** Select the Credit tab to see the invoice being credited.
- **4.** Click **Distributions**.

The Accounting window appears.

**Note:** Direct credit memo distributions are viewed from the Accounting window.

**5.** To create and view multi-fund accounts receivable distribution lines, navigate to the Credit Memo Distributions window as follows:

#### **Action - View Multi-Fund Distributions**

**Note:** If the multi-fund accounts receivable are already created, the Credit Memo Distributions window views the distributions only.

**Note:** A warning appears if account code combinations for multi-fund accounts receivable accounting entries are invalid.

- **6.** Optionally, enter comments in the Comments field.
- **7.** To reallocate the distributions manually, modify the values in the % or Amount fields as needed.
- **8.** Save or save and continue as follows:

#### **File - Save** or **Save and Proceed**

**9.** Close the window.

**Note:** If the Transactions window is closed, the Credit Memo Distributions window remains open. The Credit Memo Distributions window must be closed separately.

# **Credit Memo Distributions Window, Direct Credit Memo**

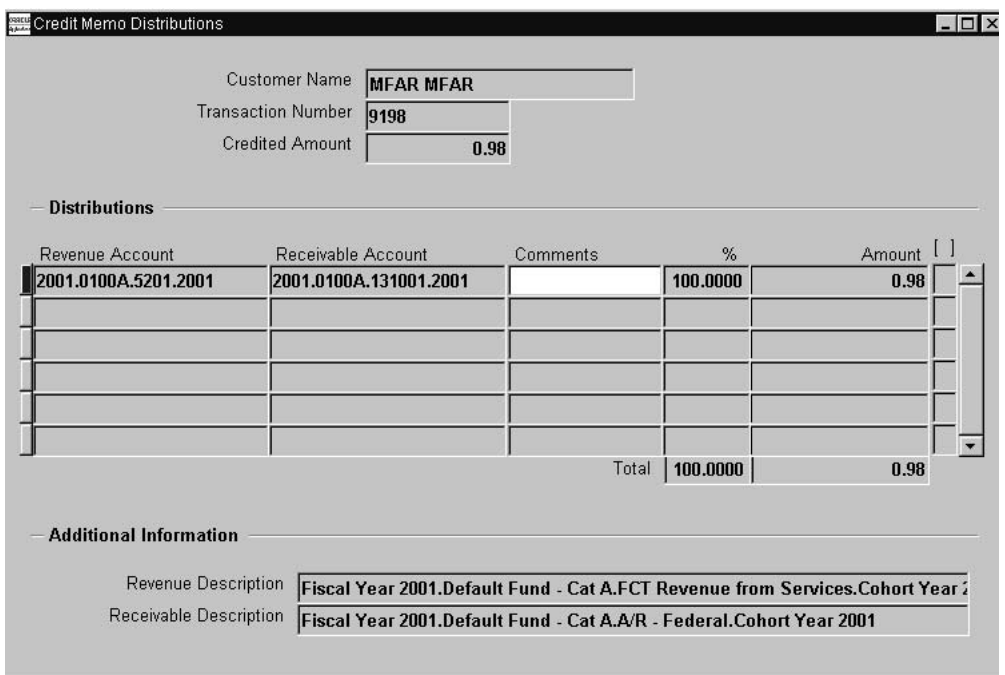

*Figure 6–3 Credit Memo Distributions Window, Direct Credit Memo*

# **Credit Memo Distributions Window Description**

| <b>Field Name</b>             | <b>Type</b>          | <b>Features</b> | <b>Description</b>                           |
|-------------------------------|----------------------|-----------------|----------------------------------------------|
| <b>Customer Name</b>          | display only         |                 | customer name                                |
| <b>Transaction Number</b>     | display only         |                 | invoice number                               |
| <b>Credited Amount</b>        | display only         |                 | amount credited                              |
| <b>Revenue Account</b>        | display only         |                 | revenue account after reallocation           |
| Receivable Account            | display only         |                 | receivables account after reallocation       |
| Comments                      | optional             |                 | comments entered by user                     |
| [Descriptive Flexfield]       | optional             |                 | user-customization field                     |
| %                             | default,<br>required |                 | percentage of total amount credited          |
| Amount                        | default.<br>required |                 | amount credited                              |
| Total [%]                     | display only         |                 | total percentage credited                    |
| Total [Amount]                | display only         |                 | total amount credited                        |
| <b>Revenue Description</b>    | display only         |                 | revenue flexfield description                |
| <b>Receivable Description</b> | display only         |                 | receivables accounting flexfield description |

*Table 6–11 Credit Memo Distributions Window Description*

### **Viewing and Distributing On-Account Credit Memo Distributions Procedure**

To view and distribute on-account credit memo distributions, perform the following steps.

**1.** In Receivables, navigate to the Transactions Summary window as follows:

#### **Transactions - Transactions Summary**

- **2.** Query the credit memo.
- **3.** Click **Applications**.

The Applications window appears.

**Note:** On-account credit memo distributions must be viewed from the Applications window.

- **4.** In the Transaction Number field, enter the invoice number.
- **5.** Select the Apply check box.
- **6.** Save or save and continue as follows:

### **File - Save** or **Save and Proceed**

**7.** To create and view multi-fund accounts receivable distributions, navigate to the Credit Memo Distributions window from the Applications window as follows:

### **Action - View Multi-Fund Distributions**

**Note:** A warning appears if account code combinations for multi-fund accounts receivable accounting entries are invalid.

- **8.** Optionally, enter comments in the Comments field.
- **9.** To reallocate the distributions manually, modify the values in the % or Amount fields as needed.
- **10.** Save or save and continue as follows:

### **File - Save** or **Save and Proceed**

**11.** Close the window.

**Note:** If the Transactions Summary window is closed, the Credit Memo Distributions window remains open. The Credit Memo Distributions window must be closed separately.

# **Credit Memo Distributions Window, On-Account Credit Memo**

E

|                               | Customer Name<br><b>Department of Defense</b><br>Transaction Number 11092<br><b>Credited Amount</b><br>3,150.00 |          |          |                  |
|-------------------------------|----------------------------------------------------------------------------------------------------|----------|----------|------------------|
| <b>Distributions</b>          |                                                                                                    |          |          |                  |
| Revenue Account               | Receivable Account                                                                                              | Comments | %        | Amount           |
| 02 420 4130 0000 000          | 02 000 -1210 0000 000                                                                                           |          | 31.7460  | < 1,000.00       |
| 02 430 7220 0000 000          | 02 000 -1210 0000 000                                                                                           |          | .1587    | < 5.00           |
| 034204130-0000-000            | 03-000-1210-0000-000                                                                                            |          | 63.4921  | < 2,000.00       |
| 03 430 7220 0000 000          | 03 000 -1210 0000 000                                                                                           |          | .3175    | < 10.00          |
| 02-000-2520-2116-000          | 02 000 -1210 0000 000                                                                                           |          | 1.4286   | $<$ 45.00>       |
| 03 000 2520 2116 000          | 03 000 -1210 0000 000                                                                                           |          | 2.8571   | < 90.00          |
|                               |                                                                                                    | Total    | 100.0000 | $<$ 3,150.00 $>$ |
| <b>Additional Information</b> |                                                                                                    |          |          |                  |
|                               | Revenue Description Distributi-Consulting-Consulting-No Sub Account-No Product                                  |          |          |                  |

*Figure 6–4 Credit Memo Distributions Window, On-Account Credit Memo*

**7**

# **Receipts with Multi-Fund Accounts Receivable Procedures**

This chapter describes how to enter cash receipts, apply cash receipt lines, view and distribute cash receipt distributions, and reverse cash receipts using the multi-fund accounts receivable feature. The following sections are in this chapter:

- **[Definition](#page-125-0)**
- **[Overview](#page-125-1)**
- [Entering a Cash Receipt Manually Procedure](#page-134-0)
- **[Receipts Window](#page-135-0)**
- [Applying a Cash Receipt Manually Procedure](#page-136-0)
- **[Applications Window](#page-137-0)**
- [Viewing and Distributing Cash Receipt Distributions Procedure](#page-138-0)
- **[Receipt Distributions Window](#page-139-0)**
- **[Receipt Distributions Window Description](#page-140-0)**
- **[Reversing Cash Receipts Procedure](#page-141-0)**
- **[Reverse Window](#page-142-0)**

## <span id="page-125-0"></span>**Definition**

A receipt is a payment received in exchange for goods or services. Payments include applied and unapplied receipts entered within the specified Oracle General Ledger date range.

### <span id="page-125-1"></span>**Overview**

In the Receipts Distributions window, users can perform the following tasks:

- view cash receipt distributions
- distribute cash receipt distributions
- reverse cash receipts
- update natural account values of multi-accounts receivable cash accounting lines

This section includes the following parts:

- **[Process](#page-125-2)**
- **[Examples](#page-126-0)**

### <span id="page-125-2"></span>**Process**

The process of a receipt from initial entry through viewing and distributing cash receipt distributions includes the following steps:

- **1.** Enter a cash receipt manually.
- **2.** Apply a cash receipt manually.
- **3.** View and distribute cash receipt distributions.

The Receipt Distributions window displays the distribution of the receipt lines to the Receivables and Cash accounts in General Ledger.

**4.** Reverse cash receipts.

Users can reverse standard, invoice-related receipts. A reversal is necessary, for example, when a customer stops payment on a receipt or if a receipt comes from an account with insufficient funds. A receipt can also be reversed if users want to reenter and reapply it in Receivables.

### <span id="page-126-0"></span>**Examples**

The following examples use a three-segment chart of accounts where the first segment is Fund, the second segment is Department, and the third segment is Account:

- [Invoice](#page-126-1)
- [Apply Receipt](#page-128-0)
- [Unapply Receipt](#page-129-0)
- [Reverse Receipt](#page-130-0)
- [Partial Receipt Applied Specifically to Invoice Line](#page-131-0)
- [Partial Receipt Applied Generally to Invoice](#page-132-0)

### <span id="page-126-1"></span>**Invoice**

The receipt examples are based on the following invoice.

**Standard Receivables** With multi-fund accounts receivable disabled, the invoice accounting is as follows:

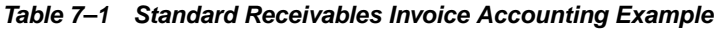

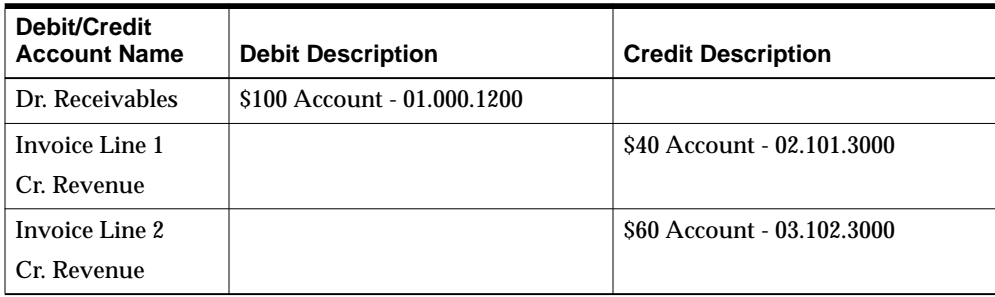

| Debit/Credit<br><b>Account Name</b> | <b>Debit Description</b>   | <b>Credit Description</b>   |
|-------------------------------------|----------------------------|-----------------------------|
| Dr. Receivables                     | \$40 Account - 02.000.1210 |                             |
| Dr. Receivables                     | \$60 Account - 03.000.1210 |                             |
| Cr. Receivables                     |                            | \$100 Account - 01.000.1210 |

*Table 7–2 Multi-Fund Accounts Receivable Invoice Accounting Example*

### <span id="page-128-0"></span>**Apply Receipt**

The following example shows the accounting when applying a receipt to an invoice.

**Standard Receivables** With the multi-fund accounts receivable feature disabled, the accounting for a \$100.00 receipt shows a single receivables line as follows:

*Table 7–3 Standard Receivables Applying Receipt Example*

| Debit/Credit<br><b>Account Name</b> | <b>Debit Description</b>    | <b>Credit Description</b>   |
|-------------------------------------|-----------------------------|-----------------------------|
| Dr. Cash                            | \$100 Account - 01.000.1115 |                             |
| Cr. Unapplied                       |                             | \$100 Account - 01.000.1220 |
| Dr. Unapplied                       | \$100 Account - 01.000.1220 |                             |
| Cr. Receivables                     |                             | \$100 Account - 01.000.1210 |

**Multi-Fund Accounts Receivable** With multi-fund accounts receivable enabled, users can post against multiple receivables lines and generate multiple cash entries. For example, for a \$100.00 receipt, the cash accounting is as follows:

*Table 7–4 Multi-Fund Accounts Receivable Applying Receipt Example, Cash Accounting*

| Debit/Credit<br><b>Account Name</b> | <b>Debit Description</b>   | <b>Credit Description</b>   |
|-------------------------------------|----------------------------|-----------------------------|
| Dr. Cash                            | \$40 Account - 02.000.1115 |                             |
| Dr. Cash                            | \$60 Account - 03.000.1115 |                             |
| Cr. Cash                            |                            | \$100 Account - 01.000.1115 |

*Table 7–5 Multi-Fund Accounts Receivable Applying Receipt Example, Receivables Accounting*

| Debit/Credit<br><b>Account Name</b> | <b>Debit Description</b>    | <b>Credit Description</b>  |
|-------------------------------------|-----------------------------|----------------------------|
| Dr. Receivables                     | \$100 Account - 01.000.1210 |                            |
| Cr. Receivables                     |                             | \$40 Account - 02.000.1210 |
| Cr. Receivables                     |                             | \$60 Account - 03.000.1210 |

### <span id="page-129-0"></span>**Unapply Receipt**

The following example shows the accounting when unapplying a receipt.

**Standard Receivables** With multi-fund accounts receivable disabled, the accounting is as follows:

*Table 7–6 Standard Receivables Unapplying Receipt Example*

| Debit/Credit<br><b>Account Name</b> | <b>Debit Description</b>    | <b>Credit Description</b>  |
|-------------------------------------|-----------------------------|----------------------------|
| Dr. Receivables                     | \$100 Account - 01.000.1210 |                            |
| Cr. Unapplied                       |                             | S100 Account - 01.000.1220 |

*Table 7–7 Multi-Fund Accounts Receivable Unapplying Receipt Example, Cash Accounting*

| Debit/Credit<br><b>Account Name</b> | <b>Debit Description</b>    | <b>Credit Description</b>  |
|-------------------------------------|-----------------------------|----------------------------|
| l Dr. Cash-                         | \$100 Account - 01.000.1115 |                            |
| l Cr. Cash                          |                             | \$40 Account - 02.000.1115 |
| l Cr. Cash                          |                             | \$60 Account - 03.000.1115 |

*Table 7–8 Multi-Fund Accounts Receivable Unapplying Receipt Example, Receivables Accounting*

| Debit/Credit<br><b>Account Name</b> | <b>Debit Description</b>   | <b>Credit Description</b>   |
|-------------------------------------|----------------------------|-----------------------------|
| Dr. Receivables                     | \$40 Account - 02.000.1210 |                             |
| Dr. Receivables                     | \$60 Account - 03.000.1210 |                             |
| Cr. Receivables                     |                            | \$100 Account - 01.000.1210 |

### <span id="page-130-0"></span>**Reverse Receipt**

The following example shows the accounting when reversing a receipt.

**Standard Receivables** With multi-fund accounts receivable disabled, the accounting is as follows:

*Table 7–9 Standard Receivables Reversing Receipt Example*

| Debit/Credit<br><b>Account Name</b> | <b>Debit Description</b>    | <b>Credit Description</b>   |
|-------------------------------------|-----------------------------|-----------------------------|
| Dr. Receivables                     | \$100 Account - 01.000.1210 |                             |
| Cr. Unapplied                       |                             | \$100 Account - 01.000.1220 |
| Dr. Unapplied                       | \$100 Account - 01.000.1220 |                             |
| Cr. Cash                            |                             | \$100 Account - 01.000.1115 |

*Table 7–10 Multi-Fund Accounts Receivable Reversing Receipt Example, Cash Accounting*

| Debit/Credit<br><b>Account Name</b> | <b>Debit Description</b>    | <b>Credit Description</b>  |
|-------------------------------------|-----------------------------|----------------------------|
| Dr. Cash                            | \$100 Account - 01.000.1115 |                            |
| Cr. Cash                            |                             | \$40 Account - 02.000.1115 |
| l Cr. Cash                          |                             | \$60 Account - 03.000.1115 |

*Table 7–11 Multi-Fund Accounts Receivable Reversing Receipt Example, Receivables Accounting*

| Debit/Credit<br><b>Account Name</b> | <b>Debit Description</b>   | <b>Credit Description</b>   |
|-------------------------------------|----------------------------|-----------------------------|
| Dr. Receivables                     | \$40 Account - 02.000.1210 |                             |
| Dr. Receivables                     | \$60 Account - 03.000.1210 |                             |
| l Cr. Receivables                   |                            | \$100 Account - 01.000.1210 |

### <span id="page-131-0"></span>**Partial Receipt Applied Specifically to Invoice Line**

The following example shows a partial receipt applied specifically to invoice line one.

**Standard Receivables** With multi-fund accounts receivable disabled, the accounting is as follows:

*Table 7–12 Standard Receivables Partial Receipt to Invoice Line Example*

| Debit/Credit<br><b>Account Name</b> | <b>Debit Description</b>   | <b>Credit Description</b>  |
|-------------------------------------|----------------------------|----------------------------|
| Dr. Cash                            | \$40 Account - 01.000.1115 |                            |
| Cr. Unapplied                       |                            | \$40 Account - 01.000.1220 |
| Dr. Unapplied                       | \$40 Account - 01.000.1220 |                            |
| Cr. Receivables                     |                            | \$40 Account - 01.000.1210 |

*Table 7–13 Multi-Fund Accounts Receivable Partial Receipt to Invoice Line Example, Cash Accounting*

| Debit/Credit<br><b>Account Name</b> | <b>Debit Description</b>   | <b>Credit Description</b>  |
|-------------------------------------|----------------------------|----------------------------|
| Dr. Cash-                           | \$40 Account - 02.000.1115 |                            |
| Cr. Cash                            |                            | \$40 Account - 01.000.1115 |

*Table 7–14 Multi-Fund Accounts Receivable Partial Receipt to Invoice Line Example, Receivables Accounting*

| Debit/Credit<br><b>Account Name</b> | <b>Debit Description</b>   | <b>Credit Description</b>  |
|-------------------------------------|----------------------------|----------------------------|
| Dr. Receivables                     | \$40 Account - 01.000.1210 |                            |
| <sup>'</sup> Cr. Receivables        |                            | \$40 Account - 02.000.1210 |

#### <span id="page-132-0"></span>**Partial Receipt Applied Generally to Invoice**

The following example shows a partial receipt applied generally to the invoice.

**Standard Receivables** With multi-fund accounts receivable disabled, the accounting is as follows:

*Table 7–15 Standard Receivables Partial Receipt Applied Generally Example*

| Debit/Credit<br><b>Account Name</b> | <b>Debit Description</b>   | <b>Credit Description</b>  |
|-------------------------------------|----------------------------|----------------------------|
| Dr. Cash                            | \$40 Account - 01.000.1115 |                            |
| Cr. Unapplied                       |                            | \$40 Account - 01.000.1220 |
| Dr. Unapplied                       | \$40 Account - 01.000.1220 |                            |
| Cr. Receivables                     |                            | \$40 Account - 01.000.1210 |

*Table 7–16 Multi-Fund Accounts Receivable Partial Receipt Applied Generally Example, Cash Accounting*

| Debit/Credit<br><b>Account Name</b> | <b>Debit Description</b>   | <b>Credit Description</b>  |
|-------------------------------------|----------------------------|----------------------------|
| Dr. Cash                            | \$16 Account - 02.000.1115 |                            |
| Dr. Cash                            | \$24 Account - 03.000.1115 |                            |
| Cr. Cash                            |                            | \$40 Account - 01.000.1115 |

*Table 7–17 Multi-Fund Accounts Receivable Partial Receipt Applied Generally Example, Receivables Accounting*

| Debit/Credit<br><b>Account Name</b> | <b>Debit Description</b>   | <b>Credit Description</b>  |
|-------------------------------------|----------------------------|----------------------------|
| Dr. Receivables                     | \$40 Account - 01.000.1210 |                            |
| Cr. Receivables                     |                            | \$16 Account - 02.000.1210 |
| Cr. Receivables                     |                            | \$24 Account - 03.000.1210 |

# <span id="page-134-0"></span>**Entering a Cash Receipt Manually Procedure**

Enter receipts in the Receipts window. Users can enter cash receipts or miscellaneous transactions. For miscellaneous transactions such as interest income from a bank account, multi-fund accounts receivable does not apply.

**Note:** Account code combinations for multi-fund accounts receivable accounting entries are automatically generated and validated on exiting the Receipts window.

To enter receipts, see Entering Receipts, *Oracle Receivables User Guide*.

# <span id="page-135-0"></span>**Receipts Window**

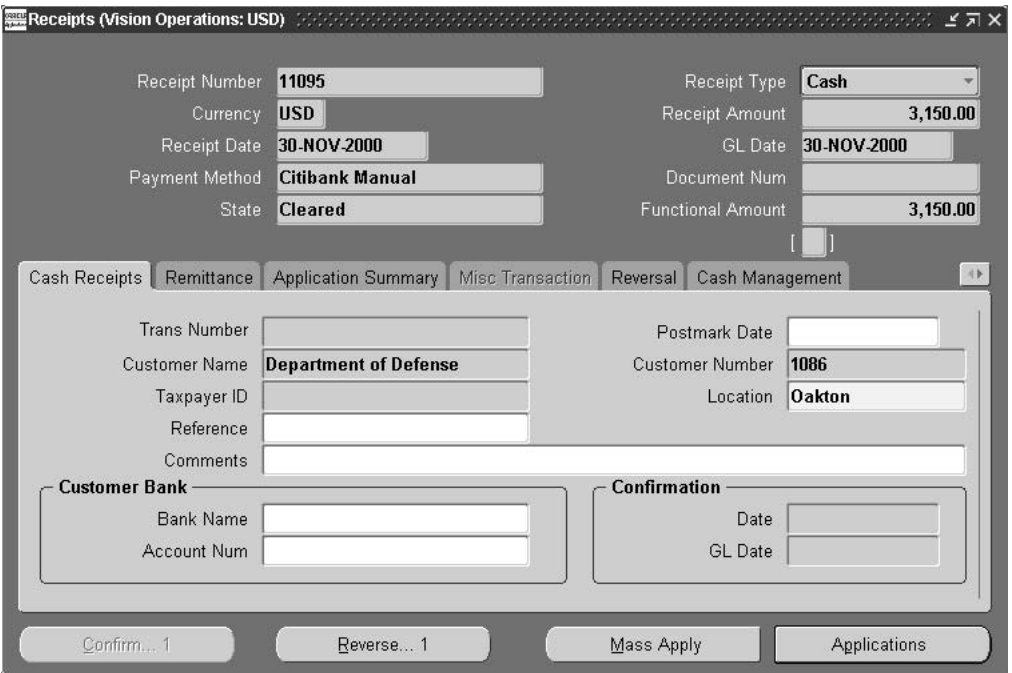

*Figure 7–1 Receipts Window*

# <span id="page-136-0"></span>**Applying a Cash Receipt Manually Procedure**

Apply the receipt to the receivables invoice in the Applications window. The accounting for the receipt should follow the invoice. Users can apply all or part of a receipt to one or more debit items.

To apply receipts, see Manually Applying Receipts, *Oracle Receivables User Guide*.

# <span id="page-137-0"></span>**Applications Window**

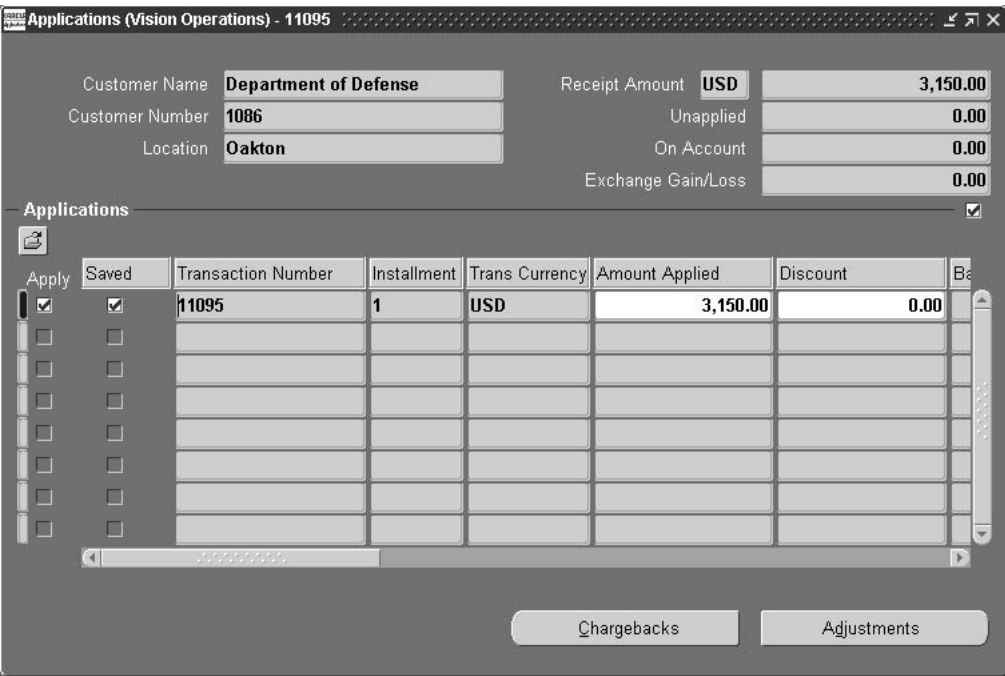

*Figure 7–2 Applications Window*

# <span id="page-138-0"></span>**Viewing and Distributing Cash Receipt Distributions Procedure**

To view and distribute cash receipt distributions, perform the following steps.

**1.** In Receivables, navigate to the Receipts window as follows:

### **Receipts - Receipts**

- **2.** Query the receipt.
- **3.** To manually apply a receipt to an invoice in the Applications window, click **Applications** and go to Step [7](#page-138-1).
- **4.** To automatically apply receipts to invoices according to parameters, click **Mass Apply**.

The Mass Apply window appears.

- **5.** Enter parameters regarding which invoices to apply.
- **6.** Click **Apply**.

The Applications window appears.

<span id="page-138-1"></span>**7.** To create and view receipt distributions, navigate to the Receipt Distributions window as follows:

### **Action - View Multi-Fund Distributions**

**Note:** A warning appears if account code combinations for multi-fund accounts receivable accounting entries are invalid.

- **8.** Optionally, enter comments in the Comments field.
- **9.** To reallocate distributions manually, modify the values in the % or Amount fields as needed.
- **10.** Save or save and continue as follows:

#### **File - Save** or **Save and Proceed**

**11.** Close the window.

**Note:** If the Receipts window is closed, the Receipt Distributions window remains open. The Receipt Distributions window must be closed separately.

# <span id="page-139-0"></span>**Receipt Distributions Window**

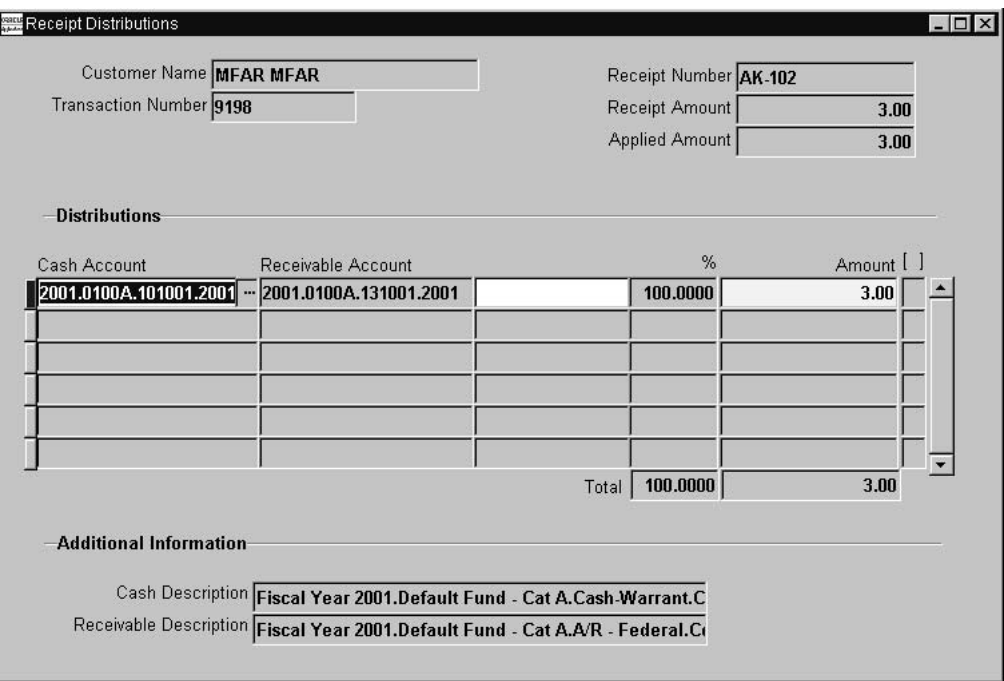

*Figure 7–3 Receipt Distributions Window*

# <span id="page-140-0"></span>**Receipt Distributions Window Description**

| <b>Field Name</b>             | <b>Type</b>          | <b>Features</b>                                                                        | <b>Description</b>                                                          |
|-------------------------------|----------------------|----------------------------------------------------------------------------------------|-----------------------------------------------------------------------------|
| <b>Customer Name</b>          | display only         |                                                                                        | customer name                                                               |
| <b>Transaction Number</b>     | display only         |                                                                                        | invoice number                                                              |
| <b>Receipt Number</b>         | display only         |                                                                                        | receipt number                                                              |
| <b>Receipt Amount</b>         | display only         |                                                                                        | receipt amount                                                              |
| <b>Applied Amount</b>         | display only         |                                                                                        | applied amount. A receipt might not be completely<br>applied to an invoice. |
| <b>Cash Account</b>           | display only         |                                                                                        | cash account after reallocation                                             |
| Receivable Account            | display only         |                                                                                        | receivables account after reallocation                                      |
| [Comments]                    | optional             |                                                                                        | comments entered by user                                                    |
| $\%$                          | default.<br>required |                                                                                        | percentage of total amount applied                                          |
| Amount                        | default.             |                                                                                        | amount applied                                                              |
|                               | required             | Note: If a receipt is not applied in full, the amount is<br>prorated across each line. |                                                                             |
| [Descriptive Flexfield]       | optional             |                                                                                        | user-customization field                                                    |
| <b>Total [Amount]</b>         | display only         |                                                                                        | total amount applied                                                        |
| Total [%]                     | display only         |                                                                                        | total percentage applied                                                    |
| <b>Cash Description</b>       | display only         |                                                                                        | cash accounting flexfield description                                       |
| <b>Receivable Description</b> | display only         |                                                                                        | receivables accounting flexfield description                                |

*Table 7–18 Receipt Distributions Window Description*

# <span id="page-141-0"></span>**Reversing Cash Receipts Procedure**

**Note:** Users cannot view multi-fund accounts receivable distributions on reversal.

To reverse a cash receipt, perform the following steps.

**1.** In Receivables, navigate to the Receipts window as follows:

### **Receipts - Receipts**

- **2.** Query the receipt to reverse.
- **3.** Click **Reverse... 1**.

The Reverse window appears.

- **4.** Enter data in each field of the Reverse window.
- **5.** Click **Reverse**.

The Receipts window appears with Reversed displayed in the State field.

**6.** Save or save and continue as follows:

**File - Save** or **Save and Proceed**

**7.** Close the window.

# <span id="page-142-0"></span>**Reverse Window**

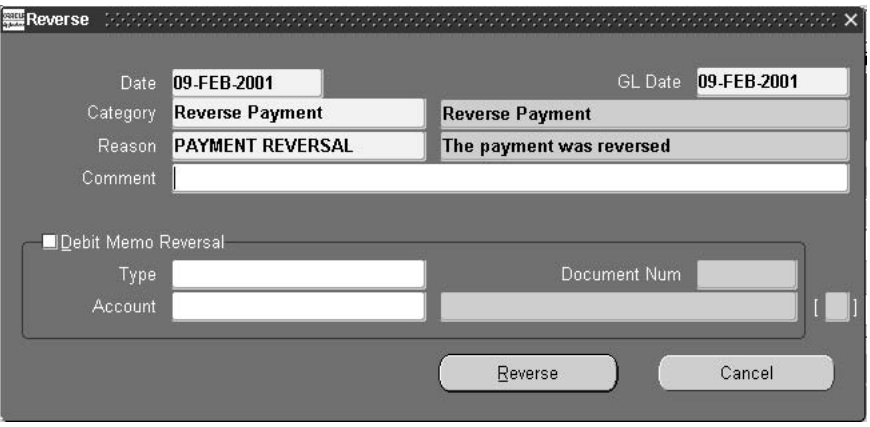

*Figure 7–4 Reverse Window*

Reverse Window
# **8**

## **Adjustments with Multi-Fund Accounts Receivable Procedures**

This chapter describes how to enter an adjustment and view and distribute the adjustment. The following sections are in this chapter:

- **[Definition](#page-145-0)**
- **[Overview](#page-145-1)**
- **[Entering an Adjustment Procedure](#page-154-0)**
- **[Adjustments Window](#page-155-0)**
- [Viewing and Distributing Adjustments Procedure](#page-156-0)
- **[Adjustment Distributions Window](#page-157-0)**
- [Adjustment Distributions Window Description](#page-158-0)

## <span id="page-145-0"></span>**Definition**

An adjustment is an increase or decrease of the amount due on an invoice, debit memo, chargeback, deposit, or guarantee. An example of an adjustment is a write-off. Adjustments can be created manually or automatically.

## <span id="page-145-1"></span>**Overview**

Receivables adjustment entries are used to write off receivables that are considered uncollectable. The write-off is generally entered against an allowance for doubtful accounts.

Receivables adjustments can be done at either the invoice or the line level. When an adjustment is made at the invoice level, it decreases the entire remaining balance. If an adjustment is entered at the line level, it can decrease any portion of the transaction.

This section includes the following parts:

- **[Process](#page-145-2)**
- [Adjusting an Invoice With Multi-Fund Accounts Receivable](#page-145-3)
- **[Examples](#page-146-0)**

#### <span id="page-145-2"></span>**Process**

The adjustment process includes the following steps:

- **1.** Enter an adjustment.
- **2.** View and distribute adjustments.

#### <span id="page-145-3"></span>**Adjusting an Invoice With Multi-Fund Accounts Receivable**

In Receivables, users can adjust invoices using the following functions:

- **transactions**
- receipts
- **collections**

#### **Transactions**

Users can query a transaction in the Transactions Summary window, select the transaction or installment to adjust, and enter the adjustment in the Adjustments window. From the Adjustments window, users can navigate to the Adjustment Distributions window to distribute and view the multi-fund accounts receivable distributions. Users can also update natural account values of multi-fund accounts receivable adjustment accounting lines.

#### **Receipts**

Users can combine a receipt with an adjustment in the Receipts window by applying a receipt to an invoice and adjusting the remainder of the receipt. From the Applications window, users can navigate to the Receipt Distributions window to reallocate cash and receivables and view the multi-fund accounts receivable distributions.

#### **Collections**

Users can check the status of customers and invoices in the Account Details window. From the Account Details window, users can view standard receivables distributions. Users cannot create or view multi-fund accounts receivable distributions from the Account Details window.

**Note:** To create or view multi-fund accounts receivable distributions for adjustments created in collections, users must view the distributions from invoices or receipts.

#### <span id="page-146-0"></span>**Examples**

The following examples use a three-segment chart of accounts where the first segment is Fund, the second segment is Department, and the third segment is Account:

- invoice
- invoice type adjustment
- line type adjustment
- tax type adjustment
- freight type adjustment
- line type adjustment to a single line

#### **Invoice**

The adjustment examples are based on the following invoice.

**Standard Receivables** With multi-fund accounts receivable disabled, the invoice accounting is as follows:

**Debit/Credit Debit Description Credit Description** Dr. Receivables \$1,605 Account - 01.000.1200 Cr. Revenue \$1,000 Account - 02.101.3000 Cr. Tax  $\begin{array}{|c|c|c|c|c|c|c|c|} \hline \text{Cr. Tax} & & & 50 & \text{Account - 02.000.2500} \ \hline \end{array}$  $Cr. Freight$   $|$20 Account- 02.101.4500$ Cr. Revenue  $\vert$  5500 Account - 03.102.3000 Cr. Tax  $\begin{array}{|c|c|c|c|c|c|c|c|} \hline \text{Cr. Tax} & & & \text{S25 Account - 03.000.2500} \ \hline \end{array}$  $Cr. Freight$   $\begin{array}{|c|c|c|c|c|c|c|c|} \hline & & & 10 & \text{Account - 03.102.4500} \ \hline \end{array}$ 

*Table 8–1 Standard Receivables Invoice Accounting Example*

**Multi-Fund Accounts Receivable** With multi-fund accounts receivable enabled, the invoice accounting is as follows:

**Debit/Credit Debit Description Credit Description** Dr. Receivables | \$1,000 Account - 02.000.1200 Dr. Receivables  $\frac{1}{50}$  Account - 02.000.1200 Dr. Receivables  $\frac{1}{20}$  S20 Account - 02.000.1200 Dr. Receivables \$500 Account - 03.000.1200 Dr. Receivables  $\left| \frac{25 \text{ Account} - 03.0001200}{2} \right|$ Dr. Receivables | \$10 Account - 03.000.1200

Cr. Receivables \$1,605 Account - 01.000.1200

*Table 8–2 Multi-Fund Accounts Receivable Invoice Accounting Example*

#### **Invoice Type Adjustment**

The following example shows an adjustment against an entire invoice.

**Standard Receivables** With multi-fund accounts receivable accounting disabled, the accounting is as follows:

*Table 8–3 Standard Receivables Invoice Type Adjustment Example*

| Debit/Credit<br><b>Account Name</b> | <b>Debit Description</b>      | <b>Credit Description</b>     |
|-------------------------------------|-------------------------------|-------------------------------|
| Dr. Adjustment                      | \$1,605 Account - 01.000.1260 |                               |
| Cr. Receivables                     |                               | \$1,605 Account - 01.000.1210 |

**Multi-Fund Accounts Receivable** With multi-fund accounts receivable enabled, each adjustment line has a corresponding receivables line. The receivables accounting is as follows:

*Table 8–4 Multi-Fund Accounts Receivable Invoice Type Adjustment Example, Receivables Accounting*

| Debit/Credit<br><b>Account Name</b> | <b>Debit Description</b>      | <b>Credit Description</b>     |
|-------------------------------------|-------------------------------|-------------------------------|
| Dr. Receivables                     | \$1,605 Account - 01.000.1200 |                               |
| Cr. Receivables                     |                               | \$1,000 Account - 02.000.1200 |
| Cr. Receivables                     |                               | \$50 Account - 02.000.1200    |
| Cr. Receivables                     |                               | \$20 Account - 02.000.1200    |
| Cr. Receivables                     |                               | \$500 Account - 03.000.1200   |
| Cr. Receivables                     |                               | \$25 Account - 03.000.1200    |
| Cr. Receivables                     |                               | \$10 Account - 03.000.1200    |

The adjustment accounting is as follows:

*Table 8–5 Multi-Fund Accounts Receivable Invoice Type Adjustment Example, Adjustment Accounting*

| Debit/Credit<br><b>Account Name</b> | <b>Debit Description</b>      | <b>Credit Description</b>     |
|-------------------------------------|-------------------------------|-------------------------------|
| Dr. Adjustment                      | \$1,000 Account - 02.000.1260 |                               |
| Dr. Adjustment                      | \$50 Account - 02.000.1260    |                               |
| Dr. Adjustment                      | \$20 Account - 02.000.1260    |                               |
| Dr. Adjustment                      | \$500 Account - 03.000.1260   |                               |
| Dr. Adjustment                      | \$25 Account - 03.000.1260    |                               |
| Dr. Adjustment                      | \$10 Account - 03.000.1260    |                               |
| Cr. Adjustment                      |                               | \$1,605 Account - 01.000.1260 |

#### **Line Type Adjustment**

The following example shows an adjustment at the line level.

*Table 8–6 Standard Receivables Line Type Adjustment Example*

| Debit/Credit<br><b>Account Name</b> | <b>Debit Description</b>    | <b>Credit Description</b>   |
|-------------------------------------|-----------------------------|-----------------------------|
| Dr. Adjustment                      | \$300 Account - 01.000.1260 |                             |
| Cr. Receivables                     |                             | \$300 Account - 01.000.1210 |

*Table 8–7 Multi-Fund Accounts Receivable Line Type Adjustment Example, Receivables Accounting*

| Debit/Credit<br><b>Account Name</b> | <b>Debit Description</b>    | <b>Credit Description</b>   |
|-------------------------------------|-----------------------------|-----------------------------|
| Dr. Receivables                     | \$300 Account - 01.000.1210 |                             |
| Cr. Receivables                     |                             | \$200 Account - 02.000.1210 |
| Cr. Receivables                     |                             | \$100 Account - 03.000.1210 |

The adjustment accounting is as follows:

*Table 8–8 Multi-Fund Accounts Receivable Line Type Adjustment Example, Adjustment Accounting*

| Debit/Credit<br><b>Account Name</b> | <b>Debit Description</b>    | <b>Credit Description</b>   |
|-------------------------------------|-----------------------------|-----------------------------|
| Dr. Adjustment                      | \$200 Account - 02.000.1260 |                             |
| Dr. Adjustment                      | \$100 Account - 03.000.1260 |                             |
| Cr. Adjustment                      |                             | \$300 Account - 01.000.1260 |

#### **Tax Type Adjustment**

The following example shows an adjustment to invoice tax lines.

*Table 8–9 Standard Receivables Tax Type Adjustment Example*

| Debit/Credit<br><b>Account Name</b> | <b>Debit Description</b>   | <b>Credit Description</b>  |
|-------------------------------------|----------------------------|----------------------------|
| Dr. Adjustment                      | \$75 Account - 01.000.1260 |                            |
| $\mid$ Cr. Receivables              |                            | \$75 Account - 01.000.1210 |

*Table 8–10 Multi-Fund Accounts Receivable Tax Type Adjustment Example, Receivables Accounting*

| Debit/Credit<br><b>Account Name</b> | <b>Debit Description</b>   | <b>Credit Description</b>  |
|-------------------------------------|----------------------------|----------------------------|
| Dr. Receivables                     | \$75 Account - 01.000.1210 |                            |
| Cr. Receivables                     |                            | \$50 Account - 02.000.1210 |
| Cr. Receivables                     |                            | \$25 Account - 03.000.1210 |

The adjustment accounting is as follows:

*Table 8–11 Multi-Fund Accounts Receivable Tax Type Adjustment Example, Adjustment Accounting*

| Debit/Credit<br><b>Account Name</b> | <b>Debit Description</b>   | <b>Credit Description</b>  |
|-------------------------------------|----------------------------|----------------------------|
| Dr. Adjustment                      | \$50 Account - 02.000.1260 |                            |
| Dr. Adjustment                      | \$25 Account - 03.000.1260 |                            |
| Cr. Adjustment                      |                            | \$75 Account - 01.000.1260 |

#### **Freight Type Adjustment**

The following example shows an adjustment to invoice freight lines.

*Table 8–12 Standard Receivables Freight Type Adjustment Example*

| Debit/Credit<br><b>Account Name</b> | <b>Debit Description</b>   | <b>Credit Description</b>  |
|-------------------------------------|----------------------------|----------------------------|
| Dr. Adjustment                      | \$30 Account - 01.000.1260 |                            |
| Cr. Receivables                     |                            | \$30 Account - 01.000.1210 |

*Table 8–13 Multi-Fund Accounts Receivable Freight Type Adjustment Example, Receivables Accounting*

| Debit/Credit<br><b>Account Name</b> | <b>Debit Description</b>   | <b>Credit Description</b>  |
|-------------------------------------|----------------------------|----------------------------|
| Dr. Receivables                     | \$30 Account - 01.000.1210 |                            |
| Cr. Receivables                     |                            | \$20 Account - 02.000.1210 |
| Cr. Receivables                     |                            | \$10 Account - 03.000.1210 |

The adjustment accounting is as follows:

*Table 8–14 Multi-Fund Accounts Receivable Freight Type Adjustment Example, Adjustment Accounting*

| Debit/Credit<br><b>Account Name</b> | <b>Debit Description</b>   | <b>Credit Description</b>  |
|-------------------------------------|----------------------------|----------------------------|
| Dr. Adjustment                      | \$20 Account - 02.000.1260 |                            |
| Dr. Adjustment                      | \$10 Account - 03.000.1260 |                            |
| Cr. Adjustment                      |                            | \$30 Account - 01.000.1260 |

#### **Line Type Adjustment to Single Line**

The following example shows a line type adjustment to a single line.

*Table 8–15 Standard Receivables Line Type Adjustment to Single Line Example*

| Debit/Credit<br><b>Account Name</b> | <b>Debit Description</b>      | <b>Credit Description</b>     |
|-------------------------------------|-------------------------------|-------------------------------|
| Dr. Adjustment                      | \$1,000 Account - 01.000.1260 |                               |
| Cr. Receivables                     |                               | \$1,000 Account - 01.000.1210 |

*Table 8–16 Multi-Fund Accounts Receivable Line Type Adjustment to Single Line Example, Receivables Accounting*

| Debit/Credit<br>  Account Name | <b>Debit Description</b>      | <b>Credit Description</b>     |
|--------------------------------|-------------------------------|-------------------------------|
| Dr. Receivables                | \$1,000 Account - 01.000.1210 |                               |
| Cr. Receivables                |                               | \$1,000 Account - 02.000.1210 |

The adjustment accounting is as follows:

*Table 8–17 Multi-Fund Accounts Receivable Line Type Adjustment to Single Line Example, Adjustment Accounting*

| Debit/Credit<br><b>Account Name</b> | <b>Debit Description</b>      | <b>Credit Description</b>     |  |
|-------------------------------------|-------------------------------|-------------------------------|--|
| Dr. Adjustment                      | \$1,000 Account - 02.000.1260 |                               |  |
| Cr. Adjustment                      |                               | \$1,000 Account - 01.000.1260 |  |

## <span id="page-154-0"></span>**Entering an Adjustment Procedure**

Adjustments are entered in the Adjustments window. When an activity is assigned to the adjustment, Receivables automatically uses the accounts assigned to that activity for the adjustment.

To enter an adjustment, perform the following steps.

**1.** In Receivables, navigate to the Transactions Summary window as follows:

#### **Transactions - Transactions Summary**

- **2.** Query the transaction to adjust.
- **3.** Select the transaction or, if the transaction has multiple installments, select the installment to adjust.
- **4.** Click **Adjust**.

The Adjustments window appears.

- **5.** Enter the adjustment.
- **6.** Save or save and continue as follows:

#### **File - Save** or **Save and Proceed**

**7.** Close the window.

**Note:** Account code combinations for multi-fund accounts receivable accounting entries are automatically generated and validated on exiting the Adjustments window. A warning appears if any account code combinations are invalid.

## <span id="page-155-0"></span>**Adjustments Window**

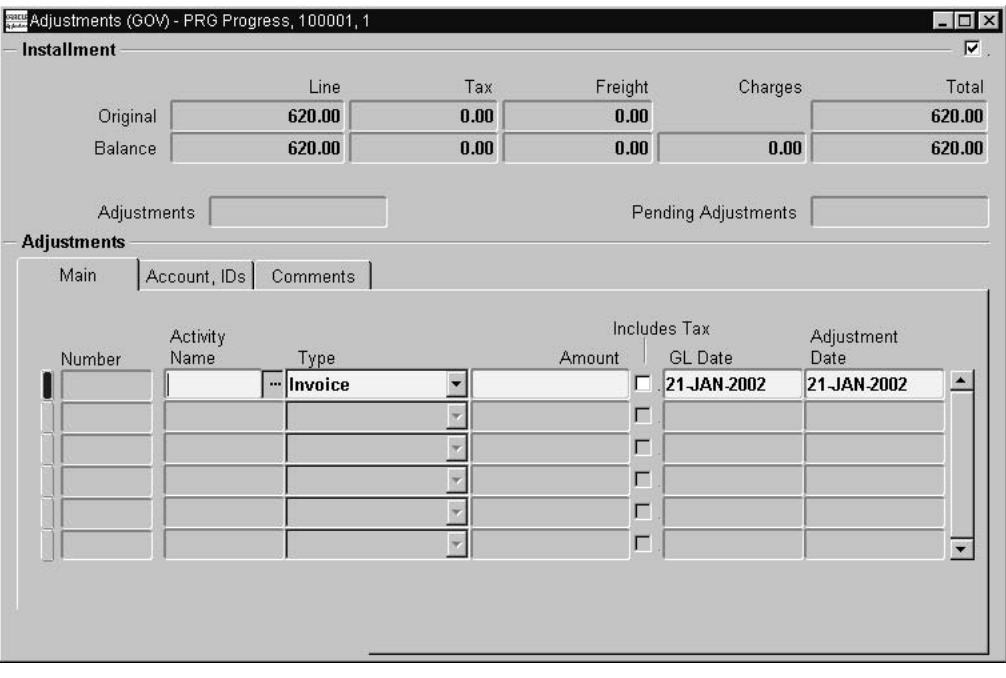

*Figure 8–1 Adjustments Window*

## <span id="page-156-0"></span>**Viewing and Distributing Adjustments Procedure**

To view and distribute an adjustment, perform the following steps.

**1.** In Receivables, navigate to the Transactions Summary window as follows:

#### **Transactions - Transactions Summary**

- **2.** Query the transaction to adjust.
- **3.** Select the transaction or, if the transaction has multiple installments, select the installment to adjust.
- **4.** Click **Adjust**.

The Adjustments window appears.

- **5.** Enter the adjustment.
- **6.** To distribute and view the adjustment, navigate to the Adjustment Distributions window as follows:

#### **Action - View Multi-Fund Distributions**

**Note:** A warning appears if account code combinations for multi-fund accounts receivable accounting entries are invalid.

**7.** Close the window.

## <span id="page-157-0"></span>**Adjustment Distributions Window**

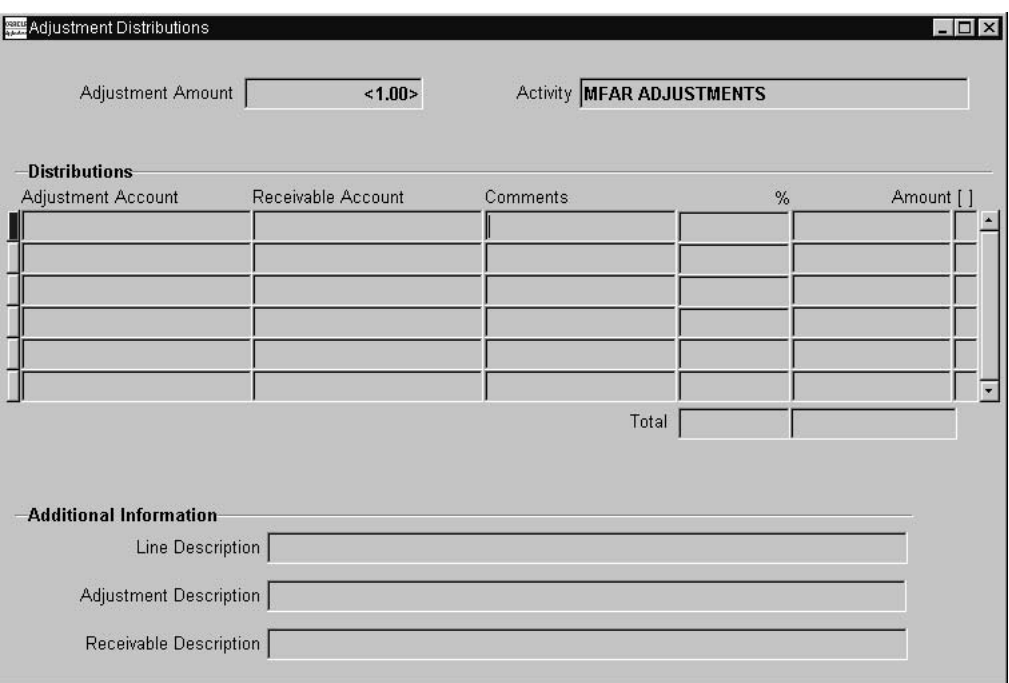

*Figure 8–2 Adjustment Distributions Window*

## <span id="page-158-0"></span>**Adjustment Distributions Window Description**

| <b>Field Name</b>             | <b>Type</b>          | <b>Features</b> | <b>Description</b>                           |
|-------------------------------|----------------------|-----------------|----------------------------------------------|
| <b>Adjustment Amount</b>      | display only         |                 | amount adjusted                              |
| Activity                      | display only         |                 | type of adjustment activity                  |
| <b>Adjustment Account</b>     | display only         |                 | adjustment account after reallocation        |
| Receivable Account            | display only         |                 | receivables account                          |
| <b>Comments</b>               | optional             |                 | user-entered comments                        |
| %                             | default,<br>required |                 | percentage of adjustment                     |
| Amount                        | default,<br>required |                 | amount adjusted                              |
| [Descriptive Flexfield]       | optional             |                 | user-customization field                     |
| <b>Total [Percent]</b>        | display only         |                 | total percentage adjusted                    |
| <b>Total [Amount]</b>         | display only         |                 | total amount adjusted                        |
| <b>Line Description</b>       | display only         |                 | invoice line description                     |
| Adjustment<br>Description     | display only         |                 | adjustment accounting flexfield description  |
| <b>Receivable Description</b> | display only         |                 | receivables accounting flexfield description |

*Table 8–18 Adjustment Distributions Window Description*

**9**

## **Multi-Fund Accounts Receivable Reports Procedures**

This chapter describes reports for Multi-Fund Accounts Receivable. The following sections are in this chapter:

- **[Definition](#page-161-0)**
- **[Overview](#page-161-1)**
- [PSA Adjustment Register Report Procedure](#page-164-0)
- [PSA Aging 4 Buckets Report Procedure](#page-167-0)
- [PSA Applied Receipts Register Report Procedure](#page-170-0)
- [PSA Multiple Fund Distributions Error Report Procedure](#page-172-0)
- [PSA Receipt Register Report Procedure](#page-173-0)
- [PSA Sales Journal by Customer Report Procedure](#page-175-0)
- [PSA Sales Journal by GL Account Report Procedure](#page-177-0)
- [PSA Transaction Register Report Procedure](#page-179-0)

## <span id="page-161-0"></span>**Definition**

Standard Receivables reports are modified for multi-fund accounts receivables to display multi-fund distributions.

### <span id="page-161-1"></span>**Overview**

Oracle Public Sector Advanced Features includes the following reports for multi-fund accounts receivable:

- [PSA Adjustment Register](#page-161-2)
- [PSA Aging 4 Buckets Report](#page-162-4)
- [PSA Applied Receipts Register](#page-162-0)
- [PSA Multiple Fund Distributions Error Report](#page-162-5)
- [PSA Receipt Register](#page-162-1)
- [PSA Sales Journal by Customer](#page-162-2)
- **[PSA Sales Journal by GL Account](#page-162-3)**
- **[PSA Transaction Register](#page-163-0)**

**Note:** Some standard Receivables reports in Release 11*i* are in RXi format to enable a degree of customization. However, the multi-fund accounts receivables versions of those same reports are not in RXi format. The affected reports are:

- PSA Adjustment Register
- PSA Applied Receipts Register
- PSA Receipt Register
- PSA Transaction Register

#### <span id="page-161-2"></span>**PSA Adjustment Register**

The PSA Adjustment Register report provides information on approved adjustments. Adjustments include manual and automatic adjustments, invoices applied to commitments, and credit memos applied to invoices that are against commitments.

#### <span id="page-162-4"></span>**PSA Aging 4 Buckets Report**

The PSA Aging 4 Buckets Report provides information about open items within four aging buckets. Reports can include detail and summary information about customers' current and past due invoices, debit memos, and chargebacks.

Aging reports show detail and summary information about open items. Reports are sorted by organization, and each item is allocated to an organization. Open credits can appear in either summary or aged format. Either format reports only the open credits for the organization to which the credits were entered.

**Note:** If overlapping aging buckets exist, transactions can be included in more than one bucket and bucket total. However, Receivables correctly includes such transactions only once when calculating the total outstanding amount.

#### <span id="page-162-0"></span>**PSA Applied Receipts Register**

The PSA Applied Receipts Register report provides information on all activity for a receipt. Users can review how receipts were applied or reversed. The report prints all applications the date range specified, regardless of check date.

#### <span id="page-162-5"></span>**PSA Multiple Fund Distributions Error Report**

The PSA Multiple Fund Distributions Error Report provides information on errors made during multiple fund distributions, including documents that would fail accont generation and hence cannot be transferred to General Ledger.

#### <span id="page-162-1"></span>**PSA Receipt Register**

The PSA Receipt Register report provides a list of receipts for the date range specified.

#### <span id="page-162-2"></span>**PSA Sales Journal by Customer**

The PSA Sales Journal by Customer report provides information on all transactions.

#### <span id="page-162-3"></span>**PSA Sales Journal by GL Account**

The PSA Sales Journal by GL Account report is used to ensure that the transaction register matches the revenue journal. It is also used to balance accounts receivable aging to the General Ledger.

To match both foreign and functional currency amounts to the General Ledger, run the PSA Sales Journal by GL Account report by currency.

To preview a posting to see if debits match credits, run the report with a posting status of unposted.

#### <span id="page-163-0"></span>**PSA Transaction Register**

The PSA Transaction Register is used to balance revenue accounts to accounts receivable aging.

## <span id="page-164-0"></span>**PSA Adjustment Register Report Procedure**

To generate the PSA Adjustment Register report, perform the following steps.

**1.** In Receivables, navigate to the Print Other Reports window as follows:

#### **Reports - Other**

The Submit a New Request window appears.

- **2.** Select the Single Request radio button.
- **3.** Click **OK**.

The Print Other Reports window appears.

- **4.** In the Name field, select PSA Adjustment Register from the list of values.
- **5.** Click **OK**.

The Parameters window appears.

- **6.** In the Order By field, from the list of values, select an option for sorting report results.
- **7.** Optionally, in the GL Date Low field, enter the low end of the General Ledger date range for the report.
- **8.** Optionally, in the GL Date High field, enter the high end of the General Ledger date range for the report.
- **9.** Optionally, in the Transaction Date Low field, enter the low end of the transaction date range for the report.
- **10.** Optionally, in the Transaction Date High field, enter the high end of the transaction date range for the report.
- **11.** Optionally, in the Due Date Low field, enter the low end of the due date range for the report.
- **12.** Optionally, in the Due Date High field, enter the high end of the due date range for the report.
- **13.** Optionally, in the Invoice Type Low field, select the low end of the invoice types range for the report from the list of values.
- **14.** Optionally, in the Invoice Type High field, select the high end of the invoice types range for the report from the list of values.
- **15.** Optionally, in the Adjustment Type Low field, select the low end of the adjustment types range for the report from the list of values.
- **16.** Optionally, in the Adjustment Type High field, select the high end of the adjustment types range for the report from the list of values.
- **17.** Optionally, in the Currency Code Low field, select the low end of the currency codes range for the report from the list of values.
- **18.** Optionally, in the Currency Code High field, select the high end of the currency codes range for the report from the list of values.
- **19.** Optionally, in the Receivables Company Low field, enter the low end of the company codes range for the report.

The Accounting Flexfield window appears.

- **20.** In the Company field, select a company from the list of values.
- **21.** Click **OK**.
- **22.** Optionally, in the Receivables Company High field, enter the high end of the company codes range for the report.

The Accounting Flexfield window appears.

- **23.** In the Company field, select a company from the list of values.
- **24.** Click **OK**.
- **25.** Optionally, in the Adjustment Account Low field, enter the low end of the adjustment account range for the report.

The Accounting Flexfield window appears.

- **26.** For each segment in the accounting flexfield, select a value from the list of values.
- **27.** Click **OK**.
- **28.** Optionally, in the Adjustment Account High field, enter the high end of the adjustment account range for the report.

The Accounting Flexfield window appears.

- **29.** For each segment in the accounting flexfield, select a value from the list of values.
- **30.** Click **OK**.
- **31.** To apply the parameters, click **OK**.
- **32.** To send the request to the concurrent manager, click **Submit**.

The Decision pop-up window appears.

- **33.** To submit another request, click **Yes,** or to continue, click **No**.
- **34.** View the request in the concurrent manager as follows:

## <span id="page-167-0"></span>**PSA Aging 4 Buckets Report Procedure**

To generate the PSA Aging 4 Buckets Report, perform the following steps.

**1.** In Receivables, navigate to the Print Other Reports window as follows:

#### **Reports - Other**

The Submit a New Request window appears.

- **2.** Select the Single Request radio button.
- **3.** Click **OK**.

The Print Other Reports window appears.

- **4.** In the Name field, select PSA Aging 4 Buckets Report from the list of values.
- **5.** Click **OK**.

The Parameters window appears.

- **6.** In the Reporting Level field, select the organizational level for which the report is run.
- **7.** In the Reporting Entity field, accept the default organization name, or select the organization from the list of values if the profile option MO: Top Reporting Level is set to Set of Books.
- **8.** In the Order By field, from the list of values, select an option for sorting report results.
- **9.** In the Report Summary field, select the type of report summary from the list of values.

**Note:** An invoice summary report provides information on all customers' debit items, and a customer summary report provides customers' names with their total debit item balances.

**10.** In the Report Format field, select a report format.

**Note:** The brief format prints customer names and customer numbers with item information. The detailed format also includes addresses and contact-at addresses.

**11.** In the As of Date field, enter the date as of which items are included.

**Note:** All open items with a General Ledger date before or the same as the date entered are included. The default is the current date.

- **12.** In the Aging Bucket Name field, select the appropriate bucket set from the list of values.
- **13.** In the Show on Account field, select whether customers' credit items are shown.

**Note:** If Age is selected, Receivables ages credit items and includes the credit amounts in the appropriate aging bucket columns.

If Do Not Show is selected, Receivables does not include credit items in customers' balances. No identified or unidentified payments or on-account credit memos are displayed.

If Summarize is selected, Receivables shows the sum of credit items in the Customer Credit Memos, Customer Payments, and the Customer Balance rows.

- **14.** Optionally, in the Balance Due Low field, enter the low end of the balances due range for the report.
- **15.** Optionally, in the Balance Due High field, enter the high end of the balances due range for the report.
- **16.** Optionally, in the Invoice Type Low field, select the low end of the invoice types range for the report from the list of values.
- **17.** Optionally, in the Invoice Type High field, select the high end of the invoice types range for the report from the list of value.
- **18.** Optionally, in the Currency field, select a currency from the list of values.
- **19.** Optionally, in the Company Segment Low field, enter the low end of the company segments range for the report.

The Accounting Flexfield window appears.

- **20.** In the Company field, select the company segment from the list of values.
- **21.** Click **OK**.
- **22.** Optionally, in the Company Segment High field, enter the high end of the company segments range for the report.

The Accounting Flexfield window appears.

- **23.** In the Company field, select the company segment from the list of values.
- **24.** Click **OK**.
- **25.** Optionally, in the Customer Name Low field, select the low end of the customer names range for the report from the list of values.
- **26.** Optionally, in the Customer Name High field, select the high end of the customer names range for the report from the list of values.
- **27.** To apply the parameters, click **OK**.
- **28.** To send the request to the concurrent manager, click **Submit**. The Decision pop-up window appears.
- **29.** To submit another request, click **Yes,** or to continue, click **No**.
- **30.** View the request in the concurrent manager as follows:

## <span id="page-170-0"></span>**PSA Applied Receipts Register Report Procedure**

To generate the PSA Applied Receipts Register report, perform the following steps.

**1.** In Receivables, navigate to the Print Other Reports window as follows:

#### **Reports - Other**

The Submit a New Request window appears.

- **2.** Select the Single Request radio button.
- **3.** Click **OK**.

The Print Other Reports window appears.

- **4.** In the Name field, select PSA Applied Receipts Register from the list of values.
- **5.** Click **OK**.

The Parameters window appears.

- **6.** In the Order By field, from the list of values, select an option for sorting report results.
- **7.** Optionally, in the Batch Name Low field, select the low end of the batch names range for the report from the list of values.
- **8.** Optionally, in the Batch Name High field, select the high end of the batch names range for the report from the list of values.
- **9.** Optionally, in the Customer Name Low field, select the low end of the customer names range for the report from the list of values.
- **10.** Optionally, in the Customer Name High field, select the high end of the customer names range for the report from the list of values.
- **11.** Optionally, in the Customer Number Low field, select the low end of the customer numbers range for the report from the list of values.
- **12.** Optionally, in the Customer Number High field, select the high end of the customer numbers range for the report from the list of values.
- **13.** Optionally, in the Apply Date Low field, enter the low end of the receipt apply date range for the report.
- **14.** Optionally, in the Apply Date High field, enter the high end of the receipt apply date range for the report.
- **15.** Optionally, in the Receipt Number Low field, select the low end of the receipt number range for the report from the list of values.
- **16.** Optionally, in the Receipt Number High field, select the high end of the receipt number range for the report from the list of values.
- **17.** Optionally, in the Invoice Number Low field, select the low end of the invoice number range for the report from the list of values.
- **18.** Optionally, in the Invoice Number High field, select the high end of the invoice number range for the report from the list of values.
- **19.** Optionally, in the Receipt GL Date Low field, enter the low end of the receipt General Ledger date range for the report.
- **20.** Optionally, in the Receipt GL Date High field, enter the high end of the receipt General Ledger date range for the report.
- **21.** Optionally, in the Invoice Type Low field, select the low end of the invoice type range for the report from the list of values.
- **22.** Optionally, in the Invoice Type High field, select the high end of the invoice type range for the report from the list of values.
- **23.** Optionally, in the Company Segment Low field, enter the low end of the company segment range for the report.

The Accounting Flexfield window appears.

- **24.** In the Company field, select the company from the list of values.
- **25.** Click **OK**.
- **26.** Optionally, in the Company Segment High field, enter the low end of the company segment range.

The Accounting Flexfield window appears.

- **27.** In the Company field, select the company from the list of values.
- **28.** Click **OK**.
- **29.** To apply the parameters, click **OK**.
- **30.** To send the request to the concurrent manager, click **Submit**.

The Decision pop-up window appears.

- **31.** To submit another request, click **Yes,** or to continue, click **No**.
- **32.** View the request in the concurrent manager as follows:

## <span id="page-172-0"></span>**PSA Multiple Fund Distributions Error Report Procedure**

To generate the PSA Multiple Fund Distributions Error Report, perform the following steps.

**1.** In Receivables, navigate to the Print Other Reports window as follows:

#### **Reports - Other**

The Submit a New Request window appears.

- **2.** Select the Single Request radio button.
- **3.** Click **OK**.

The Print Other Reports window appears.

- **4.** In the Name field, select PSA Multiple Fund Distributions Error Report from the list of values.
- **5.** Click **OK**.
- **6.** To send the request to the concurrent manager, click **Submit**.

The Decision pop-up window appears.

- **7.** To submit another request, click **Yes,** or to continue, click **No**.
- **8.** View the request in the concurrent manager as follows:

## <span id="page-173-0"></span>**PSA Receipt Register Report Procedure**

To generate the PSA Receipt Register report, perform the following steps.

**1.** In Receivables, navigate to the Print Other Reports window as follows:

#### **Reports - Other**

The Submit a New Request window appears.

- **2.** Select the Single Request radio button.
- **3.** Click **OK**.

The Print Other Reports window appears.

- **4.** In the Name field, select PSA Receipt Register from the list of values.
- **5.** Click **OK**.

The Parameters window appears.

- **6.** In the Order By field, from the list of values, select an option for sorting report results.
- **7.** Optionally, in the Batch Name Low field, select the low end of the batch name range for the report from the list of values.
- **8.** Optionally, in the Batch Name High field, select the high end of the batch name range for the report from the list of values.
- **9.** Optionally, in the Customer Name Low field, select the low end of the customer name range for the report from the list of values.
- **10.** Optionally, in the Customer Name High field, select the high end of the customer name range for the report from the list of values.
- **11.** Optionally, in the Deposit Date Low field, select the low end of the deposit date range for the report from the list of values.
- **12.** Optionally, in the Deposit Date High field, select the high end of the deposit date range for the report from the list of values.
- **13.** Optionally, in the Receipt Status Low field, select the low end of the receipt status range for the report from the list of values.
- **14.** Optionally, in the Receipt Status High field, select the high end of the receipt status range for the report from the list of values.
- **15.** Optionally, in the Receipt GL Date Low field, select the low end of the receipt General Ledger date range for the report from the list of values.
- **16.** Optionally, in the Receipt GL Date High field, select the high end of the receipt General Ledger date range for the report from the list of values.
- **17.** Optionally, in the Currency Code field, select a currency code from the list of values.
- **18.** To apply the parameters, click **OK**.
- **19.** To send the request to the concurrent manager, click **Submit**. The Decision pop-up window appears.
- **20.** To submit another request, click **Yes,** or to continue, click **No**.
- **21.** View the request in the concurrent manager as follows:

## <span id="page-175-0"></span>**PSA Sales Journal by Customer Report Procedure**

To generate the PSA Sales Journal by Customer report, perform the following steps.

**1.** In Receivables, navigate to the Print Other Reports window as follows:

#### **Reports - Other**

The Submit a New Request window appears.

- **2.** Select the Single Request radio button.
- **3.** Click **OK**.

The Print Other Reports window appears.

- **4.** In the Name field, select PSA Sales Journal by Customer from the list of values.
- **5.** Click **OK**.

The Parameters window appears.

- **6.** In the Order By field, from the list of values, select the option used to sort report results.
- **7.** In the Report By Line field, select Yes or No from the list of values.
- **8.** Optionally, in the GL Date Low field, select the low end of the General Ledger date range for the report from the list of values.
- **9.** Optionally, in the GL Date High field, select the high end of the General Ledger date range for the report from the list of values.
- **10.** Optionally, in the Transaction Date Low field, select the low end of the transaction date range for the report from the list of values.
- **11.** Optionally, in the Transaction Date High field, select the high end of the transaction date range for the report from the list of values.
- **12.** Optionally, in the Currency Code field, select a currency code from the list of values.
- **13.** Optionally, in the Company Segment Low field, enter the low end of the company segment range.

The Accounting Flexfield window opens.

- **14.** In the Company field, select a company from the list of values.
- **15.** Click **OK**.

**16.** Optionally, in the Company Segment High field, enter the low end of the company segment range.

The Accounting Flexfield window opens.

- **17.** In the Company field, select a company from the list of values.
- **18.** Click **OK**.
- **19.** Optionally, in the GL Account Type field, select a General Ledger account type from the list of values.
- **20.** Optionally, in the Posting Status field, select a posting status from the list of values.
- **21.** Optionally, in the Transaction Type Low field, select the low end of the transaction type range for the report from the list of values.
- **22.** Optionally, in the Transaction Type High field, select the high end of the transaction type range for the report from the list of values.
- **23.** Optionally, in the Transaction Number Low field, select the low end of the transaction number range for the report from the list of values.
- **24.** Optionally, in the Transaction Number High field, select the high end of the transaction number range for the report from the list of values.
- **25.** In the Customer [Name] Low field, select the low end of the customer name range for the report from the list of accounts.
- **26.** In the Customer Name High field, select the high end of the customer name range for the report from the list of accounts.
- **27.** To apply the parameters, click **OK**.
- **28.** To send the request to the concurrent manager, click **Submit**.

The Decision pop-up window appears.

- **29.** To submit another request, click **Yes,** or to continue, click **No**.
- **30.** View the request in the concurrent manager as follows:

## <span id="page-177-0"></span>**PSA Sales Journal by GL Account Report Procedure**

To generate the PSA Sales Journal by GL Account report, perform the following steps.

**1.** In Receivables, navigate to the Print Other Reports window as follows:

#### **Reports - Other**

The Submit a New Request window appears.

- **2.** Select the Single Request radio button.
- **3.** Click **OK**.

The Print Other Reports window appears.

- **4.** In the Name field, select PSA Sales Journal by GL Account from the list of values.
- **5.** Click **OK**.

The Parameters window appears.

- **6.** In the Order By field, from the list of values, select an option for sorting report results.
- **7.** Optionally, in the GL Date Low field, enter the low end of the General Ledger date range for the report.
- **8.** Optionally, in the GL Date High field, enter the high end of the General Ledger date range for the report.
- **9.** Optionally, in the currency code field, select the currency code from the list of values.
- **10.** Optionally, in the Account Low field, enter the low end of the account range for the report.

The Accounting Flexfield window appears.

- **11.** Select the appropriate accounting segments from the lists of values.
- **12.** Click **OK**.
- **13.** Optionally, in the Account High field, enter the high end of the account range for the report.

The Accounting Flexfield window appears.

**14.** Select the appropriate accounting segments from the lists of values.

- **15.** Click **OK**.
- **16.** Optionally, in the GL Account Type field, select a General Ledger account type from the list of values.
- **17.** Optionally, in the Posting Status field, select a posting status from the list of values.
- **18.** To apply the parameters, click **OK**.
- **19.** To send the request to the concurrent manager, click **Submit**.

The Decision pop-up window appears.

- **20.** To submit another request, click **Yes,** or to continue, click **No**.
- **21.** View the request in the concurrent manager as follows:

## <span id="page-179-0"></span>**PSA Transaction Register Report Procedure**

To generate the PSA Transaction Register report, perform the following steps.

**1.** In Receivables, navigate to the Print Other Reports window as follows:

#### **Reports - Other**

The Submit a New Request window appears.

- **2.** Select the Single Request radio button.
- **3.** Click **OK**.

The Print Other Reports window appears.

- **4.** In the Name field, select PSA Transaction Register from the list of values.
- **5.** Click **OK**.

The Parameters window appears.

- **6.** In the Order By field, from the list of values, select an option for sorting report results.
- **7.** Optionally, in the GL Date Low field, enter the low end of the invoice General Ledger date range for the report.
- **8.** Optionally, in the GL Date High field, enter the high end of the invoice General Ledger date range for the report.
- **9.** Optionally, in the Transaction Date Low field, enter the low end of the transaction date range for the report.
- **10.** Optionally, in the Transaction Date High field, enter the high end of transaction date range for the report.
- **11.** Optionally, in the Transaction Type field, select a transaction type from the list of values.
- **12.** Optionally, in the Invoice Type Low field, select the low end of the invoice type range for the report from the list of values.
- **13.** Optionally, in the Invoice Type High field, select the high end of the invoice type range for the report from the list of values.
- **14.** Optionally, in the Currency Code Low field, select the low end of the currency code range for the report from the list of values.
- **15.** Optionally, in the Currency Code High field, select the high end of the currency code range for the report from the list of values.
**16.** Optionally, in the Company Segment Low field, enter the low end of the company segment range for the report.

The Accounting Flexfield window appears.

- **17.** In the Company field, select a company from the list of values.
- **18.** Optionally, in the Company Segment High field, enter the high end of the company segment range for the report.

The Accounting Flexfield window appears.

- **19.** In the Company field, select a company from the list of values.
- **20.** To apply the parameters, click **OK**.
- **21.** To send the request to the concurrent manager, click **Submit**. The Decision pop-up window appears.
- **22.** To submit another request, click **Yes,** or to continue, click **No**.
- **23.** View the request in the concurrent manager as follows:

**View - Requests**

# **10**

## **Disabling Multi-Fund Accounts Receivable Procedure**

This chapter describes how to disable multi-fund accounts receivable. The following sections are in this chapter:

- **[Definition](#page-183-0)**
- [Overview](#page-183-1)
- **[Prerequisites](#page-184-0)**
- [Disabling Multi-Fund Accounts Receivable Implementation Procedure](#page-185-0)

## <span id="page-183-0"></span>**Definition**

Organizations can disable the multi-fund accounts receivable implementation for an organization.

### <span id="page-183-1"></span>**Overview**

The Disable Multiple Funds request set is used to disable the multi-fund accounts receivable implementation for an organization. This request set stores the flag that indicates whether multi-fund accounts receivable is disabled for an organization.

The Disable Multiple Funds request set consists of the following programs:

- Disable Public Sector Features
- Disable Multiple Funds Install Stub Package

This section includes the following parts:

- **[No Transactions Exist](#page-183-2)**
- **[Transactions Exist](#page-183-3)**

#### <span id="page-183-2"></span>**No Transactions Exist**

If multi-fund accounts receivable was enabled for an organization in error and no multi-fund accounts receivable transactions exist, users can run the Disable Multiple Funds request set to disable the multi-fund accounts receivable implementation.

#### <span id="page-183-3"></span>**Transactions Exist**

Organizations that have existing multi-fund accounts receivable transactions must ensure that all prerequisites for shutting down multi-fund accounts receivable are met. Users must ensure that the organization is upgrading to a new multi-fund accounts receivable system.

Running the Disable Multiple Funds request set does not affect historical multi-fund accounts receivable data. However, users cannot view this data.

**Note:** If the Disable Multiple Funds request set is run in error, users can rerun the Enable Multiple Funds request set for the organization.

### <span id="page-184-0"></span>**Prerequisites**

- ❏ Stop creating any new multi-fund accounts receivable transactions.
- ❏ Reconcile and post all transactions to the last open period in General Ledger and reconcile all subledger balances.

To reconcile and post all transactions, see Running General Ledger Interface, *Oracle Receivables User Guide*.

❏ Generate the PSA Aging 4 Buckets Report to obtain a complete list of all outstanding multi-fund accounts receivable balances.

To generate the PSA Aging 4 Buckets Report, see [PSA Aging 4 Buckets Report](#page-167-0) [Procedure](#page-167-0), [Multi-Fund Accounts Receivable Reports Procedures, page 9-1.](#page-160-0)

❏ Follow the instructions for upgrading to the new version of multi-fund accounts receivable.

## <span id="page-185-0"></span>**Disabling Multi-Fund Accounts Receivable Implementation Procedure**

To disable a multi-fund accounts receivable implementation, perform the following steps.

**1.** Using the PSA Administrator responsibility, navigate to the Control Multiple Funds window as follows:

#### **Multiple Funds - Control**

The Submit a New Request window appears.

- **2.** Select the Request Set radio button.
- **3.** Click **OK**.

The Control Multiple Funds window appears.

- **4.** In the Request Set field, select Disable Multiple Funds from the list of values.
- **5.** Place the cursor in the Parameters field for the Disable Public Sector Features program.

The Parameters window appears.

- **6.** In the Organization field, select an organization from the list of values.
- **7.** In the Features field, select Multiple Funds from the list of values.
- **8.** Click **OK**.
- **9.** To disable a multi-fund accounts receivable implementation, click **Submit**.

**Note:** The Disable Multiple Funds - Install Stub Package program does not have any parameters.

The Requests window appears.

- **10.** To view the log file, select the appropriate Request ID and click **View Log**.
- **11.** Close the window.

# **Part III**

# **Encumbrance Reconciliation Reports**

# **11**

## **Encumbrance Reconciliation Reporting Process**

This chapter describes the encumbrance reconciliation reporting process. The following sections are in this chapter:

- **[Overview](#page-189-0)**
- [Background](#page-190-0)
- **[Existing Architecture](#page-191-0)**
- **[Benefits](#page-191-1)**
- **[Limitations](#page-191-2)**
- **[Encumbrance Account Details Report](#page-193-0)**
- [Encumbrance Document Details Report](#page-194-0)

### <span id="page-189-0"></span>**Overview**

The encumbrance reconciliation reports aid in the reconciliation of encumbrance account balances. This functionality provides information for the analysis of encumbrance account balances, starting from the General Ledger with references back to the transaction sources in the subsidiary ledgers.

The primary tools for performing encumbrance reconciliation are the encumbrance reconciliation reports, which present the details regarding any imbalances. These reports are executable as an encumbrance transaction listing on selected accounts or account ranges over a selected period range.

Other standard reports related to encumbrance accounting exist, which can be referenced from the *Oracle General Ledger User Guide*.

The encumbrance reconciliation reports must be viewed as a diagnostic tool only. They do not resolve any encumbrance imbalances that occur between the subsidiary ledgers and the General Ledger. The imbalances can only be corrected by the creation and posting of manual encumbrance journals in the General Ledger. Oracle does not recommend or support the adjustment of encumbrance account balances through any other means.

The business justification for the encumbrance reconciliation reports is the need to diagnose cross-modular accounting imbalances. Accounting data is maintained in subsidiary ledger document tables in the database. The data in these documents or transaction tables is dynamic. Changes to documents can affect the accounting. In pre-Release 11*i* installations, there are no auditable accounting transactions maintained in the subsidiary ledgers. This means that any changes to the subsidiary ledger accounting data or changes to documents that impact the subsidiary ledger accounting data, changes the accounting data residing in the subsidiary ledger document tables. These changes generate relevant accounting transactions for transfer to the General Ledger.

#### **Reference**

For information on reconciling payables activity with General Ledger, see Reconciling Payables Activity to General Ledger, *Oracle Payables User Guide*.

### <span id="page-190-0"></span>**Background**

The subsidiary ledgers, Oracle Purchasing and Oracle Payables, create encumbrance entries during transaction processing and document approval that are transferred to Oracle General Ledger. These encumbrance entries can be reviewed, edited, and posted in General Ledger.

The existing standard reports provide information about the transactions related to encumbrance entries within a specific module. There is no specific report that comprehensively reconciles the encumbrance accounting balance between the subsidiary ledgers, Purchasing and Payables, and the General Ledger. There are some combinations of standard reports which approach the desired functionality, but the new encumbrance reconciliation reports provide the cross-modular data users require.

For descriptions of standard reports, see Submitting Standard Reports, Programs, and Listings, *Oracle Payables User Guide* and Chapter 9, *Oracle Purchasing User's Guide*.

The encumbrance reconciliation reports gather cross-modular data on related encumbrance accounting entries and report all source transactions, highlighting where imbalances occur.

The encumbrance reconciliation reporting functionality includes the following:

- identification of atypical encumbrance balances in the General Ledger, such as negative encumbrance balances
- full implementation of the drilldown concept seen in the online windows and standard reports and only partially implemented by the Subsidiary Ledger Accounting model
- support for period-end reconciliation and year-end processing

## <span id="page-191-0"></span>**Existing Architecture**

Before Release 11*i*, there were no distinct set of subsidiary ledger accounting entry tables, only the dynamic document tables from which accounting entries are generated. An action history table exists in Purchasing, but not in Payables. The Purchasing action history table records transaction events for each Purchasing document. These transaction events may or may not result in the generation of an associated accounting entry.

The following primary tables maintain accounting information to be generated and transferred to the General Ledger:

- AP\_INVOICE\_DISTRIBUTIONS\_ALL
- PO DISTRIBUTIONS ALL
- PO\_REQ\_DISTRIBUTIONS\_ALL

Changes to these transaction tables can result in changes to the accounting data in these tables. These actions generate General Ledger entries for transfer to the General Ledger, but the contents of these subsidiary ledger tables are overwritten without a history of the changes being maintained.

Users typically require a confirmation that the General Ledger encumbrance balances reconcile to the subsidiary ledger amounts. If imbalances exist, users may need to trace the source that introduced the imbalance.

## <span id="page-191-1"></span>**Benefits**

The encumbrance reconciliation reports identify and report the outstanding imbalances between the General Ledger and the subsidiary ledgers using encumbrances. Most government agencies are required by law to control their spending and their commitments to spend. Overspending often results in severe noncompliance penalties. Using encumbrance reconciliation reports on a regular basis greatly assists with identifying encumbrance errors before overspending occurs.

## <span id="page-191-2"></span>**Limitations**

The encumbrance reconciliation reports only provide information about the variances between the General Ledger and the subsidiary ledgers. They do not correct the variances or the errors in encumbrance accounting.

Users must devise procedures for researching further the reasons for the discrepancies. To correct imbalances, users must create and post manual encumbrances.

To obtain the most complete and accurate encumbrance reconciliation reporting details, perform the following steps.

- **1.** In the Journal Sources window for the journal sources setup option, select the Import Journal References check box for Purchasing and Payables throughout the reporting periods desired. Additionally, the GL\_IMPORT\_REFERENCES table must be preserved and maintained by the General Ledger Journal Import process. This table collects import references for actual entries only.
- **2.** To preserve detailed reference data, the Create Journals program must be run without the summarized option enabled for every execution in the reporting period. The process inserts rows for encumbrance entries going to the General Ledger into the GL\_IMPORT\_REFERENCES table, only if the journal source is flagged to import journal references.
- **3.** Encumbrance accounting must be enabled throughout the reporting period requested. The Automatic Encumbrance check box in the Define Budget Organizations window must be selected for all required account ranges.

## <span id="page-193-0"></span>**Encumbrance Account Details Report**

The Encumbrance Account Details Report can be run as a concurrent program from the standard report submission window.

**Note:** The Encumbrance Account Details Report must be manually enabled in Oracle System Administrator and added to the General Ledger Standard report set.

#### **Parameters**

The Encumbrance Account Details Report accepts the following parameters:

- period range selected from the list of values
- chart of accounts value range selected from the list of values
- encumbrance type selected from the list of values

Based on the parameters selected, the Encumbrance Account Details Report lists General Ledger balances for each of the Accounting Flexfields with encumbrance balances, the journal entry transactions that contribute to these encumbrance account balances, the total balance in the requested periods, and the related source document level and distribution level data that are referred to in each of the journal entry lines reported.

The source document data in the Encumbrance Account Details Report is driven by the presence of the reference columns on the journal entry lines. These reference columns are the key to the cross-modular reporting capability. If these reference columns are in error or missing, an appropriate error is displayed for the account. Similarly, if a reference column points to a document that cannot be found, another error message is displayed.

## <span id="page-194-0"></span>**Encumbrance Document Details Report**

The Encumbrance Document Details Report can be run as a concurrent program from the standard report submission window.

**Note:** The Encumbrance Document Details Report must be manually enabled in Oracle System Administrator and added to the General Ledger Standard report set.

#### **Parameters**

The Encumbrance Document Details Report accepts the following parameters:

- Document Type selected from the list of values
- Document ID selected from the list of values

Based on the parameters selected, the Encumbrance Document Details Report lists all accounting entries, or journal entry lines, generated from the selected document. The report essentially performs a reverse drill-down from the source document back to the General Ledger. This report is used to supplement the analysis performed during encumbrance reconciliation.

#### **Limitations**

The history of encumbrance transactions is not recorded in the subsidiary ledgers. Only the current status and details of encumbrances is stored in the subsidiary ledgers. Consequently, the Encumbrance Document Details Report is provided to present all accounting entries generated from a selected document.

# **12**

## **Encumbrance Reconciliation Reports Procedures**

This chapter describes the encumbrance reconciliation reports procedures. The following sections are in this chapter:

- **[Definition](#page-197-0)**
- **[Overview](#page-197-1)**
- **[Prerequisites](#page-200-0)**
- [Running and Printing the Encumbrance Account Details Report Procedure](#page-201-0)
- [Running and Printing the Encumbrance Document Details Report Procedure](#page-203-0)

## <span id="page-197-0"></span>**Definition**

The Encumbrance Account Details Report lists encumbrance balances and transactions on selected accounts or account ranges for a given period or period range, which enables users to identify outstanding encumbrance imbalances between the subsidiary ledgers, Oracle Purchasing and Oracle Payables, and the General Ledger.

The Encumbrance Document Details Report lists accounting entries generated from a specified purchasing document.

**Note:** The Encumbrance Account Details Report and the Encumbrance Document Details Report must be manually enabled in Oracle System Administrator and added to the General Ledger Standard report set.

### <span id="page-197-1"></span>**Overview**

The Encumbrance Reconciliation Reports consist of the following reports that are described in this chapter.

- **Encumbrance Account Details Report**
- **Encumbrance Document Details Report**

Users first run the Encumbrance Account Details Report to identify imbalances and then the Encumbrance Document Details Report to view details on the source document associated with the imbalance.

This section includes the following parts:

- **[Encumbrance Account Details Report](#page-197-2)**
- **[Encumbrance Document Details Report](#page-198-0)**
- **[References](#page-198-1)**

#### <span id="page-197-2"></span>**Encumbrance Account Details Report**

The Encumbrance Account Details Report gathers cross-modular data on encumbrance accounting entries and reports the source transactions, highlighting any imbalances.

The Encumbrance Account Details Report identifies the following:

variances between the General Ledger and subsidiary ledgers' encumbrance balances

■ negative General Ledger encumbrance balances

**Note:** To correct imbalances, users must create and post manual encumbrances to the General Ledger.

To create and post manual encumbrances to the General Ledger, see Entering Encumbrances, *Oracle General Ledger User Guide*.

The Encumbrance Account Details Report prints the following information:

- General Ledger balances for the account or account range specified
- journal entry line amounts that contribute to the General Ledger balances in the requested period
- source document data that corresponds to each journal entry line amount and the corresponding source document amounts originating from the subsidiary ledgers

#### <span id="page-198-0"></span>**Encumbrance Document Details Report**

The Encumbrance Document Details Report provides the following information:

■ identifies journal entry lines generated from a specified purchasing document

The Encumbrance Document Details Report prints the following information for each line of the specified purchasing document:

- distribution account number
- journal entry batch name and header name
- journal entry line number and amount
- journal entry date

#### <span id="page-198-1"></span>**References**

For information on encumbrance accounting, see Overview of Encumbrance Accounting, *Oracle General Ledger User Guide*.

For information on using budgetary control with Payables, see Budgetary Control in Payables, *Oracle Payables User Guide*.

For information on making changes to an encumbered purchase order, see Changing Encumbered Documents, *Oracle Purchasing User's Guide*.

For information on reserving funds for requisitions, see Reserving Funds for Requisitions, *Oracle Purchasing User's Guide*.

For information on making changes to encumbered documents, see Submitting a Document for Approval, *Oracle Purchasing User's Guide*.

#### <span id="page-200-0"></span>**Prerequisites**

- ❏ To use encumbrance accounting, budgetary control, budgetary accounts, and funds checking, users must install Oracle General Ledger. Full use of these features also requires installing Oracle Purchasing and Oracle Payables.
- ❏ To use the full capabilities of encumbrance accounting, users must enable budgetary control for a set of books.

To enable budgetary control for a set of books, see [Oracle Public Sector](#page-40-0) [Advanced Features Setup Checklist](#page-40-0), [Oracle Public Sector Advanced Features](#page-38-0) [Setup Overview](#page-38-0)[, page 2-3.](#page-40-0)

❏ To ensure the best accuracy and completeness, General Ledger posting must be performed in detail for all subsidiary ledgers. To perform detail posting to the General Ledger for all subsidiary ledgers, the Journal Import process must be run in detail mode.

To run the Journal Import process in detail mode, deselect the Create Summary Journals check box in the Import Journals window.

For information on running the Journal Import process, see Importing Journals, *Oracle General Ledger User Guide*.

❏ To ensure the best accuracy and completeness, General Ledger posting must be performed in detail for all subsidiary ledgers. To perform detail posting to the General Ledger for all subsidiary ledgers, the Create Journals program must be run in detail mode.

To run the Create Journals program in detail mode, select Program - Create Journals in the Name field of the Submit Requests window and then select No from the list of values in the Create Summary Journals field of the Parameters window.

For information on running the Create Journals program, see Running the Create Journals Program, *Oracle General Ledger User Guide*.

❏ If any subsidiary ledgers are not posting to the General Ledger in detail, the subsidiary ledgers must be defined to import detail reference information for summary journals imported from subsidiary ledgers.

To import detail reference information from each subsidiary ledger that sends encumbrance entries to General Ledger, see [Oracle Public Sector Advanced](#page-40-0) [Features Setup Checklist,](#page-40-0) [Oracle Public Sector Advanced Features Setup](#page-38-0) [Overview](#page-38-0)[, page 2-3](#page-40-0).

## <span id="page-201-0"></span>**Running and Printing the Encumbrance Account Details Report Procedure**

To run and print the Encumbrance Account Details Report, perform the following steps.

**1.** In General Ledger, navigate to the Submit Request window as follows:

#### **Other** - **Report** - **Run**

The Submit a New Request window appears.

- **2.** To submit an individual request, select the Single Request radio button.
- **3.** Click **OK**.

The Submit Request window appears.

- **4.** In the Name field, select Encumbrance Account Details Report from the list of values.
- **5.** Click **OK**.

The Parameters window appears.

- **6.** In the Period From field, select a beginning period to include in the Encumbrance Account Details Report from the list of values.
- **7.** In the Ending Period To field, select an ending period to include in the Encumbrance Account Details Report from the list of values.
- **8.** Click in the Account From field.

The Chart of Accounts window appears.

- **9.** Select low and high values from the list of values and click **OK**.
- **10.** In the Encumbrance Type field, select the encumbrance type from the list of values to be included in the Encumbrance Account Details Report.
- **11.** Click **OK**.
- **12.** To print the Encumbrance Account Details Report after it is run, click **Options...**.

The Upon Completion... window appears.

- **13.** In the Style field, select the desired style of the report to be printed from the list of values.
- **14.** In the Printer field, select the printer from the list of values.
- **15.** In the Copies field, specify the number of reports to be printed.
- **16.** In the For Language field, select the language the report is to be printed in from the list of values.
- **17.** Click **OK**.
- **18.** To send the process request to the concurrent manager, click **Submit**.

The Requests window appears for viewing.

**19.** Close the window.

## <span id="page-203-0"></span>**Running and Printing the Encumbrance Document Details Report Procedure**

To run and print the Encumbrance Document Details Report, perform the following steps.

**1.** In General Ledger, navigate to the Submit Request window as follows:

#### **Other** - **Report** - **Run**

The Submit a New Request window appears.

- **2.** To submit an individual request, select the Single Request radio button.
- **3.** Click **OK**.

The Submit Request window appears.

- **4.** In the Name field, select the Encumbrance Document Details Report from the list of values.
- **5.** Click **OK**.

The Parameters window appears.

- **6.** In the Document Type field select a source document type from the list of values.
- **7.** In the Document ID field, select or enter a source document number from the list of values.
- **8.** Click **OK**.
- **9.** To print the Encumbrance Document Details Report after it is run, click **Options...**.

The Upon Completion... window appears.

- **10.** In the Style field, select the desired style of the report to be printed from the list of values.
- **11.** In the Printer field, select the printer from the list of values.
- **12.** In the Copies field, specify the number of reports to be printed.
- **13.** In the For Language field, select the language the report is to be printed in from the list of values.
- **14.** Click **OK**.

**15.** To send the process request to the concurrent manager, click **Submit**.

The Requests window appears for viewing.

**16.** Close the window.

# **Part IV**

## **GASB 34/35 Asset Accounting**

## **GASB 34/35 Asset Accounting Process**

This chapter describes the GASB 34/35 asset accounting process. The following sections are in this chapter:

- [Requirement](#page-209-0)
- [Overview](#page-209-1)
- [GASB 34/35 Asset Accounting Process Flowchart](#page-212-0)
- [GASB 34/35 Asset Accounting Process](#page-213-0)
- [Modified Accrual Versus Accrual Asset Accounting Example](#page-215-0)

## <span id="page-209-0"></span>**Requirement**

Governmental Accounting Standards Board (GASB) Statement Number 34, Basic Financial Statements - and Management's Discussion and Analysis - for State and Local Governments, establishes new reporting requirements for state and local governments while maintaining much of what is already required for annual reports. GASB Number 35 extends these requirements to public colleges and universities. One of the most significant new requirements is to prepare government- or university-wide financial statements using the accrual basis of accounting, in addition to the modified accrual-based fund statements already required. The challenge presented by GASB 34/35 is to produce these accrual and modified accrual statements simultaneously from the same financial records.

Nowhere is this challenge more acute than in the area of asset accounting. Capital acquisitions, accounted for and reported as expenditures in the fund statements, must be accounted for and reported under GASB 34/35 as assets and depreciated in the government- or university-wide statements.

### <span id="page-209-1"></span>**Overview**

The objective of GASB 34/35 is to enhance the understanding and usefulness of the general purpose external financial reports of state and local governments, and public colleges and universities. GASB 34/35 asset accounting enables users to simultaneously report capital acquisitions as expenditures in fund statements and depreciating assets in the new government- or university-wide statements required by GASB while continuing to charge these acquisitions to expense accounts in Oracle Purchasing and Oracle Payables.

Standard consolidation and allocation functionality in Oracle General Ledger can be used to copy account balances from the modified accrual set of books to a new, full accrual set of books, reclassifying certain expense account balances to asset accounts to reflect the change in accounting basis. Standard copying functionality in Oracle Assets can be used to set up a second asset book that automatically calculates depreciation for the full accrual set of books.

**Note:** The relationship between the depreciation asset book and the expenditure asset book is analogous to the relationship between the tax asset book and the corporate book for commercial organizations.

#### **GASB 34/35 Setup**

GASB 34/35 asset accounting setup requires the following:

- modified accrual General Ledger set of books as the set of books of record that reflects the expenditure-oriented, fund-based accounting used by state and local governments or by public colleges and universities
- second General Ledger set of books for accrual reporting
- expenditure asset book associated with the modified accrual General Ledger set of books
- depreciation asset book that is tied to the expenditure asset book and associated with the accrual General Ledger set of books

#### **GASB 34/35 Asset Accounting Process**

The GASB 34/35 process consists of the following parts:

- **1.** Capital acquisitions are recorded in Payables as expenditures.
- **2.** Expenditures are posted to the modified accrual General Ledger set of books.
- **3.** Expenditures are brought into the expenditure asset book using Mass Additions which runs a process to allow depreciation to be generated for these additions even though they were not charged to asset accounts.
- **4.** Mass Copy copies assets from the expenditure asset book to the depreciation asset book where depreciation is generated.
- **5.** Depreciation and accumulated depreciation are posted to the accrual General Ledger set of books.
- **6.** Balances, including asset expenditure balances, are copied from the modified accrual General Ledger set of books to the accrual General Ledger set of books using standard consolidation mapping and transfer functionality.
- **7.** Entries in the accrual General Ledger set of books are recorded to adjust certain balances, including asset balances, from the modified accrual to the accrual basis of accounting.

**Note:** Balances are transferred from the modified accrual General Ledger set of books to the accrual General Ledger set of books. Posting in the accrual General Ledger set of books must be limited to depreciation, other entries from Assets such as adjustments, transfers, and retirements, and to adjusting journals that are necessary to reflect the different basis of accounting. All transactions from subledgers other than Assets should be posted to the modified accrual General Ledger set of books.

#### **Financial Statements**

GASB 34/35 statements can be prepared using General Ledger's Financial Statement Generator provided that the user has an appropriately structured chart of accounts.

#### **Assumptions and Dependencies**

The following assumptions and dependencies apply to the GASB 34/35 asset accounting feature:

- Payables, Assets, and General Ledger applications are used.
- If modified accrual basis of accounting is already in use, beginning balances of certain balance sheet accounts on an accrual basis are ascertainable.
- All capital acquisitions are originally recorded to expense accounts.
- This solution assumes a new installation of Assets.

**Note:** If Assets is already used, consulting assistance may be required to implement the solution.

#### **References**

For information on setting up GASB 34/35 asset accounting, see [Oracle Public](#page-38-0) [Sector Advanced Features Setup Overview, page 2-1](#page-38-0) and [GASB 34/35 Asset](#page-218-0) [Accounting Setup, page 14-1.](#page-218-0)

For information on using the GASB 34/35 asset accounting feature, see [GASB 34/35](#page-228-0) [Asset Accounting Procedure, page 15-1](#page-228-0).

For information on using the Financial Statement Generator, see Overview of the Financial Statement Generator and Using Financial Statement Generator, *Oracle General Ledger User Guide*.

## <span id="page-212-0"></span>**GASB 34/35 Asset Accounting Process Flowchart**

[Figure 13–1](#page-212-1) shows an overview of the integration between Payables, Assets, and General Ledger under the GASB 34/35 asset accounting process as described in [Table 13–1.](#page-213-1)

*Figure 13–1 GASB 34/35 Asset Accounting Process Flowchart*

<span id="page-212-1"></span>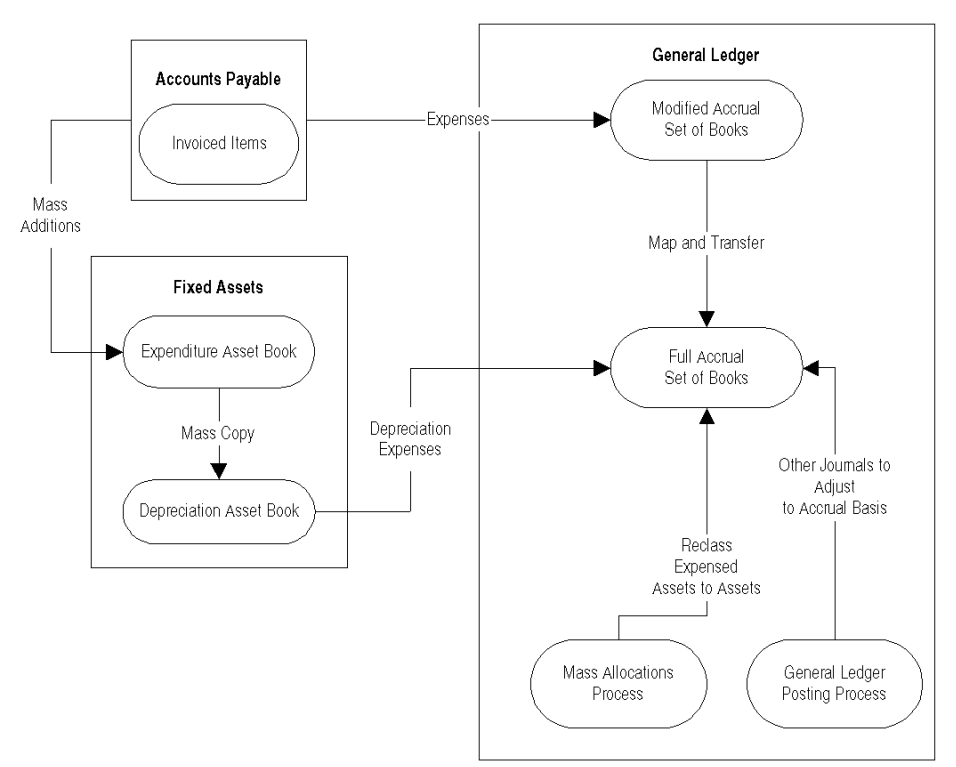

## <span id="page-213-1"></span><span id="page-213-0"></span>**GASB 34/35 Asset Accounting Process**

[Table 13–1](#page-213-1) describes the GASB 34/35 asset accounting process.

| Event | <b>Activity</b>                                                                                                    |
|-------|----------------------------------------------------------------------------------------------------|
| 1.    | In Payables, users enter invoices, using expense accounts reserved for capital acquisitions.                                                                                                    |
| 2.    | A GASB 34/35 request set, scheduled to start at regular intervals, automatically runs the following<br>processes:                                                                                                    |
|       | Payables Approval                                                                                                    |
|       | <b>Payables Accounting Process</b>                                                                                                    |
|       | Update Assets Tracking Flag process for all invoice distributions in range of expense accounts<br>reserved for capital acquisitions, ensuring that all such acquisitions are eligible for Mass Additions<br>to Assets.                                                                                       |
|       | Payables Transfer to General Ledger                                                                                                    |
|       | Mass Additions Create program from Payables to the expenditure asset book                                                                                                    |
|       | Update Asset Type program to change Expensed assets to Capitalized or CIP.                                                                                                    |
|       | Note: Capitalized assets are depreciated immediately. CIP assets depreciate when placed in service<br>some time in the future.                                                                                                    |
| 3.    | In the expenditure asset book, users prepare assets in the Mass Additions Summary window,<br>assigning category codes, depreciation expense accounts, and locations.                                                                                                    |
| 4.    | Users post Mass Additions in the expenditure asset book.                                                                                                    |
| 5.    | Users close the period in the expenditure asset book by running depreciation.                                                                                                    |
|       | Note: Even though nothing is done with the depreciation generated in the expenditure asset book,<br>depreciation must be run to close a period in Assets, and a period must be closed in an asset book<br>before assets can be copied from that book.                                                        |
| 6.    | Users run Mass Copy to copy assets from the expenditure asset book to the depreciation asset book.                                                                                                    |
| 7.    | Users generate depreciation in the depreciation asset book.                                                                                                    |
| 8.    | Users run the Create Journal Entries program in Assets to send depreciation expense and<br>accumulated depreciation amounts to accrual General Ledger set of books where they are posted.                                                                                                    |
| 9.    | In General Ledger, users run the Transfer Consolidation Data process to transfer account balances<br>and transactions from the modified accrual General Ledger set of books to the accrual General<br>Ledger set of books. The resulting journal entry is posted in the accrual General Ledger set of books. |

*Table 13–1 GASB 34/35 Asset Accounting Process*

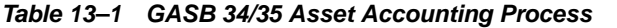

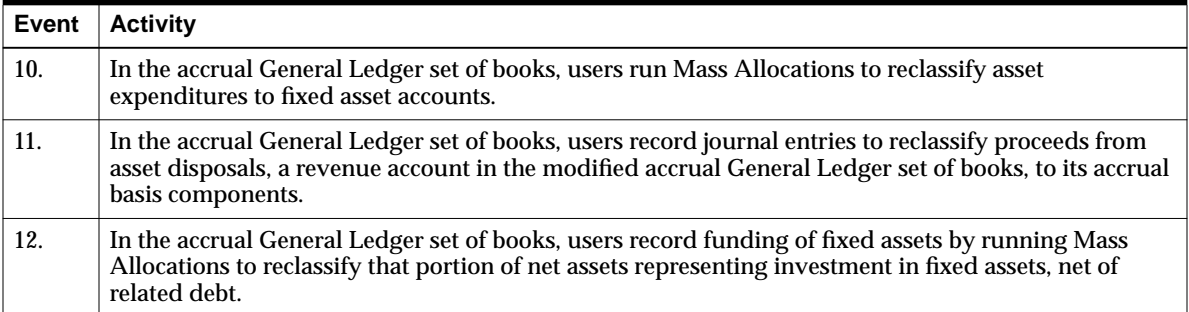

## <span id="page-215-0"></span>**Modified Accrual Versus Accrual Asset Accounting Example**

[Figure 13–2](#page-216-0) shows how the differences between modified accrual and accrual accounting affect the respective balance sheets.

This example depicts the accounting treatment of the same series of business transactions using the modified accrual and accrual bases of accounting. The basis for the modified accrual accounting shows a Fund Balance of \$157,500 and the basis for the accrual accounting shows Net Assets of \$239,500.

Capital expenditures, which are expensed in modified accrual accounting, are recorded as assets and depreciated in accrual accounting. Asset disposals are also accounted for differently. The reconciliation of the Fund Balance to Net Assets takes the Fund Balance of \$157,000, adds the Fixed Assets value of \$90,000, and deducts the Accumulated Depreciation of \$8,000. This equals the Net Assets value of \$239,500.
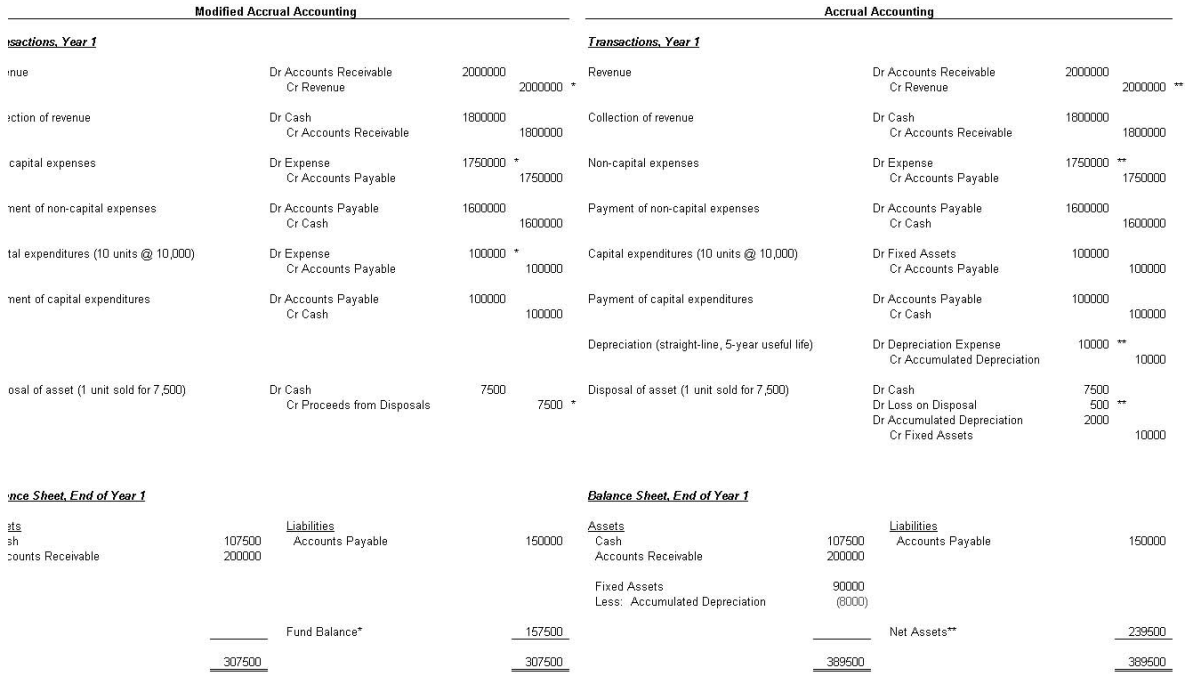

#### *Figure 13–2 Modified Accrual Versus Accrual Asset Accounting Example*

#### **Reconciliation of Fund Balance to Net Assets**

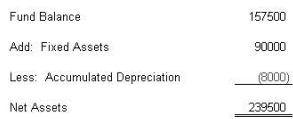

# <span id="page-218-0"></span>**14**

# **GASB 34/35 Asset Accounting Setup**

This chapter describes how to set up GASB 34/35 asset accounting. The following sections are in this chapter:

- [Definition](#page-219-0)
- [Overview](#page-219-1)
- [Prerequisites](#page-221-0)
- [Defining GASB 34/35 Request Set Procedure](#page-222-0)
- [Update Assets Tracking Flag Parameters](#page-224-0)
- **[Update Asset Type Parameters](#page-225-0)**
- [Scheduling GASB 34/35 Request Set Procedure](#page-226-0)

### <span id="page-219-0"></span>**Definition**

Users must set up a new request set to enable GASB 34/35 asset accounting.

#### <span id="page-219-1"></span>**Overview**

GASB 34/35 asset accounting enables users to report capital acquisitions as expenditures in fund statements and as depreciating assets in the government- or university-wide statements while continuing to charge the acquisitions to expense accounts in Oracle Purchasing and Oracle Payables.

To meet GASB 34/35 asset accounting requirements, users must set up a new request set that includes the following concurrent processes in the sequence indicated:

- Payables Approval
- Payables Accounting Process
- Update Assets Tracking Flag
- Payables Transfer to General Ledger
- **Mass Additions Create**
- Update Asset Type

Users must define the parameters for the concurrent processes and schedule the request set to run overnight to capture all daily Payables activity. Users can also set up the option to print all output results.

**Note:** Context sensitive help for these concurrent processes is available when running the processes individually. To enable context sensitive help when running the concurrent processes as part of the new GASB 34/35 request set, users must customize the online help files to add the anchor name. To customize online help, see Customizing Oracle Applications Help, Oracle Applications System Administrator's Guide. Users can also consult the online documentation.

#### **Payables Approval**

The Payables Approval process enables users to automate their approval cycle through automatic approval submission.

#### **Payables Accounting Process**

The Payables Accounting Process creates accounting entries in Payables.

#### **Update Assets Tracking Flag**

The Update Assets Tracking Flag process automatically checks the Track As Asset flag for all invoice distributions containing object codes in a predefined range of values for recording capital expenditures. The process selects the Track As Asset flag for all invoice distributions that meet the following conditions:

- Track As Asset flag not already selected
- not yet exported to Oracle Assets by the Mass Additions process

An output report is generated that lists all invoice distributions with the Track As Asset flag automatically selected.

#### **Payables Transfer to General Ledger**

The Payables Transfer to General Ledger process sends Payables transaction accounting information to Oracle General Ledger.

#### **Mass Additions Create**

The Mass Additions Create process transfers capital invoice line distributions from Payables to Assets.

#### **Update Asset Type**

The Update Asset Type process changes the asset type from Expensed to Capitalized or CIP for each expensed asset within the range of accounts brought into Assets by the Mass Additions process. This process changes the asset type for all lines in the Mass Additions table that meet the following conditions:

- asset type equals Expensed
- posting status equals New
- account falls within range of all possible Capital and CIP expenditure accounts

An output report is generated that lists all assets whose types were changed from Expensed to Capitalized or CIP.

# <span id="page-221-0"></span>**Prerequisites**

❏ Setup of the GASB 34/35 asset accounting feature must be completed in the sequence indicated in the Oracle Public Sector Advanced Features Setup Checklist. Ensure that all setup steps required before defining request set parameters are completed.

To review setup steps, see [Oracle Public Sector Advanced Features Setup](#page-38-0) [Overview, page 2-1](#page-38-0).

❏ A GASB 34/35 request set must be set up.

To set up a GASB 34/35 request set, see [Oracle Public Sector Advanced Features](#page-38-0) [Setup Overview, page 2-1.](#page-38-0)

### <span id="page-222-0"></span>**Defining GASB 34/35 Request Set Procedure**

**Note:** For additional information on defining request sets, see Organizing Programs into Request Sets, *Oracle Applications User's Guide*.

To define the GASB 34/35 request set, perform the following steps.

**1.** In System Administration, navigate to the Request Set window as follows:

#### **Requests - Set**

- **2.** Click **Request Set Wizard**.
- **3.** To set up requests to run sequentially, select the Sequentially (One After Another) radio button.
- **4.** Click **Next>**.
- **5.** To abort processing when a request ends with the status Error, select the Abort Processing radio button.
- **6.** Click **Next>**.
- **7.** In the Set field, enter a name for the request set.
- **8.** In the Application field, select System Administration from the list of values.
- **9.** Click **Next>**.
- **10.** To print output files, select the appropriate radio button to print output files as each request in the set completes or after the entire set has completed.
- **11.** Click **Next>**.
- **12.** Enter the concurrent processes in the Program field in the following sequence:
	- Payables Approval
	- Payables Accounting Process
	- Update Assets Tracking Flag
	- Payables Transfer to General Ledger
	- **Mass Additions Create**
	- Update Asset Type

The application for each concurrent process is automatically entered in the Application field.

**13.** Click **Finish**.

**14.** Click **OK**.

The Request Set window appears.

- **15.** To define parameters and print options for the request set, click **Define Stages**. The Stages window appears.
- <span id="page-223-0"></span>**16.** Select a concurrent process and click **Requests**.

The Stage Requests window appears.

- **17.** Enter print options for the concurrent process.
- **18.** To enter parameters, click Parameters.

The Requests Parameters window appears.

<span id="page-223-1"></span>**19.** Enter and save the parameters and return to the Stages window.

**Note:** Use the current date as a parameter for these processes to allow the request set to automatically run overnight or on a daily basis.

Enter parameters as follows:

- To enter parameters for the Payables Approval process, see Payables Approval Program, *Oracle Payables User Guide*.
- To enter parameters for the Payables Accounting Process, see Payables Accounting Process, *Oracle Payables User Guide*.
- To enter parameters for the Update Assets Tracking Flag process, see [Table 14–1.](#page-224-1)
- To enter parameters for the Payables Transfer to General Ledger process, see Payables Transfer to General Ledger Program, *Oracle Payables User Guide*.
- To enter parameters for the Mass Additions Create process, see Mass Additions Create Program, *Oracle Payables User Guide*.
- To enter parameters for the Update Asset Type process, see [Table 14–2.](#page-225-1)
- **20.** Repeat Steps [16](#page-223-0) to [19](#page-223-1) for each concurrent process.
- **21.** Close the windows.

# <span id="page-224-1"></span><span id="page-224-0"></span>**Update Assets Tracking Flag Parameters**

[Table 14–1](#page-224-1) describes the parameters for the Update Assets Tracking Flag process.

| <b>Parameter</b>    | <b>Type</b> | <b>Description</b>                                                                                                    |  |
|---------------------|-------------|----------------------------------------------------------------------------------------------------|--|
| <b>GL</b> Date From | optional    | General Ledger start date                                                                                                    |  |
|                     |             | <b>Note:</b> GL Date From and GL Date To establish the date<br>range for invoice distributions.                                        |  |
| <b>GL</b> Date To   | required    | General Ledger end date                                                                                                    |  |
|                     |             | <b>Note:</b> GL Date From and GL Date To establish the date<br>range for invoice distributions.                                        |  |
| <b>Account From</b> | required    | starting account for all Capital and CIP expenditure<br>accounts as defined in the chart of accounts setup                             |  |
|                     |             | <b>Note:</b> Account From and Account To establish the<br>account range for invoice distributions that are.<br>checked by the process. |  |
| Account To          | required    | ending account for all Capital and CIP expenditure<br>accounts as defined in the chart of accounts setup                               |  |
|                     |             | <b>Note:</b> Account From and Account To establish the<br>account range for invoice distributions that are<br>checked by the process.  |  |

*Table 14–1 Update Assets Tracking Flag Parameters*

# <span id="page-225-1"></span><span id="page-225-0"></span>**Update Asset Type Parameters**

[Table 14–2](#page-225-1) describes the parameters for the Update Asset Type process.

*Table 14–2 Update Asset Type Parameters*

| <b>Parameter</b>        | <b>Type</b> | <b>Description</b>                                                                                               |
|-------------------------|-------------|----------------------------------------------------------------------------------------------------|
| Asset Book              | required    | asset book                                                                                                    |
| Capital Account<br>From | required    | beginning capital account                                                                                        |
|                         |             | Note: Capital Account From and Capital Account To<br>represent all possible capital expenditure accounts.        |
| Capital Account<br>Tо   | required    | ending capital account                                                                                           |
|                         |             | <b>Note:</b> Capital Account From and Capital Account To<br>represent all possible capital expenditure accounts. |
| CIP Account             | required    | beginning CIP account                                                                                            |
| From                    |             | <b>Note: CIP Account From and CIP Account To</b><br>represent all possible CIP expenditure accounts.             |
| <b>CIP</b> Account To   | required    | ending CIP account                                                                                               |
|                         |             | <b>Note: CIP Account From and CIP Account To</b><br>represent all possible CIP expenditure accounts.             |

#### <span id="page-226-0"></span>**Scheduling GASB 34/35 Request Set Procedure**

To schedule the GASB 34/35 request set, perform the following steps.

**1.** In Payables, navigate to the Submit Request window as follows:

#### **Other - Requests - Run**

The Submit a New Request pop-up window appears.

- **2.** Select the Request Set radio button.
- **3.** Click **OK**.

The Submit Request window appears.

- **4.** In the Name field, select the GASB 34/35 request set from the list of values.
- **5.** To schedule the request set to run overnight, click **Schedule**.

The Schedule window appears.

**Note:** Scheduling the request set allows users to set the parameters once, save the parameters, and automatically run the request set at regular intervals.

- **6.** Enter details in the Schedule window.
- **7.** Click **OK**.
- **8.** Close the window.

# **15**

# **GASB 34/35 Asset Accounting Procedure**

This chapter describes how to meet asset accounting and reporting requirements for GASB 34/35. The following sections are in this chapter:

- [Definition](#page-229-0)
- **[Overview](#page-229-1)**
- **[Prerequisites](#page-231-0)**
- [Creating Invoices Procedure](#page-232-0)
- [Reviewing GASB 34/35 Request Set Results Procedure](#page-233-0)
- **[Preparing Assets Procedure](#page-234-0)**
- **[Posting Assets Procedure](#page-235-0)**
- [Closing Period in Expenditure Asset Book Procedure](#page-236-0)
- [Copying Assets from Expenditure Asset Book to Depreciation Asset Book](#page-237-0) [Procedure](#page-237-0)
- [Generating Depreciation Procedure](#page-238-0)
- [Posting Depreciation to the Accrual General Ledger Set of Books Procedure](#page-239-0)
- [Copying Balances and Transactions Procedure](#page-240-0)
- [Converting Asset Expenditures to Fixed Assets Procedure](#page-242-0)
- [Reclassifying Proceeds from Disposals Procedure](#page-243-0)
- [Recording Funding of Fixed Assets Procedure](#page-244-0)
- **[Recording Additional Entries Procedure](#page-245-0)**
- **[Running Financial Statements Procedure](#page-246-0)**

### <span id="page-229-0"></span>**Definition**

GASB 34/35 asset accounting enables users to report financial statements using the accrual basis of accounting in addition to reporting the modified accrual-based fund statement, drawing from the same financial records.

#### <span id="page-229-1"></span>**Overview**

The process for meeting GASB 34/35 asset accounting and reporting requirements consists of the following steps:

- **1.** Create invoices.
- **2.** Review results for GASB 34/35 request set:
	- Payables Approval
	- Payables Accounting Process
	- Update Assets Tracking Flag
	- Payables Transfer to General Ledger
	- Mass Additions Create
	- Update Asset Type
- **3.** Prepare assets.
- **4.** Post assets.
- **5.** Close period in expenditure asset book.
- **6.** Copy assets from expenditure asset book to depreciation asset book.
- **7.** Generate depreciation.
- **8.** Post depreciation to the accrual General Ledger set of books.
- **9.** Copy balances and transactions from the modified accrual General Ledger set of books to the accrual General Ledger set of books and establish beginning balance of net assets.
- **10.** Convert asset expenditures to fixed assets.
- **11.** Reclassify proceeds from disposals.
- **12.** Record funding of fixed assets.
- **13.** Record additional entries.
- **14.** Run financial statements.

# <span id="page-231-0"></span>**Prerequisites**

❏ All required setup for GASB 34/35 asset accounting must be completed.

To set up GASB 34/35 asset accounting, see [Oracle Public Sector Advanced](#page-38-0) [Features Setup Overview, page 2-1](#page-38-0) and [GASB 34/35 Asset Accounting Setup,](#page-218-0) [page 14-1](#page-218-0).

## <span id="page-232-0"></span>**Creating Invoices Procedure**

In Oracle Payables, enter invoices in the Invoices window. Enter invoices using assets expenditure codes as the natural account values in the invoice line distributions.

To enter invoices and invoice distributions, see Entering Basic Invoices in the Invoice Workbench and Entering Invoice Distributions in the Invoice Workbench, *Oracle Payables User Guide*.

#### <span id="page-233-0"></span>**Reviewing GASB 34/35 Request Set Results Procedure**

To review the results and output reports for the request set, perform the following steps.

**1.** In any product, navigate to the Requests window as follows:

#### **View - Requests**

The Find Requests window appears.

**2.** Enter request criteria and click **Find**.

The Requests window appears.

**3.** To view the results, select a request and click **View Output**.

**Note:** Optionally, view the results for each concurrent process in the GASB 34/35 request set.

**4.** Close the window.

**Note:** If the printing option is set up for the request set, users can review printouts of the results.

#### <span id="page-234-0"></span>**Preparing Assets Procedure**

In Oracle Assets, open each line and assign category codes depending on the asset type in the Mass Additions Summary window. Category codes default depreciation information such as accounts, methods, and useful lives. Users can also assign assets to employees and locations and add other additional information such as tag numbers with no accounting impact. When finished with asset preparations, change the Queue Name from New to Posted to make the assets eligible for posting in Assets.

To prepare assets, see Overview of the Mass Additions Process and Mass Additions, Oracle Assets User's Guide.

## <span id="page-235-0"></span>**Posting Assets Procedure**

In Assets, run the Post Mass Additions request set to create asset records from the Mass Addition lines.

**Note:** The Mass Additions Post process creates asset records in Assets. It does not post to General Ledger.

To run the Post Mass Additions request set, see Post Mass Addition Lines to Oracle Assets, Oracle Assets User's Guide.

### <span id="page-236-0"></span>**Closing Period in Expenditure Asset Book Procedure**

In Assets, close the period in the expenditure asset book.

From the Run Depreciation window, enter the name of the expenditure asset book and the period as the parameters. Optionally, select the Close Period check box. However, if all assets depreciate successfully, the period automatically closes and the next one opens.

Although depreciation is not needed in the modified accrual General Ledger set of books to which the expenditure asset book is tied, depreciation must be run before a period is closed and a period must be closed in an asset book before its assets can be copied to another book.

To close the period in the expenditure asset book, see Running Depreciation, Oracle Assets User's Guide.

## <span id="page-237-0"></span>**Copying Assets from Expenditure Asset Book to Depreciation Asset Book Procedure**

In Assets, run the Periodic Mass Copy process to copy assets from the expenditure asset book to the depreciation asset book. Specify the name of the depreciation asset book to which assets is to be copied and the period as the parameters.

**Note:** The Periodic Mass Copy process can be used to initially populate the depreciation asset book if all assets were added to the expenditure asset book in the period for which Periodic Mass Copy is being run. The relationship between the depreciation asset book and the expenditure asset book is analogous to the relationship between the tax asset book and the corporate book for commercial organizations.

To copy assets from the expenditure asset book to the depreciation asset book, see Updating a Tax Book with Assets and Transactions and How Periodic Mass Copy Works, Oracle Assets User's Guide.

### <span id="page-238-0"></span>**Generating Depreciation Procedure**

In Assets, generate depreciation in the depreciation asset book.

From the Run Depreciation window, enter the name of the depreciation asset book and the period as the parameters. Optionally, select the Close Period check box. However, if all assets depreciate successfully, the period automatically closes and the next one opens.

To generate depreciation, see Running Depreciation, Oracle Assets User's Guide.

## <span id="page-239-0"></span>**Posting Depreciation to the Accrual General Ledger Set of Books Procedure**

From the Submit Request window in Assets, run the Create Journal Entries process to post depreciation to the accrual General Ledger set of books. Specify the name of the depreciation asset book and the period as the parameters. Since the depreciation asset book is associated with the accrual General Ledger set of books, the journal entries are created in the accrual set of books.

**Note:** Journal reversal criteria must be defined for asset addition journal categories in the second General Ledger set of books. These addition entries are not used for GASB 34/35 asset accounting.

To define journal reversal criteria, see [Oracle Public Sector Advanced Features](#page-38-0) [Setup Overview, page 2-1.](#page-38-0)

To post depreciation to the accrual General Ledger set of books, see Creating Journal Entries for the General Ledger, Oracle Assets User's Guide.

### <span id="page-240-0"></span>**Copying Balances and Transactions Procedure**

Balances are copied from the modified accrual General Ledger set of books to the accrual General Ledger set of books during the first year. Transactions are copied from the modified accrual General Ledger set of books to the accrual General Ledger set of books during subsequent years.

To set up consolidation mapping, see [Oracle Public Sector Advanced Features Setup](#page-38-0) [Overview, page 2-1](#page-38-0).

To copy balances or transactions, see Transferring Subsidiary Data to Your Parent, *Oracle General Ledger User Guide*.

#### **Copying Balances During the First Year**

From the Transfer Consolidation Data window in General Ledger, select the consolidation mapping that was set up for GASB 34/35. The year-to-date balances through the twelfth period must be copied from the modified accrual General Ledger set of books to the accrual General Ledger set of books.

The transfer creates a journal entry, where Source equals Consolidation and Category equals Consolidation that must be posted in the accrual General Ledger set of books.

The account balances for the first General Ledger set of books are copied in their entirety to the second General Ledger set of books. In the first or modified accrual General Ledger set of books, revenues and expenditures are closed to fund balance. In the second or accrual General Ledger set of books, revenues and expenditures are closed to net assets.

<span id="page-240-1"></span>One difference between fund balance and net assets is that fund balance is reduced by capital acquisitions while net assets are reduced by depreciation. After the beginning balances of fixed assets and accumulated depreciation are determined, the journal entry in [Table 15–1, page 15-13](#page-240-1) converts the fund balance to net assets in the accrual General Ledger set of books:

*Table 15–1 Journal Entry Example*

| Debit/Credit Account Name | <b>Debit Amount</b> | <b>Credit Amount</b> |
|---------------------------|---------------------|----------------------|
| Dr. Fund Balance          | XX.XXX.XXX          |                      |

| <b>Debit/Credit Account Name</b> | <b>Debit Amount</b> | <b>Credit Amount</b> |
|----------------------------------|---------------------|----------------------|
| Dr. Fixed Assets                 | X.XXX.XXX           |                      |
| Cr. Accumulated Depreciation     |                     | XXX.XXX              |
| Cr. Net Assets                   |                     | XX.XXX.XXX           |

*Table 15–1 Journal Entry Example*

#### **Copying Transactions During Subsequent Years**

Once a net assets balance is established in the accrual General Ledger set of books, copy the year-to-date transactions, not the balances, from the modified accrual General Ledger set of books to the accrual General Ledger set of books to avoid copying fund balance accounts again.

#### <span id="page-242-0"></span>**Converting Asset Expenditures to Fixed Assets Procedure**

In the accrual General Ledger set of books, run the Mass Allocation batch that was set up to reclassify asset expenditure accounts to fixed asset accounts.

To set up Mass Allocation batches, see [Oracle Public Sector Advanced Features](#page-38-0) [Setup Overview, page 2-1.](#page-38-0)

To run Mass Allocation batches, see Generating MassAllocation Journals, *Oracle General Ledger User Guide*.

#### <span id="page-243-0"></span>**Reclassifying Proceeds from Disposals Procedure**

In the accrual General Ledger set of books, record journal entries to reclassify Proceeds from Asset Disposals which is a revenue account in the modified accrual General Ledger set of books.

The credit balance of this account must be reclassified to the following components:

- credits to fixed assets equal to the cost of the disposed assets
- debits to accumulated depreciation of those assets
- gain or loss on the disposals equal to the difference between the proceeds and the net of the other two components

To record journal entries, see Entering Journals, *Oracle General Ledger User Guide*.

### <span id="page-244-0"></span>**Recording Funding of Fixed Assets Procedure**

In the accrual General Ledger set of books, run the Mass Allocation batch that was set up to reclassify that portion of net assets that represents net investment in capital assets.

To set up Mass Allocation batches, see [Oracle Public Sector Advanced Features](#page-38-0) [Setup Overview, page 2-1.](#page-38-0)

To run Mass Allocation batches, see Generating MassAllocation Journals, *Oracle General Ledger User Guide*.

### <span id="page-245-0"></span>**Recording Additional Entries Procedure**

In the accrual General Ledger set of books, record any additional entries required to comply with GASB 34/35. For example, record entries to reflect differences in accounting for debt between the modified accrual General Ledger set of books and the accrual General Ledger set of books or to reflect more detail in net asset accounts.

**Note:** Optionally, record entries in a thirteenth adjusting period.

To record journal entries, see Entering Journals, *Oracle General Ledger User Guide*.

#### <span id="page-246-0"></span>**Running Financial Statements Procedure**

Use the Financial Statement Generator to set up, at a minimum, the following reports:

- Modified Accrual General Ledger Set of Books, Fund Reporting
	- Balance Sheet
	- Statement of Revenues, Expenditures and Changes in Fund Balance
- Accrual General Ledger Set of Books, Government- or University-wide Reporting
	- Statement of Net Assets
	- **Statement of Activities**

To use the Financial Statement Generator, see Overview of the Financial Statement Generator and Using Financial Statement Generator, *Oracle General Ledger User Guide*.

# **Part V**

# **Funds Available Enhancements**

# **16**

# **Funds Available Inquiry Procedures**

This chapter describes how to drilldown to journal, accounting entry, and subledger detail in Oracle General Ledger funds inquiry. The following sections are in this chapter:

- [Definition](#page-251-0)
- **[Overview](#page-251-1)**
- [Viewing Funds Available Details Procedure](#page-254-0)
- [Funds Available Inquiry Window](#page-256-0)
- [Detail Accounts Window](#page-257-0)
- [Detail Accounts Window Description](#page-258-0)
- **[Period Balances Window](#page-259-0)**
- [Period Balances Window Description](#page-260-0)
- [Accounting Entries Detail Window](#page-261-0)
- [Accounting Entries Detail Window Description](#page-262-0)

## <span id="page-251-0"></span>**Definition**

General Ledger Funds Inquiry is enhanced in Oracle Public Sector Advanced Features to enable drilldown from account budget status inquiry to accounting entry components and then to subledger transaction detail.

#### <span id="page-251-1"></span>**Overview**

Funds Available Inquiry (FAI) in General Ledger is the principal budget management tool for organizations using budgetary control. For a given account code combination, FAI displays budget status, consisting of budget, encumbrance, and actual balances, and the available funds for the specified period range.

The Oracle Public Sector Advanced Features enhancements enable FAI to be used as a fully integrated budget monitoring tool including the following features:

- current budget status inquiry
- ability to link summary account budget status to its detail components
- ability to see budget status by either summary or detail accounting period
- drilldown from account budget status inquiry directly to accounting entry components
- drilldown from journal or accounting entry detail to subledger transaction detail

[Figure 16–1](#page-252-0) [on page 16-3](#page-252-0) shows the additional windows accessible from the General Ledger Funds Available Inquiry window, as described in the accompanying text.
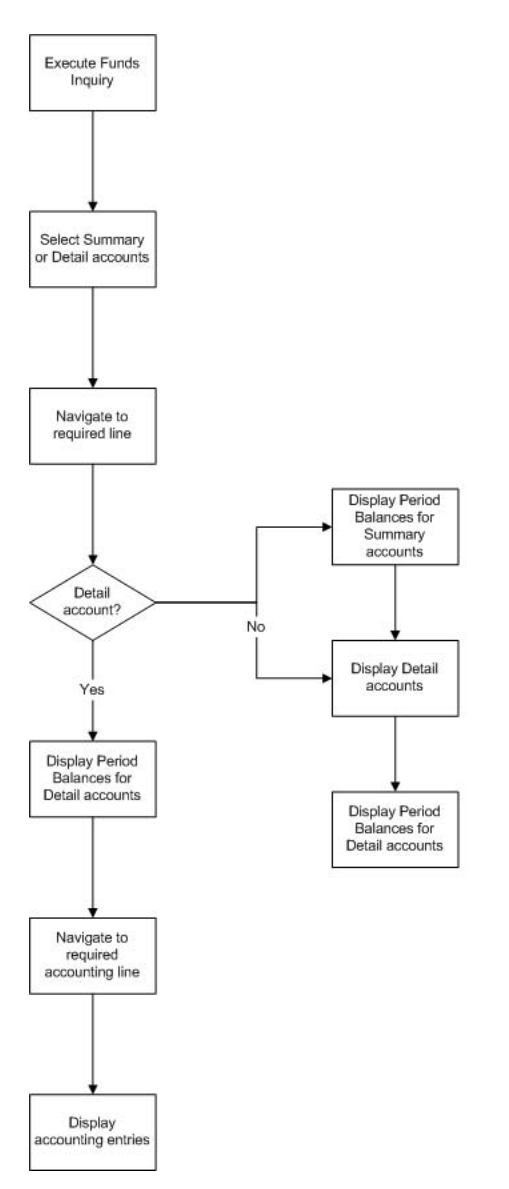

*Figure 16–1 Funds Available Inquiry with Drilldown Functionality Process*

## **Enhanced Funds Available Inquiry Process**

After performing a standard General Ledger funds inquiry, users can select a account code combination for further drilldown. If this account is a summary account, there are two options available: viewing the detail accounts for the summary account, or viewing the period balances. Both options are available from the Tools menu. The period balances for the displayed detail accounts can then be accessed from the Detail Accounts window. If the selected account is a detail account, users can display the period balances for that account.

On the Period Balances window, users can select a period and use the Tools menu to access either the budget, actual, or encumbrance accounting lines for that period in the Accounting Entries Detail window. From there, drilldown to subledger accounts is available.

## **Reference**

For information on the FAI process, see Viewing Funds Available, *Oracle General Ledger User's Guide*.

## **Viewing Funds Available Details Procedure**

<span id="page-254-0"></span>To drilldown to funds available details, perform the following steps.

- **1.** In General Ledger, navigate to the Funds Available Inquiry window as follows: **Inquiry - Funds**
- **2.** In the Budget field, select a budget from the list of values.
- **3.** In the Amount Type field, select whether to display amounts for period to date, project to date, quarter to date, or year to date from the drop-down list.
- **4.** In the Period field, select a period from the list of values.

**Note:** The default value is the accounting period associated with the system date if the selected budget includes that date. Otherwise, the value is the first accounting period within the selected budget.

- **5.** In the Encumbrance Type field, select an encumbrance type from the list of values.
- **6.** In the Account Level field, select All, Detail, or Summary from the drop-down list.
- **7.** Navigate to the Funds Available region and query a partial or complete account.
- **8.** Select an account.

If the account is a detail account, go to step 9. If the account is a summary account, go to step 11.

**9.** To view period balances for the detail account, go to Tools - Period Balances.

The Period Balances window appears.

- **10.** Go to step 16.
- **11.** To view period balances for the summary account, go to Tools Period Balances.

The Period Balances window for summary accounts appears.

- **12.** Close the Period Balances window.
- **13.** To view detail accounts for the summary account, go to Tools Detail Accounts. The Detail Accounts window appears.
- **14.** Select a detail account.
- **15.** To view period balances for the detail account, click **Period Balances**. The Period Balances window for detail accounts appears.
- **16.** Select a period.
- **17.** To view accounting entries for the selected period, do one of the following:
	- To view budget lines, go to Tools Budget Lines
	- To view actual lines, go to Tools Actual Lines
	- To view encumbrance lines, go to Tools Encumbrance Lines

The Accounting Entries Detail window appears.

- **18.** To drilldown to subledger details, click **Drilldown**.
- **19.** Close all windows.

# **Funds Available Inquiry Window**

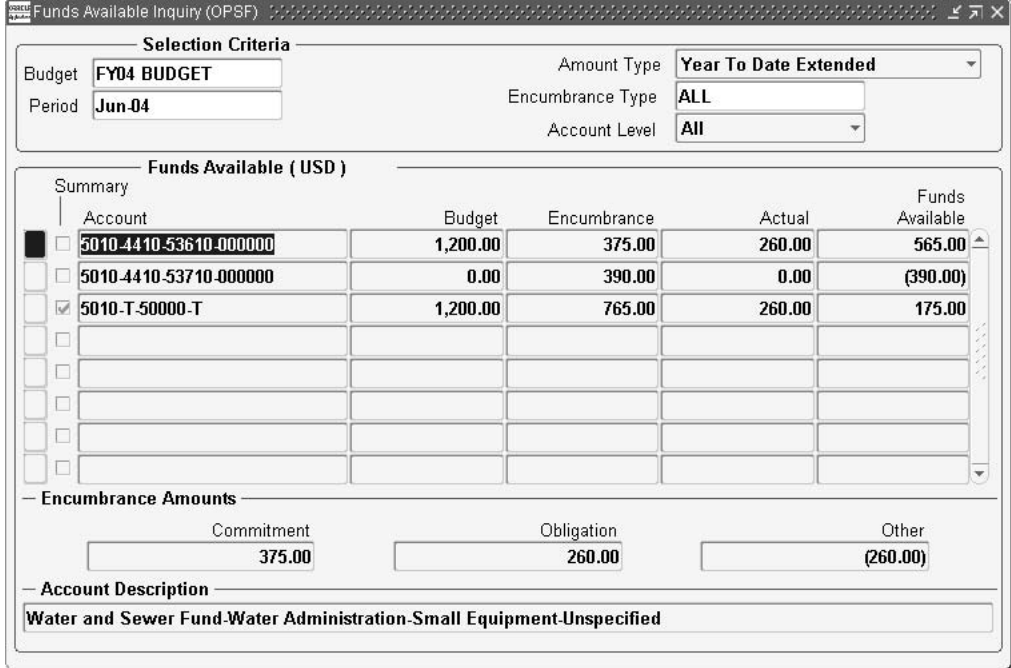

<span id="page-256-0"></span>*Figure 16–2 Funds Available Inquiry Window*

## **Detail Accounts Window**

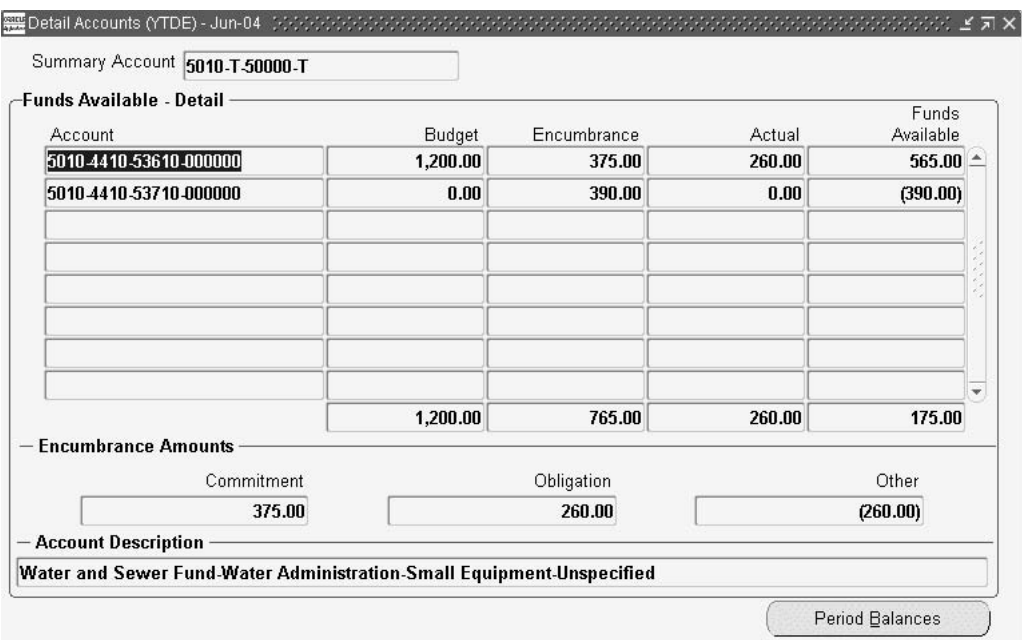

<span id="page-257-0"></span>*Figure 16–3 Detail Accounts Window*

# <span id="page-258-0"></span>**Detail Accounts Window Description**

| <b>Field Name</b>                     | <b>Type</b>  | <b>Features</b> | <b>Description</b>                                                                                                    |
|---------------------------------------|--------------|-----------------|----------------------------------------------------------------------------------------------------|
| <b>Summary Account</b>                | display only |                 | summary account number                                                                                                    |
| Account                               | display only |                 | account details                                                                                                    |
| <b>Budget</b>                         | display only |                 | budget amount                                                                                                    |
| Encumbrance                           | display only |                 | encumbrance amount                                                                                                    |
| Actual                                | display only |                 | actual amount                                                                                                    |
| <b>Funds Available</b>                | display only |                 | funds available amount                                                                                                    |
| <encumbrance fields=""></encumbrance> | display only |                 | displays the encumbered amounts for purchase<br>order and requisition encumbrance types and all<br>other encumbrance types if encumbrance type is set<br>to ALL and budgetary control is enabled and<br>Purchasing is installed |
| <b>Account Description</b>            | display only |                 | textual account description for selected line                                                                                                    |
| <b>Period Balances</b>                |              | button          | opens Period Balances window                                                                                                    |

*Table 16–1 Detail Accounts Window Description*

## **Period Balances Window**

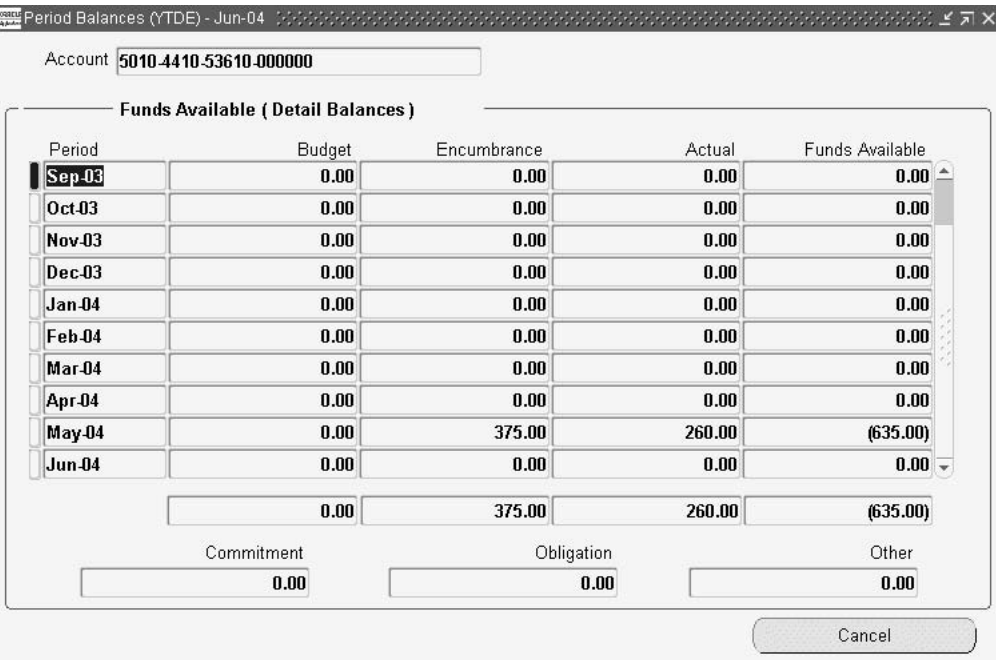

#### <span id="page-259-0"></span>*Figure 16–4 Period Balances Window*

# <span id="page-260-0"></span>**Period Balances Window Description**

| <b>Field Name</b>                     | <b>Type</b>  | <b>Features</b> | <b>Description</b>                                                                                                    |
|---------------------------------------|--------------|-----------------|----------------------------------------------------------------------------------------------------|
| Period                                | display only |                 | period name                                                                                                    |
| <b>Budget</b>                         | display only |                 | budget amount                                                                                                    |
| Encumbrance                           | display only |                 | encumbrance amount                                                                                                    |
| Actual                                | display only |                 | actual amount                                                                                                    |
| <b>Funds Available</b>                | display only |                 | funds available amount                                                                                                    |
| <encumbrance fields=""></encumbrance> | display only |                 | displays the encumbered amounts for purchase<br>order and requisition encumbrance types and all<br>other encumbrance types if encumbrance type is set<br>to ALL and budgetary control is enabled and<br>Purchasing is installed |
| Cancel                                |              | button          | closes window                                                                                                    |

*Table 16–2 Period Balances Window Description*

# <span id="page-261-0"></span>**Accounting Entries Detail Window**

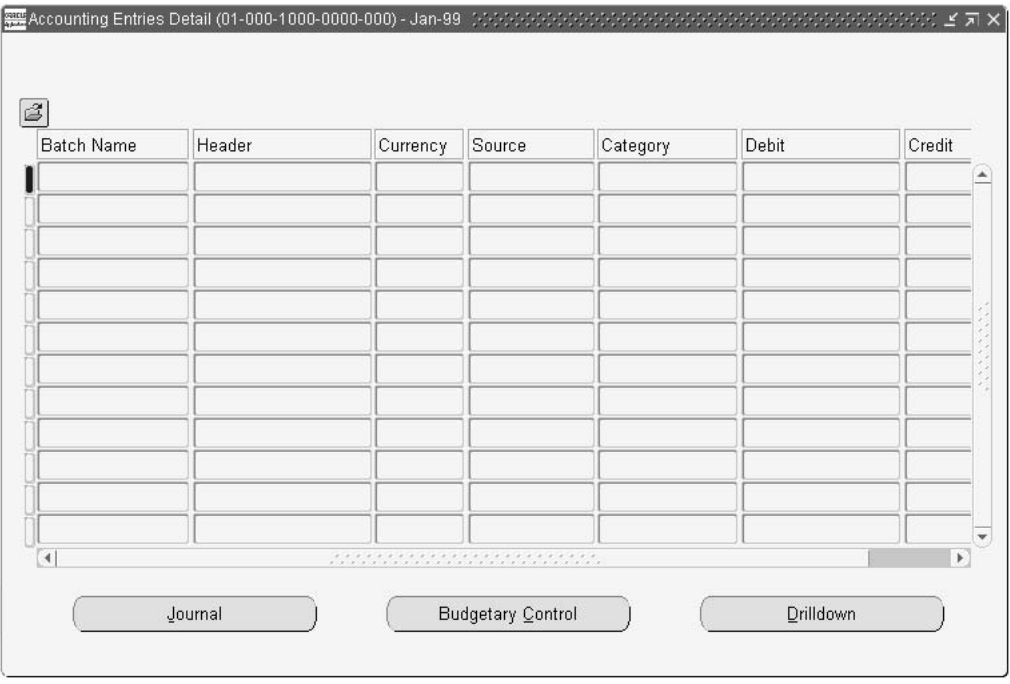

*Figure 16–5 Accounting Entries Detail Window*

# <span id="page-262-0"></span>**Accounting Entries Detail Window Description**

| <b>Field Name</b>        | <b>Type</b>  | <b>Features</b> | <b>Description</b>                                                                                                    |
|--------------------------|--------------|-----------------|----------------------------------------------------------------------------------------------------|
| <b>Batch Name</b>        | display only |                 | accounting line identifier; displays journal batch<br>name if part of a journal                                               |
| Header                   | display only |                 | journal name for accounting line which is part of a<br>journal; blank for accounting lines which are not part<br>of a journal |
| Currency                 | display only |                 | accounting currency                                                                                                    |
| Source                   | display only |                 | subledger accounting line source                                                                                              |
| Category                 | display only |                 | accounting line category                                                                                                    |
| Debit                    | display only |                 | debit amount for accounting line                                                                                              |
| Credit                   | display only |                 | credit amount for accounting line                                                                                             |
| Journal                  |              | button          | displays full journal details for selected line                                                                               |
| <b>Budgetary Control</b> |              | button          | displays Budgetary Control Transactions window                                                                                |
| Drilldown                |              | button          | displays subledger transaction detail for selected line                                                                       |

*Table 16–3 Accounting Entries Detail Window Description*

# **17**

# **Funds Available Detail Report Procedures**

This chapter describes the Funds Available Detail Report. The following sections are in this chapter:

- [Definition](#page-265-0)
- [Overview](#page-265-1)
- [Funds Available Detail Report Procedure](#page-266-0)

## <span id="page-265-3"></span><span id="page-265-2"></span><span id="page-265-0"></span>**Definition**

The Funds Available Detail report is an enhancement to Oracle General Ledger which displays budget, actual, and encumbrance balances for posted transactions only.

**Note:** The Funds Available Detail Report must be manually enabled in Oracle System Administrator and added to the General Ledger Standard report set.

## <span id="page-265-1"></span>**Overview**

The Funds Available Detail report combines the Budget - Encumbrance - Actual = Funds Available format of the Funds Available Inquiry and Budget - Funds Available Analysis standard report with transaction detail for all amount types, all in the same report. This enables users to see budget execution down to the detail transaction level in a single report. Users can also trace a series of related transactions through the procure-to-pay process.

**Note:** This report is run from within a General Ledger responsibility. To set up this report, see step [7. Define Request Groups on page 2-10.](#page-47-0)

The following information is displayed for each account:

- beginning balances
- journal lines, including subledger details if applicable
- running balances for each balance type
- available balances

The ending balance is displayed as the beginning balance for the next period.

For information on viewing available funds in General Ledger, see Viewing Funds Available, *Oracle General Ledger User's Guide*.

## <span id="page-266-0"></span>**Funds Available Detail Report Procedure**

<span id="page-266-1"></span>To generate the Funds Available Detail report, perform the following steps.

**1.** In General Ledger, navigate to the Submit Request window as follows:

#### **Other - Report - Run**

The Submit a New Request window appears.

- **2.** Select the Single Request radio button.
- **3.** Click **OK**.

The Submit Request window appears.

- **4.** In the Name field, select Funds Available Detail from the list of values.
- **5.** Click **OK**.

The Parameters window appears.

- **6.** In the Budget field, select a budget from the list of values.
- **7.** Optionally, in the Summary Template field, select a summary template from the list of values.

**Note:** If no template name is selected, the report runs on all summary accounts in the selected set of books.

- **8.** Optionally, in the Account From field, enter the low end of the account code combination range for the report.
- **9.** Optionally, in the Account To field, enter the high end of the account code combination range for the report.
- **10.** In the Amount Type field, select one of the following amount types from the list of values:
	- Project to date
	- Period to date
	- Quarter to date
	- Year to date
- **11.** In the Period From field, select a start period from the list of values.
- **12.** In the Period To field, select an end period from the list of values.
- **13.** To apply the parameters, click **OK**.
- **14.** To send the request to the concurrent manager, click **Submit**. The Decision pop-up window appears.
- **15.** To submit another request, click **Yes,** or to continue, click **No**.
- **16.** View the request in the concurrent manager as follows:

#### **View - Requests**

# **Part VI References**

# **A**

# **Oracle Public Sector Advanced Features Navigation Paths**

This appendix lists navigation paths for windows in Oracle Public Sector Advanced Features. The following topic is in this appendix:

■ [Navigation](#page-271-0)

# <span id="page-271-2"></span><span id="page-271-1"></span><span id="page-271-0"></span>**Navigation**

[Table 17–1](#page-271-1) shows the navigation path for each window in Advanced Features.

*Table 17–1 Navigation Paths*

| <b>Application</b>                                      | Window                                          | <b>Navigation Path</b>                      |
|---------------------------------------------------------|-------------------------------------------------|---------------------------------------------|
| <b>Oracle Assets</b>                                    | <b>Book Controls</b>                            | Setup - Asset System - Book Controls        |
| <b>Oracle Assets</b>                                    | <b>Mass Additions</b><br>Summary                | Mass Additions - Prepare Mass Additions     |
| <b>Oracle Assets</b>                                    | <b>Run Depreciation</b>                         | <b>Depreciation - Run Depreciation</b>      |
| <b>Oracle Assets</b>                                    | <b>Submit Request</b>                           | Tax - Periodic Mass Copy                    |
|                                                         |                                                 | <b>or</b>                                   |
|                                                         |                                                 | Other - Requests - Run                      |
|                                                         |                                                 | <b>Select Single Request</b>                |
|                                                         |                                                 | Click OK                                    |
| <b>Oracle Assets</b>                                    | Submit Request Set                              | <b>Mass Additions - Post Mass Additions</b> |
|                                                         |                                                 | or                                          |
|                                                         |                                                 | Other - Requests - Run                      |
|                                                         |                                                 | <b>Select Request Set</b>                   |
|                                                         |                                                 | Click OK                                    |
| <b>Oracle Public Sector Advanced</b><br><b>Features</b> | <b>Control Multiple</b><br>Funds                | Multiple Funds - Control                    |
| <b>Oracle Public Sector Advanced</b><br><b>Features</b> | Multi-Fund<br><b>Transaction Types</b><br>Setup | Multiple Funds - Setup                      |
| <b>Oracle General Ledger</b>                            | Consolidation<br><b>Mappings</b>                | Consolidation - Define - Mapping            |
| <b>Oracle General Ledger</b>                            | Define Financial<br>Report                      | Reports - Define - Report                   |
| <b>Oracle General Ledger</b>                            | Define<br><b>MassAllocations</b>                | Journals - Define - Allocation              |
| <b>Oracle General Ledger</b>                            | Journals                                        | Journals - Enter                            |
|                                                         |                                                 | <b>Click New Journal</b>                    |

*Table 17–1 Navigation Paths*

| <b>Application</b>           | Window                                | <b>Navigation Path</b>                         |
|------------------------------|---------------------------------------|------------------------------------------------|
| <b>Oracle General Ledger</b> | <b>Segment Values</b>                 | Setup - Financials - Flexfields - Key - Values |
|                              |                                       | Find Key Flexfield Segment appears.            |
|                              |                                       | <b>Enter parameters</b>                        |
|                              |                                       | <b>Click Find</b>                              |
| <b>Oracle General Ledger</b> | <b>Set of Books</b>                   | Setup - Financials - Books - Define            |
| <b>Oracle General Ledger</b> | <b>Submit Request</b>                 | Other - Report - Run                           |
| <b>Oracle General Ledger</b> | <b>Transfer Consolidation</b><br>Data | <b>Consolidation - Transfer - Data</b>         |
| <b>Oracle Payables</b>       | <b>Invoice Actions</b>                | <b>Invoices - Entry - Invoices</b>             |
|                              |                                       | Click Actions 1                                |
| <b>Oracle Payables</b>       | <b>Invoices</b>                       | Invoices - Entry - Invoices                    |
| <b>Oracle Payables</b>       | <b>Submit Request</b>                 | Other - Requests - Run                         |
|                              |                                       | <b>Select Single Request or Request Set</b>    |
|                              |                                       | Click OK                                       |
| <b>Oracle Receivables</b>    | Accounting                            | <b>Transactions - Transactions</b>             |
|                              |                                       | <b>Click Line Items</b>                        |
|                              |                                       | <b>Click Distributions</b>                     |
|                              |                                       | or                                             |
|                              |                                       | <b>Transactions - Transactions</b>             |
|                              |                                       | <b>Click Distributions</b>                     |
| <b>Oracle Receivables</b>    | Adjustment<br><b>Distributions</b>    | <b>Transactions - Transactions Summary</b>     |
|                              |                                       | <b>Click Adjust</b>                            |
|                              |                                       | <b>Actions - View Multi-Fund Distributions</b> |
| <b>Oracle Receivables</b>    | Adjustments                           | <b>Transactions - Transactions Summary</b>     |
|                              |                                       | <b>Click Adjust</b>                            |
| <b>Oracle Receivables</b>    | <b>Applications</b>                   | Receipts - Receipts                            |
|                              |                                       | <b>Click Applications</b>                      |

*Table 17–1 Navigation Paths*

| <b>Application</b>        | Window                                        | <b>Navigation Path</b>                         |
|---------------------------|-----------------------------------------------|------------------------------------------------|
| <b>Oracle Receivables</b> | <b>Credit Memo</b><br><b>Distributions</b>    | <b>Transactions - Transactions</b>             |
|                           |                                               | Query the direct credit memo                   |
|                           |                                               | <b>Click Distributions</b>                     |
|                           |                                               | <b>Actions - View Multi-Fund Distributions</b> |
|                           |                                               | or                                             |
|                           |                                               | <b>Transactions - Transactions Summary</b>     |
|                           |                                               | Query the on-account credit memo               |
|                           |                                               | <b>Click Applications</b>                      |
|                           |                                               | <b>Actions - View Multi-Fund Distributions</b> |
| <b>Oracle Receivables</b> | <b>Credit Transactions</b>                    | <b>Transactions - Credit Transactions</b>      |
| <b>Oracle Receivables</b> | Lines                                         | <b>Transactions - Transactions</b>             |
|                           |                                               | <b>Click Line Items</b>                        |
| <b>Oracle Receivables</b> | <b>Mass Apply</b>                             | Receipts - Receipts                            |
|                           |                                               | <b>Click Mass Apply</b>                        |
| <b>Oracle Receivables</b> | <b>Multiple Funds</b><br><b>Balances</b>      | <b>Transactions - Transactions</b>             |
|                           |                                               | Query the invoice                              |
|                           |                                               | <b>Click Balances</b>                          |
|                           |                                               | <b>Actions - View Multi-Fund Distributions</b> |
| <b>Oracle Receivables</b> | <b>Multiple Funds</b><br><b>Distributions</b> | <b>Transactions - Transactions</b>             |
|                           |                                               | Query the invoice                              |
|                           |                                               | <b>Click Distributions</b>                     |
|                           |                                               | <b>Actions - View Multi-Fund Distributions</b> |
|                           |                                               | or                                             |
|                           |                                               | <b>Transactions - Transactions</b>             |
|                           |                                               | Query the invoice                              |
|                           |                                               | <b>Click Line Items</b>                        |
|                           |                                               | <b>Click Distributions</b>                     |
|                           |                                               | Actions - View Multi-Fund Distributions        |
| <b>Oracle Receivables</b> | <b>Print Other Reports</b>                    | Reports - Other                                |

*Table 17–1 Navigation Paths*

| <b>Application</b>                  | Window                       | <b>Navigation Path</b>                         |
|-------------------------------------|------------------------------|------------------------------------------------|
| <b>Oracle Receivables</b>           | <b>Receipt Distributions</b> | Receipts - Receipts                            |
|                                     |                              | <b>Click Applications</b>                      |
|                                     |                              | <b>Actions - View Multi-Fund Distributions</b> |
|                                     |                              | <b>or</b>                                      |
|                                     |                              | Receipts - Receipts                            |
|                                     |                              | <b>Click Mass Apply</b>                        |
|                                     |                              | <b>Click Apply</b>                             |
|                                     |                              | Actions - View Multi-Fund Distributions        |
| <b>Oracle Receivables</b>           | Receipts                     | Receipts - Receipts                            |
| <b>Oracle Receivables</b>           | Reverse                      | Receipts - Receipts                            |
|                                     |                              | Click Reverse 1                                |
| <b>Oracle Receivables</b>           | <b>Transactions</b>          | <b>Transactions - Transactions</b>             |
| <b>Oracle Receivables</b>           | <b>Transactions Summary</b>  | <b>Transactions - Transactions Summary</b>     |
| <b>Oracle System Administration</b> | <b>Request Set</b>           | Requests - Set                                 |
| <b>Oracle System Administration</b> | Responsibilities             | Security - Responsibility - Define             |
| <b>Oracle System Administration</b> | <b>Submit Request</b>        | Requests - Run                                 |
|                                     |                              | <b>Select Single Request or Request Set</b>    |
|                                     |                              | Click OK                                       |
| <b>Oracle System Administration</b> | <b>System Profile Values</b> | Profile - System                               |
|                                     |                              | Find System Profile Values window appears.     |
|                                     |                              | Enter parameters                               |
|                                     |                              | <b>Click Find</b>                              |
| <b>Oracle System Administration</b> | <b>Users</b>                 | Security - User - Define                       |

Navigation

# **Glossary**

#### **accrual basis of accounting**

A method of accounting that recognizes revenue when it is earned, not collected, and recognizes expenses when incurred, not paid. Accrual accounting also attempts to match revenue and the expenses incurred in generating that revenue in the same period.

#### **adjustment**

An increase or decrease of the amount due on an invoice, debit memo, chargebacks, deposit, or guarantee. Adjustments can be created manually or automatically.

#### **credit memo**

A document that partially or fully reverses an original invoice.

#### **distribution line**

A line corresponding to an accounting transaction for an expenditure item on an invoice or a liability on a payment.

#### **encumbrance**

An entry made to record an anticipated expenditure of any type. Oracle Public Sector Financials creates requisition encumbrances, purchase order encumbrances, and invoice encumbrances automatically when encumbrance accounting or budgetary control is enabled. Users can also record other encumbrances manually.

#### **encumbrance accounting**

An Oracle Public Sector Financials feature that creates encumbrances automatically for requisitions, purchase orders, and invoices. If the encumbrance accounting feature is enabled only, users can create encumbrances automatically or manually. Users cannot check funds online unless budgetary control is enabled.

#### **encumbrance journal entry**

A journal entry created online that increases or relieves encumbrances. Encumbrance entries can include encumbrances of any type. Users can enter manual encumbrance entries, define encumbrance allocations, or use the Journal Import process to import encumbrance entries from other financial systems.

#### **encumbrance type**

An encumbrance category that enables users to track anticipated expenditures according to purchase approval process and to more accurately control planned expenditures. Examples of encumbrance types are commitments for requisition encumbrances and obligations for purchase order obligations.

#### **Governmental Accounting Standards Board (GASB)**

Organization that establishes standards of financial accounting and reporting for state and local governmental entities.

#### **invoice**

A source document created in Oracle Receivables that lists amounts owed by the customer for the purchase of goods or services. The document also lists any tax, freight charges, or payment terms.

#### **miscellaneous receipt**

Revenue earned from investments, interest, refunds, and stock sales. Miscellaneous receipts do not have invoices associated with them.

#### **modified accrual basis of accounting**

A method of accounting focused on the measurement of the flow of financial resources on the sources and uses of funds. Revenue is recognized when it is both measurable and available, and expenditures are recorded for acquisitions of goods and services for current operations and for capital assets and debt payments.

#### **multi-fund accounts receivable**

An optional feature in Oracle Public Sector Financials that enables users to post receivables invoices, receipts, debit memos, credit memos, and adjusting entries to multiple balancing segment values or funds.

#### **receipt**

A payment received in exchange for goods or services.

#### **receivable adjustment**

Entries used to write off receivables that are considered uncollectable.

#### **reversing journal entry**

A journal entry in General Ledger that reverses an existing journal entry. Users can reverse any journal entry and post it to any open accounting period.

#### **transaction type**

An invoice control feature in Receivables that specifies default values for invoice printing, posting to General Ledger, and updating open receivables balances.

# **Index**

## **A**

Accounting Entries Detail window [description, 16-13](#page-262-0) [example, 16-12](#page-261-0) Accounting window [example, 5-10](#page-99-0) Adjustment Distributions window [description, 8-15](#page-158-0) [example, 8-14](#page-157-0) adjustments Adjustment Distributions window [description, 8-15](#page-158-0) [example, 8-14](#page-157-0) Adjustments window [example, 8-12](#page-155-0) [definition, 8-2](#page-145-0) [entering adjustments, 8-11](#page-154-0) [overview, 8-2](#page-145-1) [adjusting an invoice with multi-fund accounts](#page-145-2) receivable, 8-2 [examples, 8-3](#page-146-0) [process, 8-2](#page-145-3) [viewing and distributing adjustments](#page-156-0) procedure, 8-13 Adjustments window [example, 8-12](#page-155-0) Advanced Features setup [checklist, 2-3](#page-40-0) [create additional users, 2-7](#page-44-0) [create new responsibility, 2-6](#page-43-0) [define request groups, 2-10](#page-47-1) [define set of books, 2-6](#page-43-1) [define transaction types, 2-13](#page-50-0)

[enable multi-fund accounts receivable](#page-46-0) implementation, 2-9 [flag multi-fund accounts receivable transaction](#page-55-0) types, 2-18 [implement function security, 2-10](#page-47-2) [overview, 2-2](#page-39-0) [schedule multi-fund accounts receivable](#page-56-0) distributions, 2-19 [specify site-level and application level profile](#page-44-1) options, 2-7 [steps, 2-6](#page-43-2) Applications window [example, 7-14](#page-137-0)

### **C**

Credit Memo Distributions window [description, 6-15](#page-120-0) [example, direct credit memo, 6-14](#page-119-0) [example, on-account credit memo, 6-17](#page-122-0) credit memos Credit Memo Distributions window [description, 6-15](#page-120-0) [example, direct credit memo, 6-14](#page-119-0) [example, on-account credit memo, 6-17](#page-122-0) Credit Transactions window [example, 6-10](#page-115-0) [definition, 6-2](#page-107-0) [entering direct credit memos, 6-9](#page-114-0) [entering on-account credit memos, 6-11](#page-116-0) [overview, 6-2](#page-107-1) [examples, 6-2](#page-107-2) [process, 6-2](#page-107-3) [prerequisites, 6-8](#page-113-0)

Transactions window [example, 6-12](#page-117-0) [viewing and distributing direct credit memo](#page-118-0) distributions, 6-13 [viewing and distributing on-account credit](#page-121-0) memo distributions, 6-16 Credit Transactions window [example, 6-10](#page-115-0)

## **D**

Detail Accounts window [description, 16-9](#page-258-0) [example, 16-8](#page-257-0) disabling multi-funds accounts receivable [definition, 10-2](#page-183-0) [implementation, 10-4](#page-185-0) [overview, 10-2](#page-183-1) [no transactions exist, 10-2](#page-183-2) [transactions exist, 10-2](#page-183-3) [prerequisites, 10-3](#page-184-0)

## **E**

encumbrance reconciliation reporting process [background, 11-3](#page-190-0) [benefits, 11-4](#page-191-0) Document Accounting Details Report [example, 11-7](#page-194-0) [Encumbrance Account Details Report, 11-6](#page-193-0) [existing architecture, 11-4](#page-191-1) [limitations, 11-4](#page-191-2) [overview, 11-2](#page-189-0) encumbrance reconciliation reports procedures [definition, 12-2](#page-197-0) [overview, 12-2](#page-197-1) [Encumbrance Account Details Report, 12-2](#page-197-2) [Encumbrance Document Details Report, 12-3](#page-198-0) [references, 12-3](#page-198-1) [prerequisites, 12-5](#page-200-0) [running and printing Encumbrance Account](#page-201-0) Details Report, 12-6 [running and printing Encumbrance Document](#page-203-0) Details Report, 12-8

## **F**

funds available detail report procedures [definition, 17-2](#page-265-2) [Funds Available Detail Report, 17-3](#page-266-1) [overview, 17-2](#page-265-3) funds available inquiry enhancements Accounting Entries Detail window [description, 16-13](#page-262-0) [example, 16-12](#page-261-0) [definition, 16-2](#page-251-0) Detail Accounts window [description, 16-9](#page-258-0) [example, 16-8](#page-257-0) Funds Available Inquiry window [example, 16-7](#page-256-0) [overview, 16-2](#page-251-1) Period Balances window [description, 16-11](#page-260-0) [example, 16-10](#page-259-0) [viewing details, 16-5](#page-254-0) Funds Available Inquiry window [example, 16-7](#page-256-0) [Funds Check API, 1-5](#page-32-0)

## **I**

invoices [Accounting window, 5-10](#page-99-0) [Balances window, 5-15](#page-104-0) [definition, 5-2](#page-91-0) [entering transaction lines, 5-7](#page-96-0) [entering transactions, 5-5](#page-94-0) Lines window [example, 5-8](#page-97-0) Multiple Funds Balances window [description, 5-16](#page-105-0) Multiple Funds Distributions window [description, 5-13](#page-102-0) [example, 5-12](#page-101-0) [overview, 5-2](#page-91-1) [examples, 5-3](#page-92-0) [process, 5-2](#page-91-2) Transaction window [example, 5-6](#page-95-0)

[viewing and distributing transaction lines](#page-98-0) distributions, 5-9 [viewing multi-fund accounts receivable](#page-103-0) balances, 5-14 [viewing multi-fund accounts receivable](#page-100-0) distributions, 5-11

#### **L**

Lines window [example, 5-8](#page-97-0)

#### **M**

multi-fund accounts receivable process [accounting example, 3-8](#page-67-0) [cash receipts, 3-11](#page-70-0) [example, 3-11](#page-70-0) [definition, 3-2](#page-61-0) [overview, 3-2](#page-61-1) [posting transactions, 3-13](#page-72-0) [references, 3-16](#page-75-0) [validations, 3-14](#page-73-0) multi-fund accounts receivable reports procedures [definition, 9-2](#page-161-0) [overview, 9-2](#page-161-1) [PSA Adjustment Register Report, 9-5](#page-164-0) [PSA Aging 4 Buckets Report, 9-8](#page-167-0) [PSA Applied Receipts Register Report, 9-11](#page-170-0) [PSA Multiple Fund Distributions Error](#page-172-0) Report, 9-13 [PSA Receipt Register Report, 9-14](#page-173-0) [PSA Sales Journal by Customer Report, 9-16](#page-175-0) [PSA Sales Journal by GL Account Report, 9-18](#page-177-0) [PSA Transaction Register Report, 9-20](#page-179-0) multi-fund accounts receivable setup [definition, 4-2](#page-77-0) [flagging multi-fund accounts receivable](#page-83-0) transaction types procedure, 4-8 Multi-Fund Transaction Types Setup window [description, 4-12](#page-87-0) [example, 4-9](#page-84-0) [overview, 4-2](#page-77-1) [multi-fund accounts receivable setup, 4-2](#page-77-2) [schedule multi-fund accounts receivable](#page-79-0)

[distributions, 4-4](#page-79-0) [prerequisites, 4-6](#page-81-0) [scheduling multi-funds accounts receivable](#page-89-0) distributions, 4-14 Multi-Fund Transaction Types Setup window [description, 4-12](#page-87-0) [example, 4-9](#page-84-0) Multiple Funds Balances window [description, 5-16](#page-105-0) [example, 5-15](#page-104-0) Multiple Funds Distributions window [description, 5-13](#page-102-0) [example, 5-12](#page-101-0)

#### **N**

[navigation, A-2](#page-271-2)

#### **P**

Period Balances window [description, 16-11](#page-260-0) [example, 16-10](#page-259-0) product overview [definition, 1-2](#page-29-0) [new features, 1-7](#page-34-0) [overview, 1-2](#page-29-1)

#### **R**

Receipt Distributions window [description, 7-17](#page-140-0) [example, 7-16](#page-139-0) receipts Applications window [example, 7-14](#page-137-0) [applying cash receipts manually, 7-13](#page-136-0) [definition, 7-2](#page-125-0) [entering cash receipts manually, 7-11](#page-134-0) [overview, 7-2](#page-125-1) [examples, 7-3](#page-126-0) [process, 7-2](#page-125-2) Receipt Distributions window [description, 7-17](#page-140-0) [example, 7-16](#page-95-0)

Receipts window [example, 7-12](#page-135-0) Reverse window [example, 7-19](#page-142-0) [reversing cash receipts, 7-18](#page-141-0) [viewing and distributing cash receipt](#page-138-0) distributions, 7-15 Receipts window [example, 7-12](#page-135-0) reports [Document Accounting Details Report, 11-7](#page-194-0) [Encumbrance Account Details, 11-6](#page-193-0) [Funds Available Detail Report, 17-3](#page-266-1) [PSA Adjustment Register Report, 9-5](#page-164-0) [PSA Aging 4 Buckets Report, 9-8](#page-167-0) [PSA Applied Receipts Register Report, 9-11](#page-170-0) [PSA Multiple Fund Distributions Error](#page-172-0) Report, 9-13 [PSA Receipt Register Report, 9-14](#page-173-0) [PSA Sales Journal by Customer Report, 9-16](#page-175-0) [PSA Sales Journal by GL Account Report, 9-18](#page-177-0) [PSA Transaction Register Report, 9-20](#page-179-0) Reverse window [example, 7-19](#page-142-0)

#### [Multi-Fund Transaction Types Setup, 4-9](#page-84-0) [Multiple Funds Balances, 5-15](#page-104-0) [Multiple Funds Distributions, 5-12](#page-101-0) [Period Balances, 16-10](#page-259-0) [Receipt Distributions, 7-16](#page-139-0) [Receipts, 7-12](#page-135-0) [Reverse, 7-19](#page-142-0) [Transactions, 5-6,](#page-95-0) [6-12](#page-117-0)

## **T**

Transactions window [example, 5-6,](#page-95-0) [6-12](#page-117-0)

#### **W**

windows [Accounting, 5-10](#page-99-0) [Accounting Entries Detail, 16-12](#page-261-0) [Adjustment Distributions, 8-14](#page-157-0) [Adjustments, 8-12](#page-155-0) [Applications, 7-14](#page-137-0) Credit Memo Distributions [direct credit memo, 6-14](#page-119-0) [on-account credit memo, 6-17](#page-122-0) [Credit Transactions, 6-10](#page-115-0) [Detail Accounts, 16-8](#page-257-0) [Funds Available Inquiry, 16-7](#page-256-0) [Lines, 5-8](#page-97-0)